# **Página para Impressão**

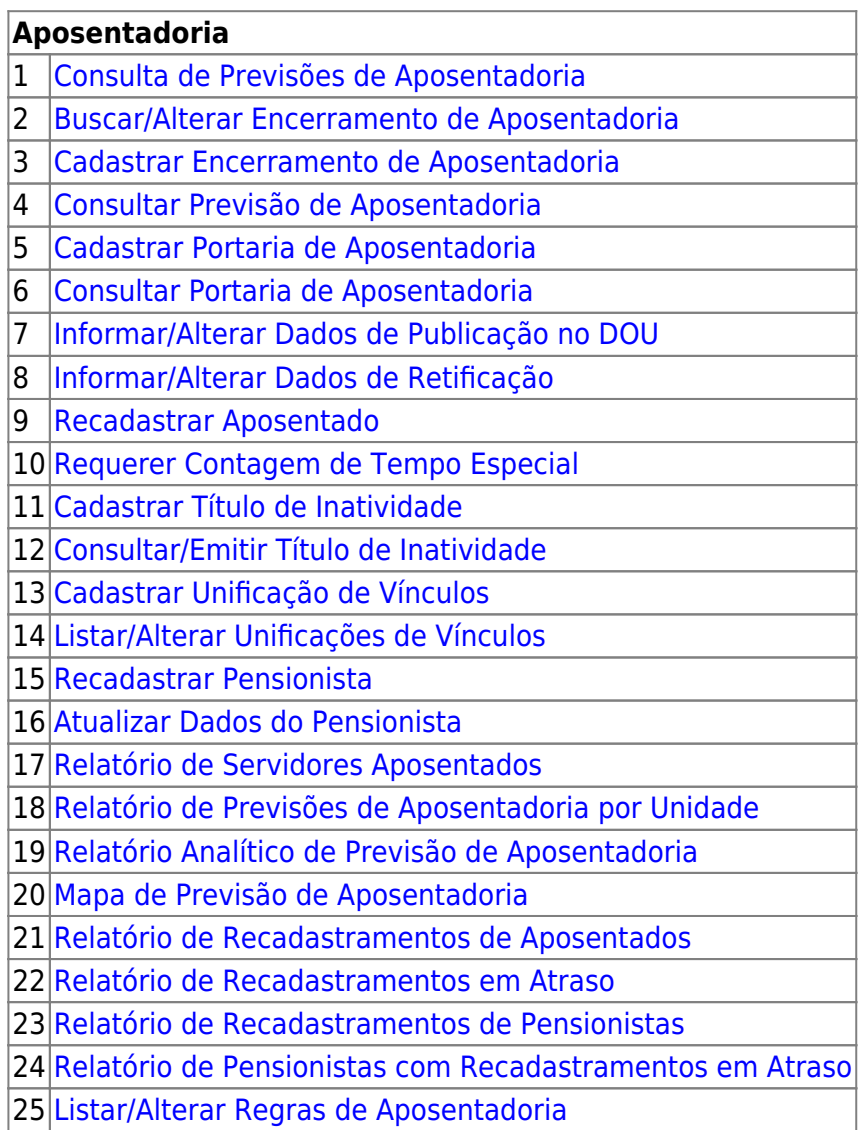

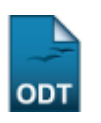

# <span id="page-0-0"></span>**Consulta de Previsões de Aposentadoria**

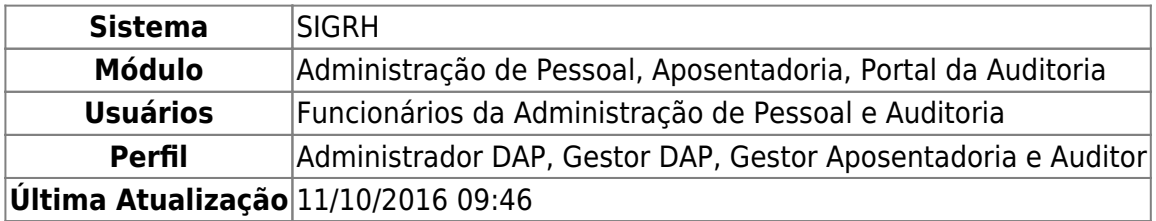

Esta funcionalidade permite que o usuário consulte as previsões de aposentadoria dos servidores da Instituição. Com esta previsão, será possível visualizar a data em que um servidor poderá se aposentar.

Para realizar essa operação, existem os seguintes caminhos:

- SIGRH → Módulos → Administração de Pessoal → Aposentadoria → Aposentadoria → Consulta de Previsões de Aposentadoria. (Perfis Administrador DAP e Gestor DAP).
- SIGRH → Módulos → Aposentadoria → Aposentadoria → Aposentadoria → Consulta de Previsões de Aposentadoria. (Perfil Gestor Aposentadoria)
- SIGRH → Módulos → Portal da Auditoria → Aposentadoria → Aposentadoria → Consulta de Previsões de Aposentadoria (Perfil Auditor).

A seguinte tela será exibida:

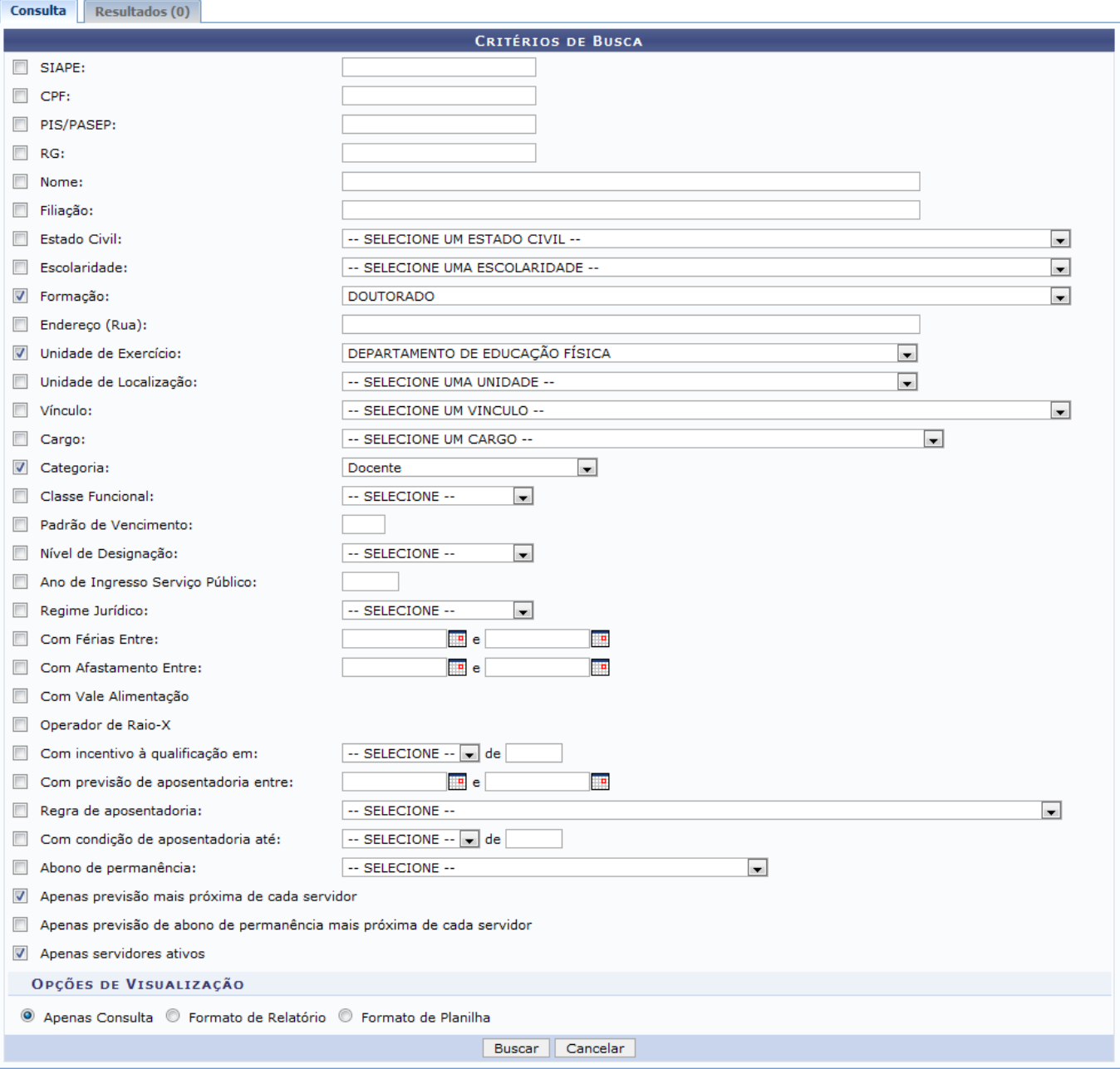

Administração de Pessoal

Caso queira desistir da operação, clique em *Cancelar* e confirme a operação na caixa de diálogo que será gerada posteriormente. Esta opção será válida sempre que for apresentada.

Se desejar retornar para a página inicial do módulo, clique em *Administração de Pessoal*, *Aposentadoria* ou *Menu Auditoria*, de acordo com o módulo que estiver acessando. Esta opção será válida sempre que for apresentada.

Para prosseguir com a ação, o usuário deverá informar os seguintes dados, combinando-os para refinar a busca:

- SIAPE: Informe o número SIAPE do servidor desejado;
- CPF: Informe o número do CPF do servidor;
- PIS/PASEP: Informe o número do PIS/PASEP do servidor;
- RG: Forneça o número do RG do servidor;
- Nome: Informe o nome do servidor:
- Filiação: Preencha o campo especificado com o nome da mãe ou do pai do servidor;
- Estado Civil: Selecione o estado civil do servidor dentre as opções listadas;
- Escolaridade: Selecione a escolaridade desejada dentre as opções listadas;
- Formação: Selecione a formação desejada dentre as opções listadas pelo sistema;
- Endereço (Rua): Informe o nome da rua do servidor desejado;
- Unidade de Exercício: Selecione a unidade de exercício dentre as opções listadas;
- Unidade de Localização: Selecione a unidade de localização do servidor dentre as opções listadas pelo sistema;
- Vínculo: Selecione a situação de vínculo do servidor dentre as opções listadas;
- Cargo: Selecione o cargo desejado dentre as opções listadas;
- Categoria: Selecione a categoria de acordo com o Cargo selecionado anteriormente;
- Classe Funcional: Selecione a classe funcional dentre as opções que serão listadas de acordo com a Categoria selecionada anteriormente;
- Padrão de Vencimento: Informe o padrão de vencimento relacionada à Classe Funcional do servidor. Este campo só estará ativo caso o usuário selecione dentre as opções Docente, Médico Residente ou Não especificado no campo anterior;
- Nível de Designação: Selecione o nível de designação dentre as opções listadas. Este campo só estará ativo caso o usuário selecione dentre as opções Docente, Médico Residente ou Não especificado no campo Categoria;
- Ano de Ingresso Serviço Público: Informe o ano que o servidor ingressou no serviço público;
- Regime Jurídico: Selecione o regime jurídico desejado dentre as opções fornecidas;
- Com Férias Entre: Informe o período de férias;
- Com Afastamento Entre: Informe o período de afastamento;
- Com Vale Alimentação: Selecione esta opção caso queira considerar os servidores que possuam vale alimentação;
- Operador de Raio-X: Selecione esta opção caso queira considerar os servidores que são operadores de raio-x;
- Com incentivo à qualificação em: Selecione na lista apresentada o mês e informe o ano para especificar os servidores que tiveram incentivo à qualificação neste determinado período;
- Com previsão de aposentadoria entre: Informe um período de aposentadoria;
- Regra de Aposentadoria: Selecione na lista apresentada a regra de aposentadoria;
- Com condição de aposentadoria até: Selecione na lista apresentada o mês e informe o ano desejado para especificar os servidores que tenham a condição de aposentadoria no período determinado;
- Abono de permanência: Selecione entre as opções listadas o abono de permanência;
- Apenas previsão mais próxima de cada servidor: Selecione esta opção caso queira considerar apenas a previsão mais próxima de cada servidor;
- Apenas previsão de abono de permanência mais próxima de cada servidor: Selecione esta opção, caso deseje considerar na consulta apenas a previsão de abono de permanência mais próxima de cada servidor;
- Apenas servidores ativos: Marque esta opção, caso deseje considerar apenas servidores ativos

Last<br>update: update: 2016/10/11 suporte:manuais:sigrh:aposentadoria:impressao https://docs.info.ufrn.br/doku.php?id=suporte:manuais:sigrh:aposentadoria:impressao 09:46

na consulta.

O usuário ainda poderá escolher como deseja gerar os resultados da consulta, selecionando entre as opções Apenas Consulta, Formato de Relatório ou Formato de Planilha.

As datas solicitadas nos campos Com Férias Entre, Com Afastamento Entre e Com previsão de aposentadoria entre poderão ser selecionadas manualmente no calendário virtual do sistema, ao clicarno ícone  $\blacksquare$ .

Exemplificaremos esta operação informando os seguintes dados:

- Formação: DOUTORADO;
- Unidade de Exercício: DEPARTAMENTO DE EDUCAÇÃO FÍSICA;
- Categoria: Docente;
- Apenas previsão mais próxima de cada servidor;
- Apenas servidores ativos;
- Apenas Consulta.

Para dar prosseguimento à operação, clique em *Buscar* e o sistema exibirá a aba Resultados com a Lista de Previsões Encontradas, de acordo com os critérios fornecidos na busca.

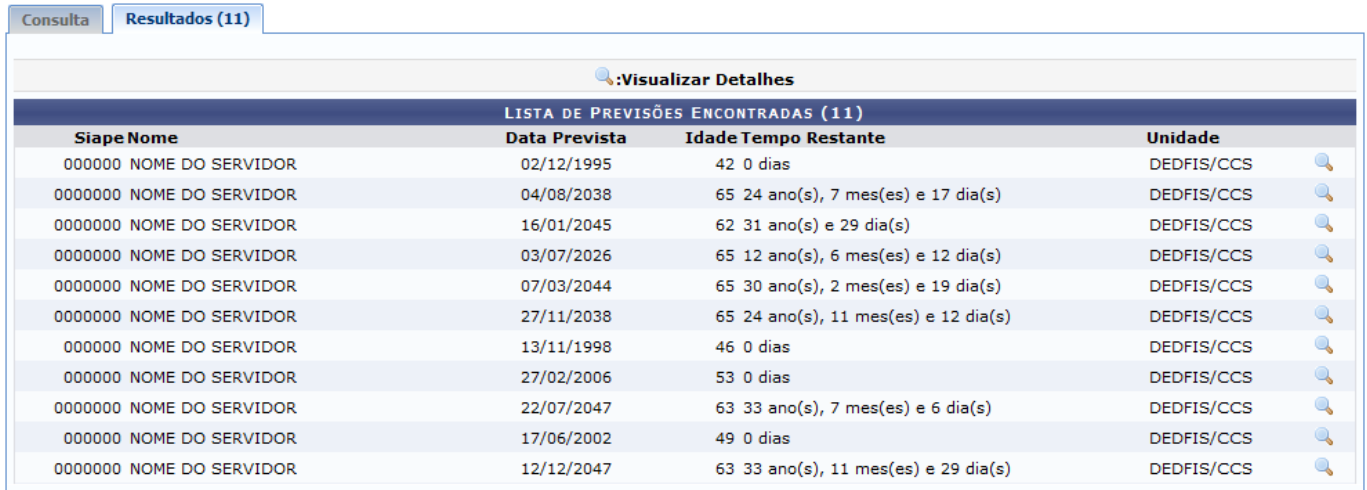

Nesta tela, o usuário poderá visualizar a previsão de aposentadoria de um servidor clicando no ícone . Exemplificaremos clicando no ícone do primeiro servidor da lista com Data Prevista 02/12/1995 e a seguinte tela será apresentada:

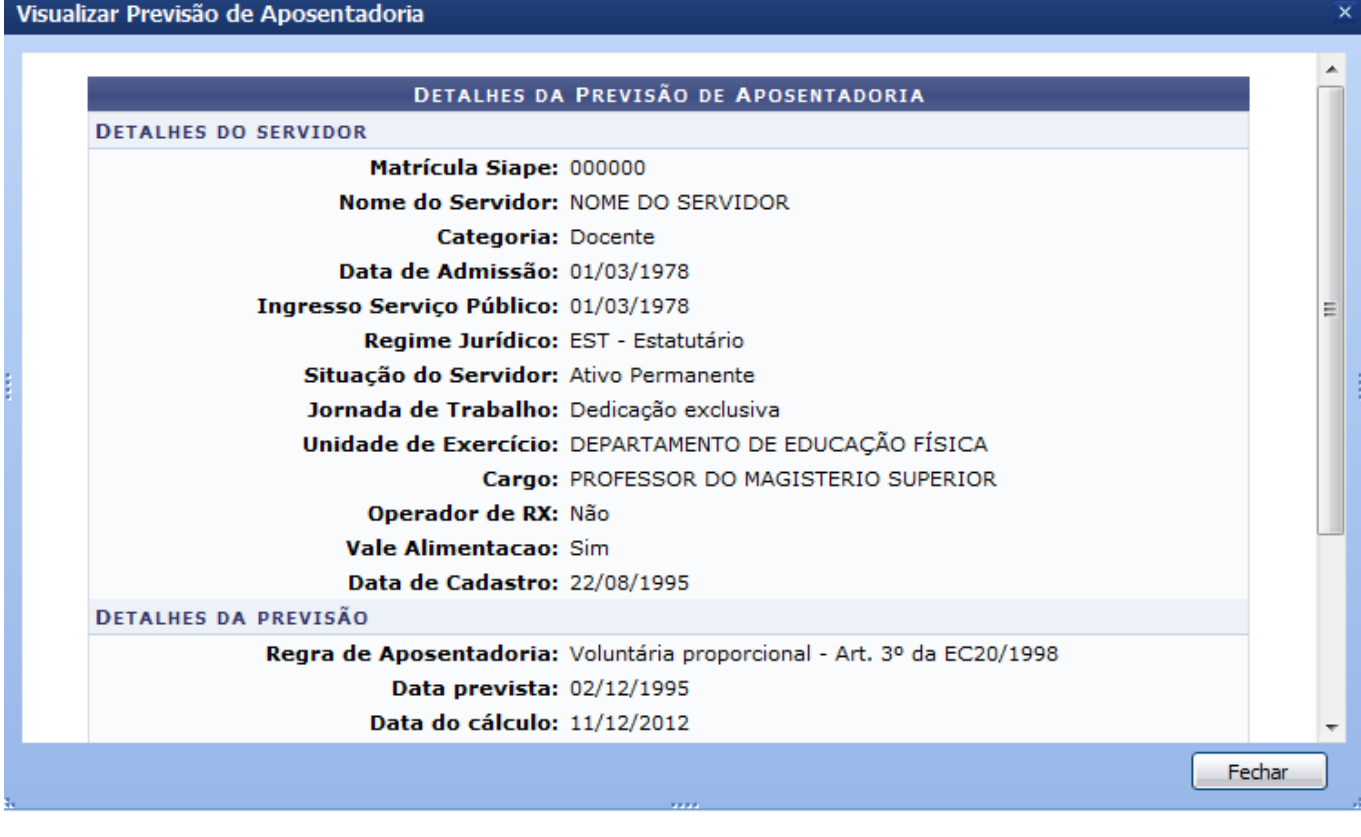

Para encerrar a tela, clique em **Fechar** ou no ícone x[.](https://docs.info.ufrn.br/lib/exe/detail.php?id=suporte%3Amanuais%3Asigrh%3Aaposentadoria%3Aimpressao&media=suporte:manuais:sigrh:administracao_de_pessoal:aposentadoria:aposentadoria:g7.png)

De volta à tela inicial, caso o usuário opte por gerar a consulta em Formato de Relatório, a seguinte tela será apresentada pelo sistema:

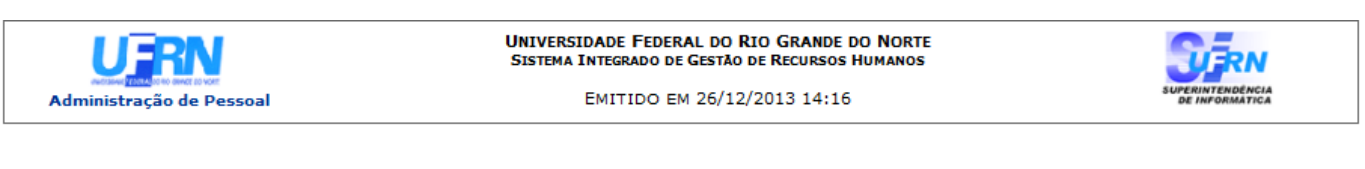

#### RELATÓRIO DE PREVISÕES DE APOSENTADORIA

Formação: DOUTORADO Unidade de Exercício: DEPARTAMENTO DE EDUCAÇÃO FÍSICA Categoria do Servidor: Docente Apenas previsão mais próxima de cada servidor: Sim Apenas servidores ativos: Sim

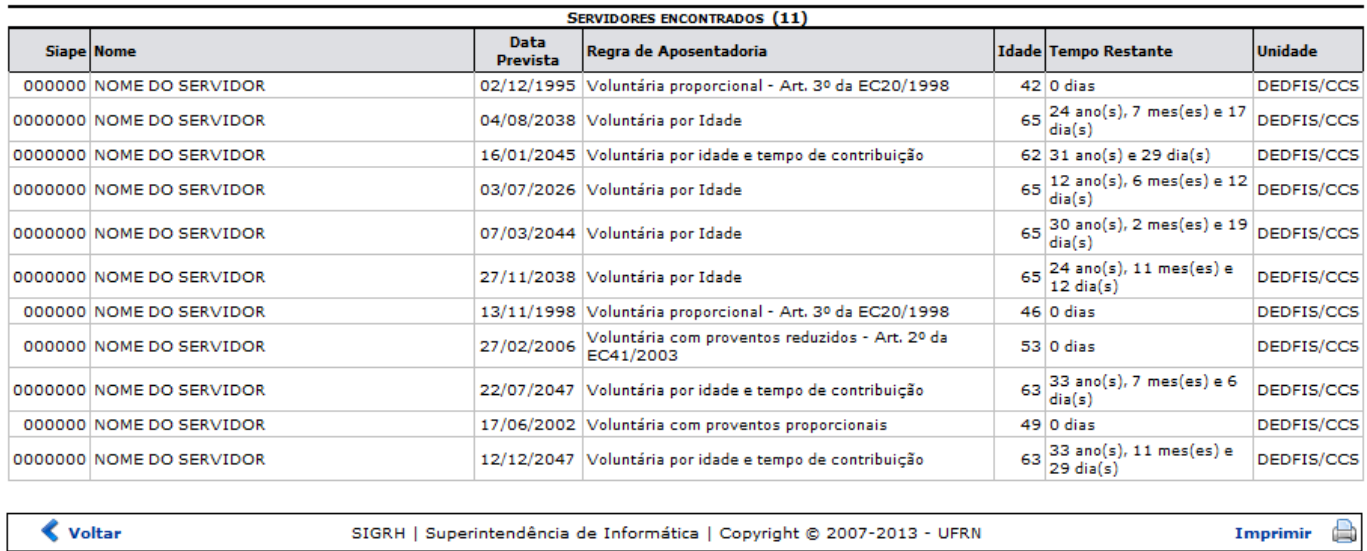

Para imprimir, clique no ícone Imprimir

Clique em *Voltar* para retornar à página anterior.

Caso queira retornar para a página inicial do módulo, clique em *Administração de Pessoal*, *Aposentadoria* ou *Menu Auditoria*, de acordo com o módulo que estiver acessando.

Retornando para a tela inicial, caso o usuário opte por gerar a consulta em Formato de Planilha, o sistema irá exibir a seguinte caixa de diálogo:

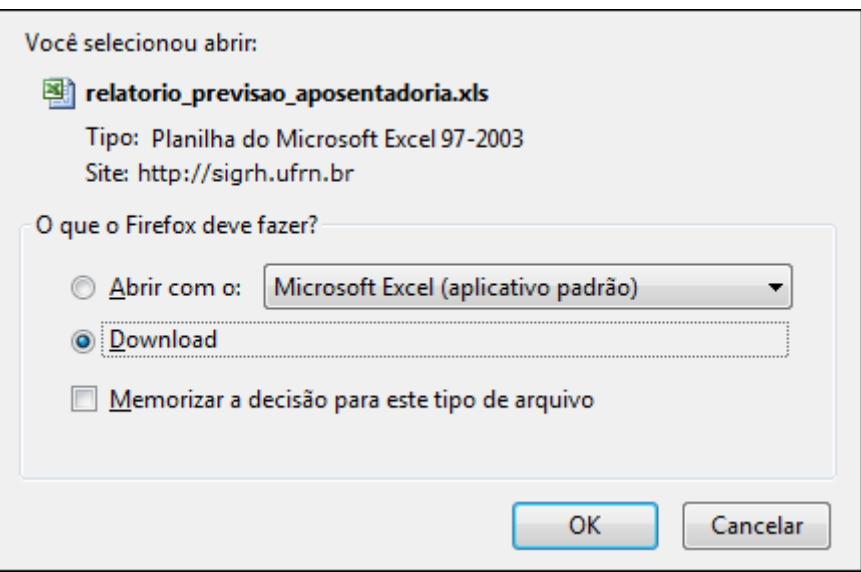

A tela acima possibilita ao usuário abrir ou fazer o download do arquivo com os resultados da busca em formato de planilha. Clique em *OK* para confirmar a ação e o download do arquivo será automaticamente iniciado em seu computador.

### **Bom Trabalho!**

### **Manuais Relacionados**

- [Relatório de Servidores Aposentados](#page-73-1)
- [Mapa de Previsão de Aposentadoria](#page-83-1)

[<< Voltar - Manuais do SIGRH](https://docs.info.ufrn.br/doku.php?id=suporte:manuais:sigrh:administracao_de_pessoal:lista)

### <span id="page-5-1"></span>2014/12/09 01:40

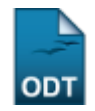

# <span id="page-5-0"></span>**Buscar/Alterar Encerramento de Aposentadoria**

**Sistema** SIGRH

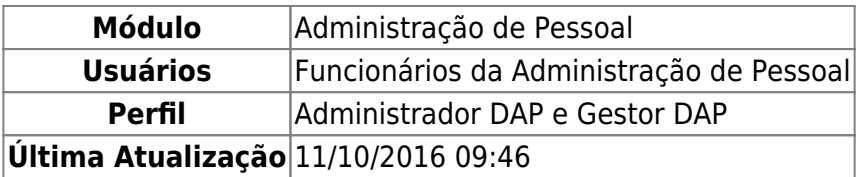

Esta funcionalidade permite que seja realizada a busca e alteração dos encerramentos das aposentadorias dos servidores. Estes encerramentos podem ocorrer por diversos fatores: Reversão de Aposentadoria, demissão, falecimento etc.

Para utilizar esta funcionalidade, acesse o SIGRH → Módulos → Administração de Pessoal → Aposentadoria → Aposentadoria → Encerramento de Aposentadoria → Buscar/Alterar.

A tela a seguir será gerada, permitindo que o usuário Informe os Critérios de Busca.

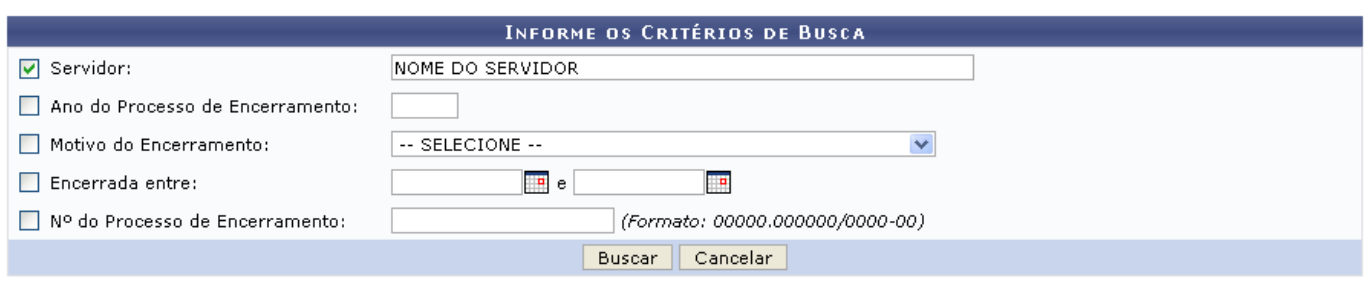

Caso desista da operação, clique em *Cancelar* e confirme a desistência na janela que será exibida posteriormente. Esta mesma função será válida sempre que estiver presente.

Para realizar a busca por encerramentos de aposentadoria, o usuário poderá preencher os seguintes campos:

- Servidor: Informe o nome do servidor:
- Ano do Processo de Encerramento: Forneça o ano do processo de encerramento;
- Motivo do Encerramento: Selecione dentre as opções listadas pelo sistema;
- $\bullet$  Encerrada entre: Digite a data desejada ou selecione-a no calendário exibido ao clicar em  $\Box$ ;
- $\cdot$  Nº do Processo de Encerramento: Forneça a numeração do processo de encerramento da aposentadoria.

Exemplificamos a busca com um Servidor.

Clique em *Buscar* para dar prosseguimento com a operação. A página a seguir, contendo os Encerramentos de Aposentadoria Encontrados, será exibida.

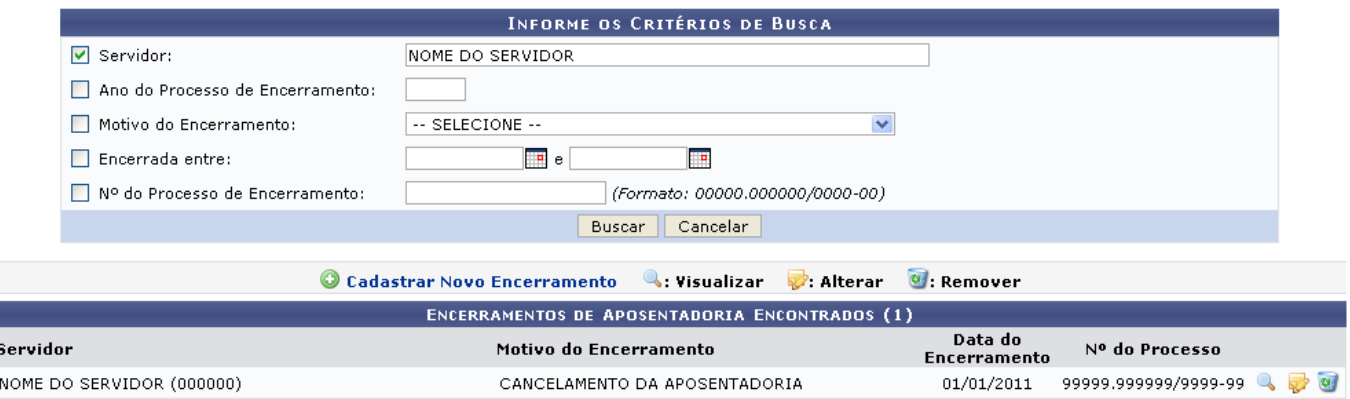

Caso queira realizar um novo cadastro de encerramento de aposentadoria, o usuário poderá clicar em O cadastrar Novo Encerramento. Esta operação será melhor descrita no manual específico Cadastrar Encerramento de Aposentadoria, listado em Manuais Relacionados.

Para realizar a visualização de informações do encerramento de aposentadoria, clique no ícone . A tela a seguir será exibida:

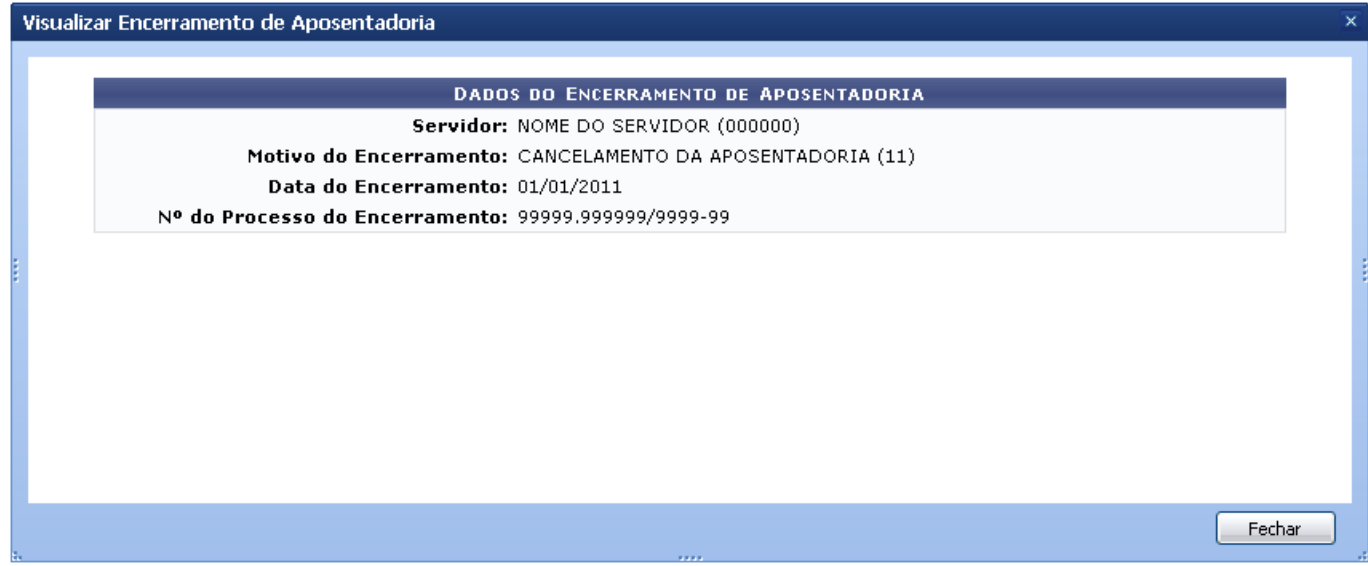

Para finalizar a exibição da tela acima, clique em *Fechar*.

Caso o usuário queira alterar as informações contidas no processo de encerramento de aposentadoria,basta clicar no ícone . A página a seguir será fornecida pelo sistema:

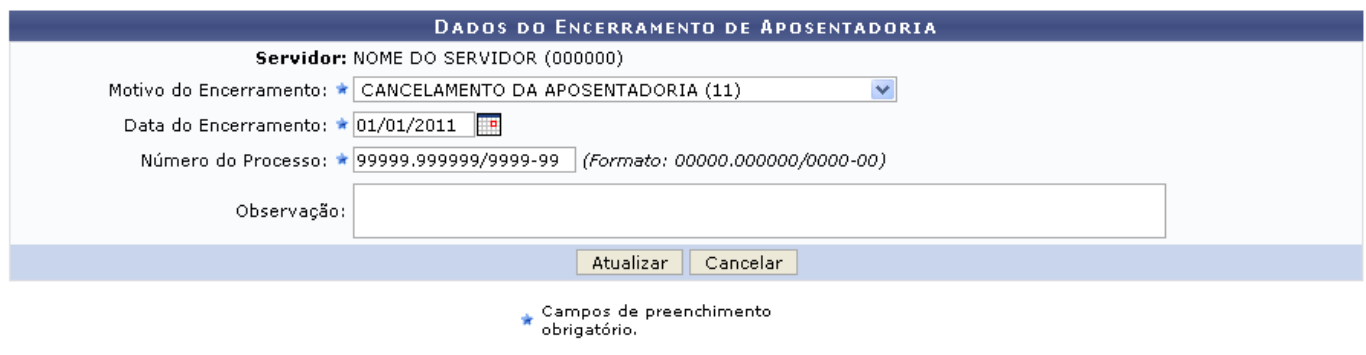

#### Administração de Pessoal

Para retornar para a página inicial do módulo, clique em Administração de Pessoal.

Para realizar a modificação das informações do encerramento de aposentadoria, o usuário poderá alterar os seguintes dados:

- Servidor: Informe o nome do servidor para o qual deseja realizar o encerramento de aposentadoria;
- Motivo do Encerramento: Selecione dentre as opções listadas pelo sistema;
- Data do Encerramento: Digite a data desejada ou selecione-a no calendário exibido ao clicar em
- $\overline{\phantom{a}}$
- Número do Processo: Informe a numeração do processo;
- Observação: Se achar pertinente, forneça uma observação.

Exemplificamos com um Servidor; Motivo do Encerramento:CANCELAMENTO DA APOSENTADORIA (11); Data do Encerramento: 01/01/2011 e Número do Processo: 99999.999999/9999-99.

Após realizar as devidas alterações, clique em *Atualizar*. A mensagem de sucesso será fornecida como demonstrado na imagem a seguir.

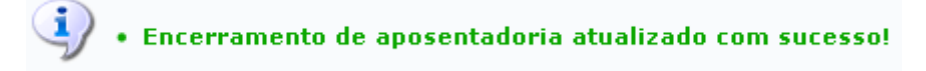

Retornando para a página que permite visualizar os Encerramentos de Aposentadoria Encontrados, o usuário poderá ainda realizar a remoção do encerramento de aposentadoria clicando no ícone . A caixa de diálogo a seguir será fornecida solicitando a confirmação da ação:

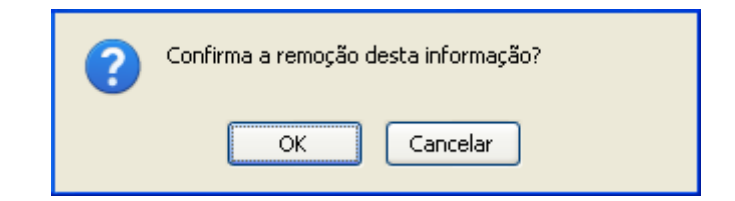

Clique em *OK* para confirmar a remoção da ocorrência. Em seguida, a mensagem de sucesso será exibida.

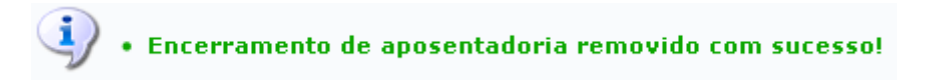

### **Bom Trabalho!**

### **Manuais Relacionados**

[Cadastrar Encerramento de Aposentadoria](#page-8-1)

[<< Voltar - Manuais do SIGRH](https://docs.info.ufrn.br/doku.php?id=suporte:manuais:sigrh:administracao_de_pessoal:lista)

<span id="page-8-1"></span>2014/12/08 22:29

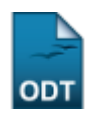

# <span id="page-8-0"></span>**Cadastrar Encerramento de Aposentadoria**

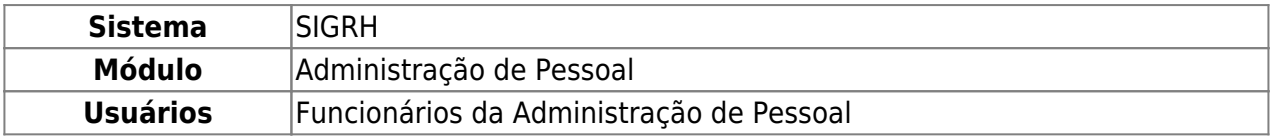

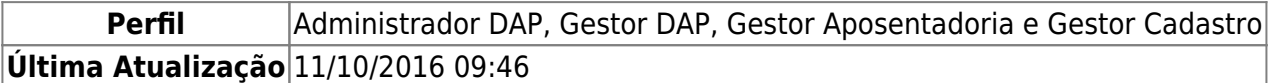

Esta funcionalidade permite que seja realizado o cadastro dos encerramentos das aposentadorias dos servidores. Estes encerramentos podem ocorrer por diversos fatores: Reversão de Aposentadoria, demissão, falecimento etc.

Para utilizar esta funcionalidade, acesse o SIGRH → Módulos → Administração de Pessoal → Aposentadoria → Aposentadoria → Encerramento de Aposentadoria → Cadastrar.

A tela a seguir será gerada, permitindo ao usuário inserir os Dados do Encerramento de Aposentadoria.

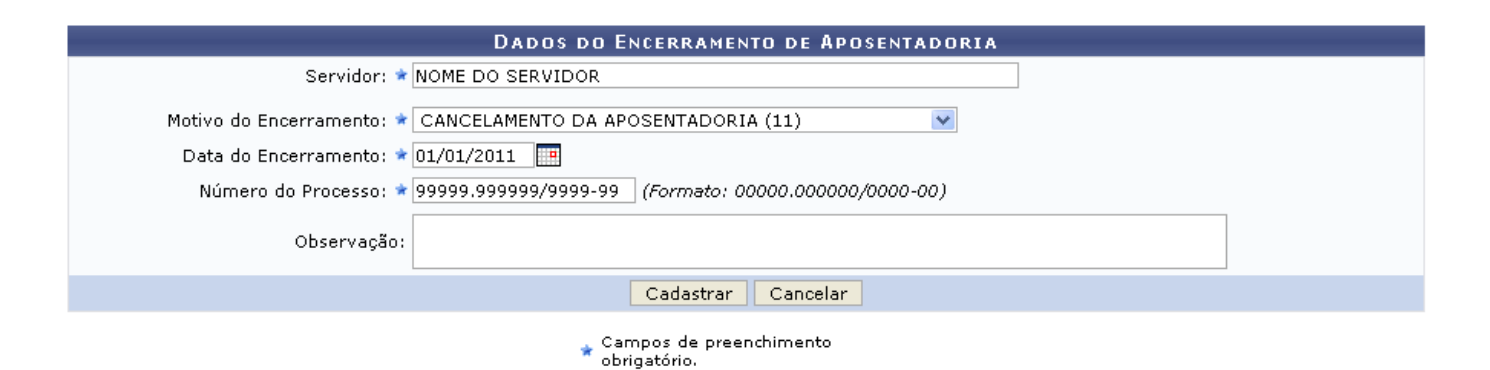

Caso desista da operação, clique em *Cancelar* e confirme a desistência na janela que será exibida posteriormente. Esta mesma função será válida sempre que estiver presente.

Para realizar o cadastro de encerramento de aposentadoria, o usuário deverá fornecer os seguintes campos:

- Servidor: Informe o nome do servidor para o qual deseja realizar o encerramento de aposentadoria;
- Motivo do Encerramento: Selecione dentre as opções listadas pelo sistema;
- Data do Encerramento: Digite a data desejada ou selecione-a no calendário exibido ao clicar em  $\overline{p}$
- Número do Processo: Informe a numeração do processo;
- Observação: Se achar pertinente, forneça uma observação.

Exemplificamos informando o nome do Servidor; o Motivo do Encerramento:CANCELAMENTO DA APOSENTADORIA (11); a Data do Encerramento: 01/01/2011 e o Número do Processo: 99999.999999/9999-99.

Após preencher devidamente os campos, clique em *Cadastrar* para confirmar a operação. A mensagem de sucesso será fornecida juntamente com os Encerramentos de Aposentadoria Encontrados.

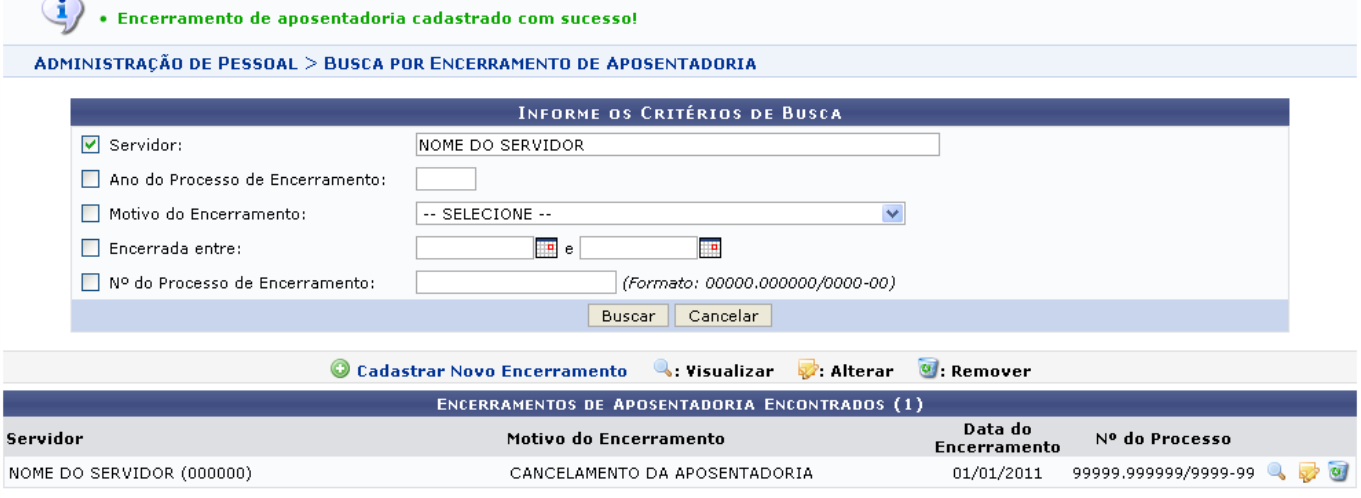

Administração de Pessoal

Para retornar para a página inicial do módulo, clique em Administração de Pessoal.

Caso queira realizar um novo cadastro de encerramento de aposentadoria, o usuário poderá clicar em Cadastrar Novo Encerramento

As operações de visualização, alteração e remoção apresentadas na tela acima, serão melhor descritas no manual específico Buscar/Alterar Encerramentos de Aposentadoria, listado em Manuais Relacionados.

### **Bom Trabalho!**

#### **Manuais Relacionados**

[Buscar/Alterar Encerramentos de Aposentadoria](#page-5-1)

[<< Voltar - Manuais do SIGRH](https://docs.info.ufrn.br/doku.php?id=suporte:manuais:sigrh:administracao_de_pessoal:lista)

### 2014/12/09 01:40

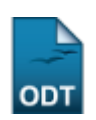

# <span id="page-10-0"></span>**Consultar Previsão de Aposentadoria**

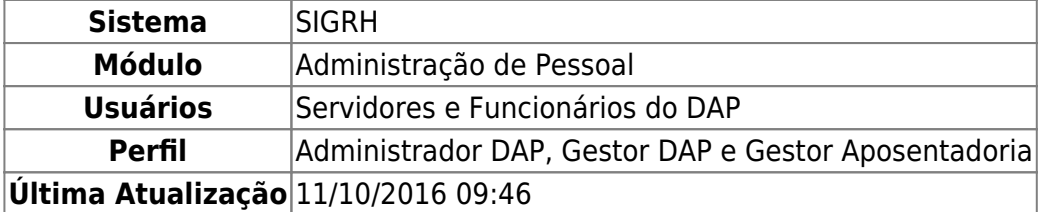

Através desta operação o Departamento de Pessoal poderá verificar os cálculos da previsão de aposentadoria de qualquer servidor da Instituição.

Para realizar essa operação, existem os seguintes caminhos:

- SIGRH → Módulos → Administração de Pessoal → Aposentadoria → Aposentadoria → Previsão de Aposentadoria. (Perfis Administrador DAP e Gestor DAP)
- SIGRH → Módulos → Aposentadoria → Aposentadoria → Aposentadoria → Previsão de Aposentadoria. (Perfil Gestor Aposentadoria)

A tela Buscar por Servidor será exibida, onde o usuário deverá informar os dados do servidor para realizar a busca.

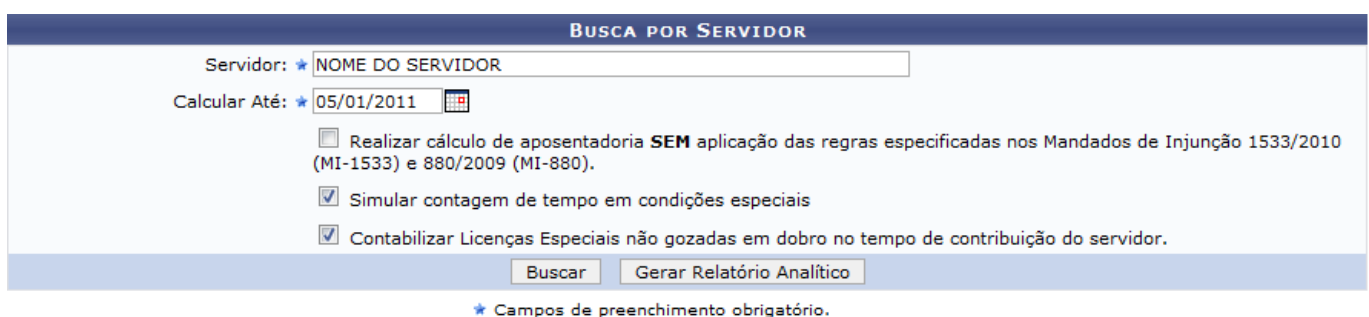

Nesta tela, o usuário deverá informar o nome do Servidor e indicar até que período será realizado o cálculo no campo Calcular Até. O usuário poderá selecionar uma data utilizando o calendário virtual, ao clicar no ícone  $\mathbb{H}$ .

Além disso, o usuário poderá selecionar o item Realizar cálculo de aposentadoria sem a aplicação das regras especificadas no Mandado de Injunção 1533/2010 (MI-1533) e 880/2009 (MI-880) caso deseje realizar a busca dessa maneira.

Ao selecionar a opção Simular contagem de tempo em condições especiais, será possível visualizá-la no resultado da busca.

Para contabilizar as Licenças Especiais não gozadas no tempo de contribuição nos cálculos da aposentadoria, selecione o item Contabilizar Licenças Especiais não gozadas em dobro no tempo de contribuição do servidor.

Para exemplificar, informamos o Nome do Servidor, Cálculo Até 05/01/2011 com os itens Simular contagem de tempo em condições especiais e Contabilizar Licenças Especiais não gozadas em dobro no tempo de contribuição do servidor selecionados.

Para realizar a busca, clique em *Buscar*.

Em seguida a tela Dados Pessoais/Funcionais, Cálculos para Aposentadoria e Tipos de Aposentadoria será exibida.

Nos Cálculos para Aposentadoria, alguns critérios relevantes para o cálculo são exibidos como Idade, Averbações, Ausências, Licenças Prêmio, Tempo em Condições Especiais, Tempo em Atividade, Data de Contribuição e Dias Trabalhados como Técnico e Docente.

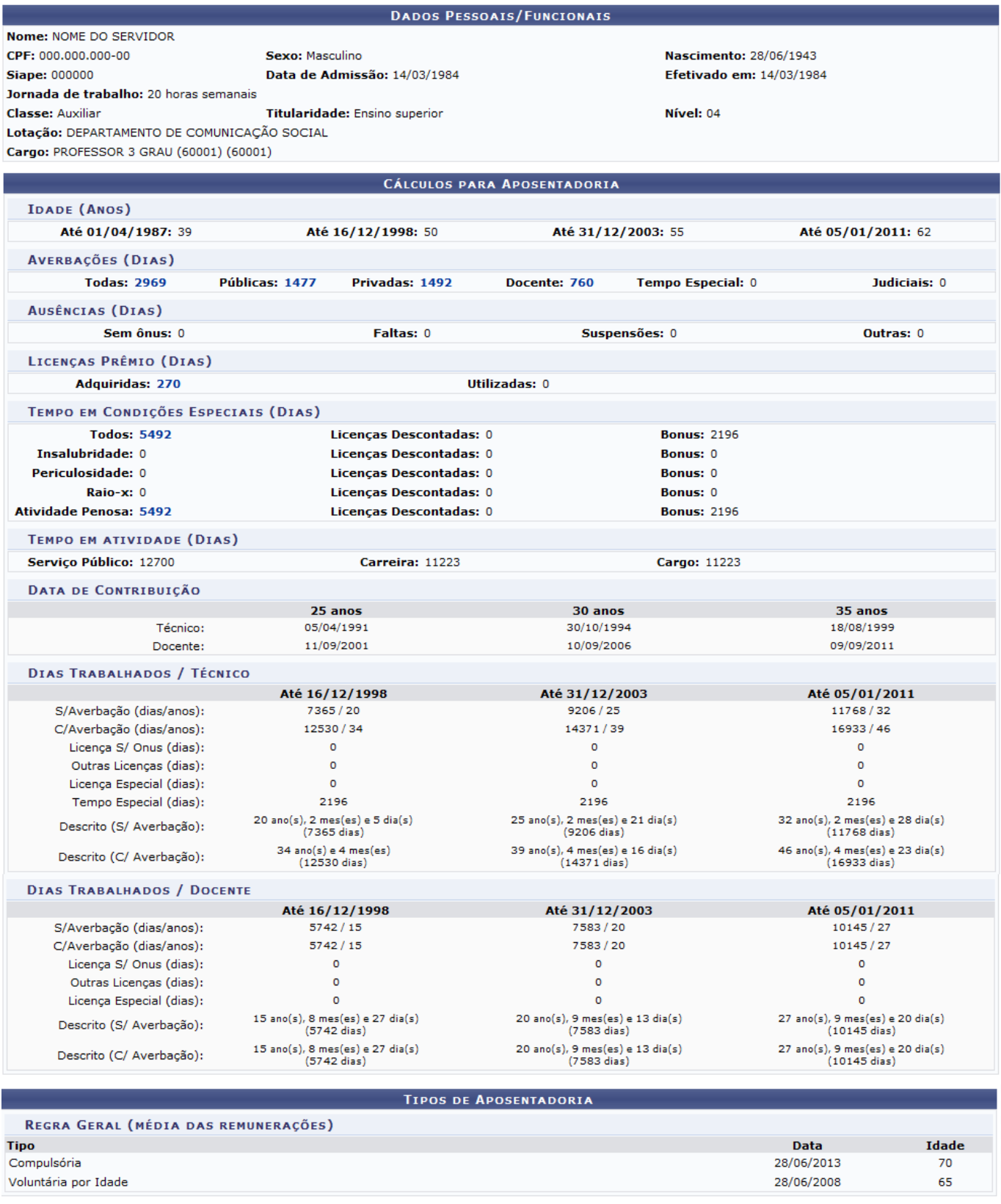

#### Aposentadoria

Para retornar para a página inicial do módulo, clique em **Administração de Pessoal** ou **Aposentadoria**, de acordo com o perfil do usuário.

O usuário poderá visualizar listas de acordo com os critérios exibidos no Cálculos para Aposentadoria, o que permite consultar os dados detalhadamente.

Caso deseje visualizar a lista de averbações do servidor, clique no link do seu número correspondente no campo Averbações.

Para exemplificar, clicamos no link 2969[.](https://docs.info.ufrn.br/lib/exe/detail.php?id=suporte%3Amanuais%3Asigrh%3Aaposentadoria%3Aimpressao&media=suporte:manuais:sigprh:administracao_de_pessoal:aposentadoria:aposentadoria:2969.png)

Logo, a tela Listagem de Averbações será exibida com os dados referentes as averbações cadastradas.

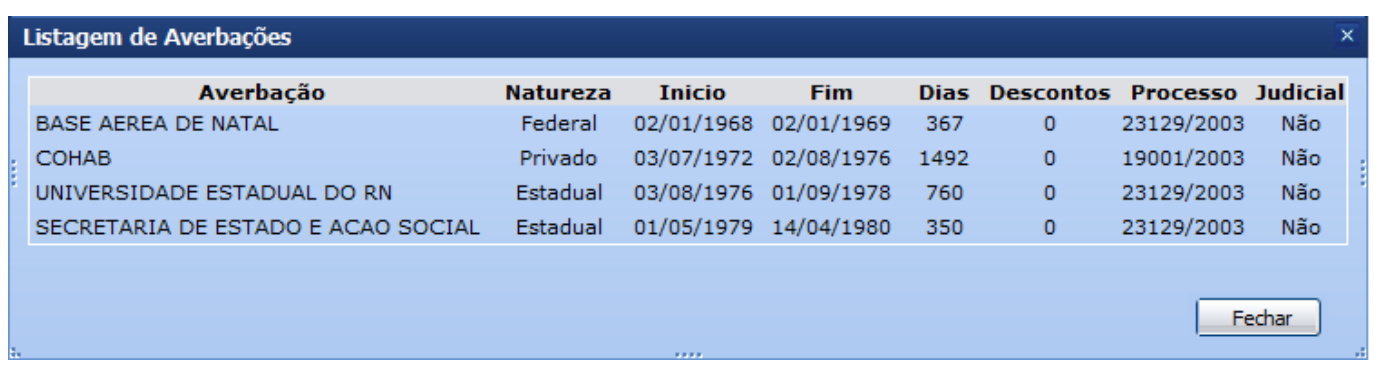

Para fechar essa tela, clique em *Fechar*. Essa operação será válida sempre que esta opção estiver presente.

O usuário também poderá visualizar o Tempo de Condições Especias com a lista de adicionais cadastrados. Para isso, deverá clicar no link do seu número correspondente.

Paraexemplificar, clicaremos no link 5492

Logo, a tela Lista de Adicionais será exibida com as informações sobre os adicionais cadastrados em condições especiais.

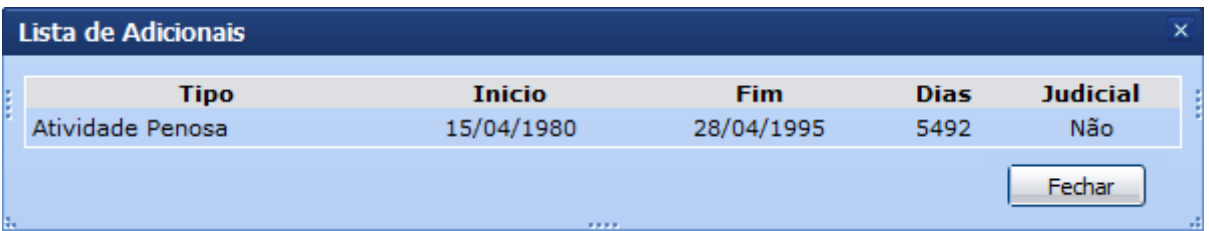

O usuário poderá consultar, ainda, outras listas cadastradas nas áreas Averbações, Ausências, Licenças Prêmio e Tempo de Condições Especiais. Para isso, deverá clicar no link do número disponível no campo em que deseja visualizar a lista. A disponibilidade de visualização varia de acordo com o servidor cadastrado. Dessa forma, as telas exibidas serão semelhantes as telas Lista de Adicionais e Listagem de Averbações.

O usuário poderá gerar um relatório analítico a partir dos dados informados na busca.

Para realizar esta operação, na tela Busca por Servidor após informar os critérios da busca, clique em *Gerar Relatório Analítico*.

Em seguida, o sistema exibirá a tela Relatório Analítico de Previsão de Aposentadoria onde as todos os critérios considerados nos cálculos são exibidos de maneira detalhada.

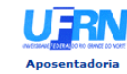

UNIVERSIDADE FEDERAL DO RIO GRANDE DO NORTE<br>SISTEMA INTEGRADO DE GESTÃO DE RECURSOS HUMANOS<br>ADMINISTRAÇÃO DE PESSOAL

EMITIDO EM 05/01/2011 09:34

RELATÓRIO ANALÍTICO DE PREVISÃO DE APOSENTADORIA

**OUTRIN**<br>DE INFORMATICA

As informações contidas neste relatório estão sujeitas a modificações por motivo de atualização<br>dos dados cadastrais do servidor.

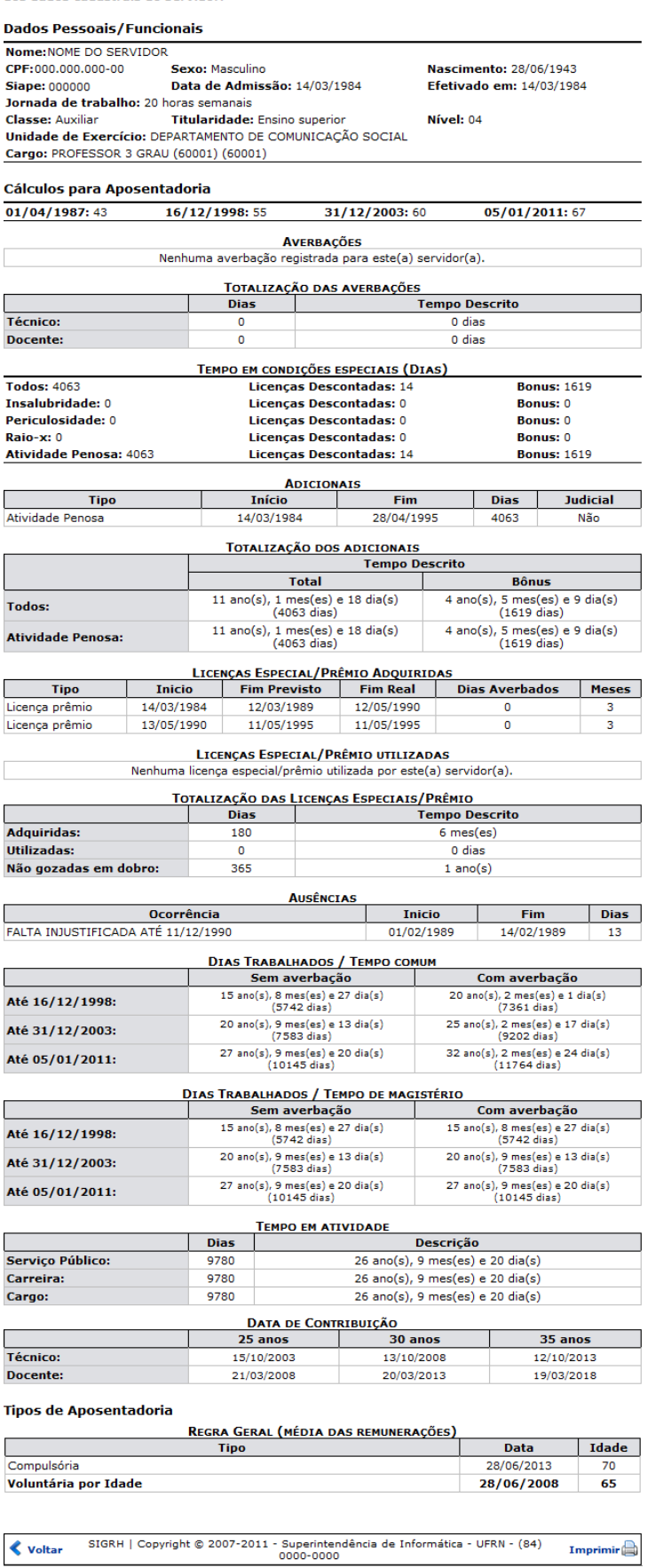

Para retornar para a página inicial do módulo, clique no link **Administração de Pessoal** ou

### **Aposentadoria**, de acordo com o perfil do usuário.

Caso deseje imprimir este relatório, clique no ícone Imprimir

Para retornar à tela anterior, clique em *Voltar*.

**Bom Trabalho!**

### **Manuais Relacionados**

- [Consulta de Previsões de Aposentadoria](https://docs.info.ufrn.br/doku.php?id=suporte:manuais:sigprh:administracao_de_pessoal:aposentadoria:aposentadoria:consulta_de_previsoes_de_aposentadoria)
- [Recadastrar Aposentado](#page-36-0)
- [Requerer Contagem de Tempo Especial](#page-42-1)

[<< Voltar - Manuais do SIGRH](https://docs.info.ufrn.br/doku.php?id=suporte:manuais:sigrh:administracao_de_pessoal:lista)

<span id="page-15-1"></span>2014/12/09 01:40

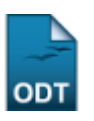

# <span id="page-15-0"></span>**Cadastrar Portaria de Aposentadoria**

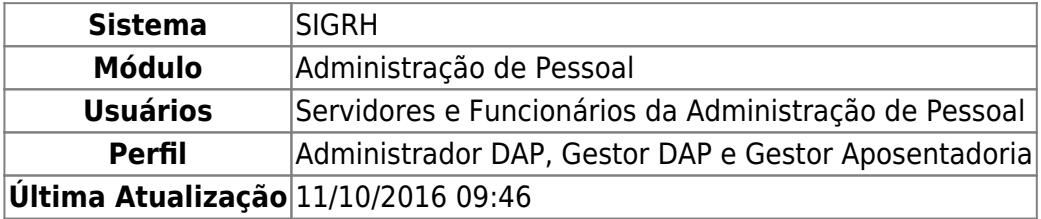

Um dos passos do processo de aposentadoria dos servidores, é a publicação da portaria relativa ao processo de aposentadoria no Diário Oficial da União que tem por objetivo tornar público todo ato administrativo referente ao governo federal. Para isso, será necessário que o Departamento de Pessoal da Instituição realize um cadastro da Portaria no sistema.

Esta operação permite que o usuário cadastre a Portaria de Aposentadoria.

Para realizar essa operação, existem os seguintes caminhos:

- SIGRH → Módulos → Administração de Pessoal → Aposentadoria → Aposentadoria → Portaria → Cadastrar. (Perfis Administrador DAP, Gestor DAP)
- SIGRH → Módulos → Aposentadoria → Aposentadoria → Aposentadoria → Portaria → Cadastrar. (Perfil Gestor Aposentadoria)

O sistema exibirá a tela abaixo, com os Dados da Portaria de Aposentadoria para serem preenchidos:

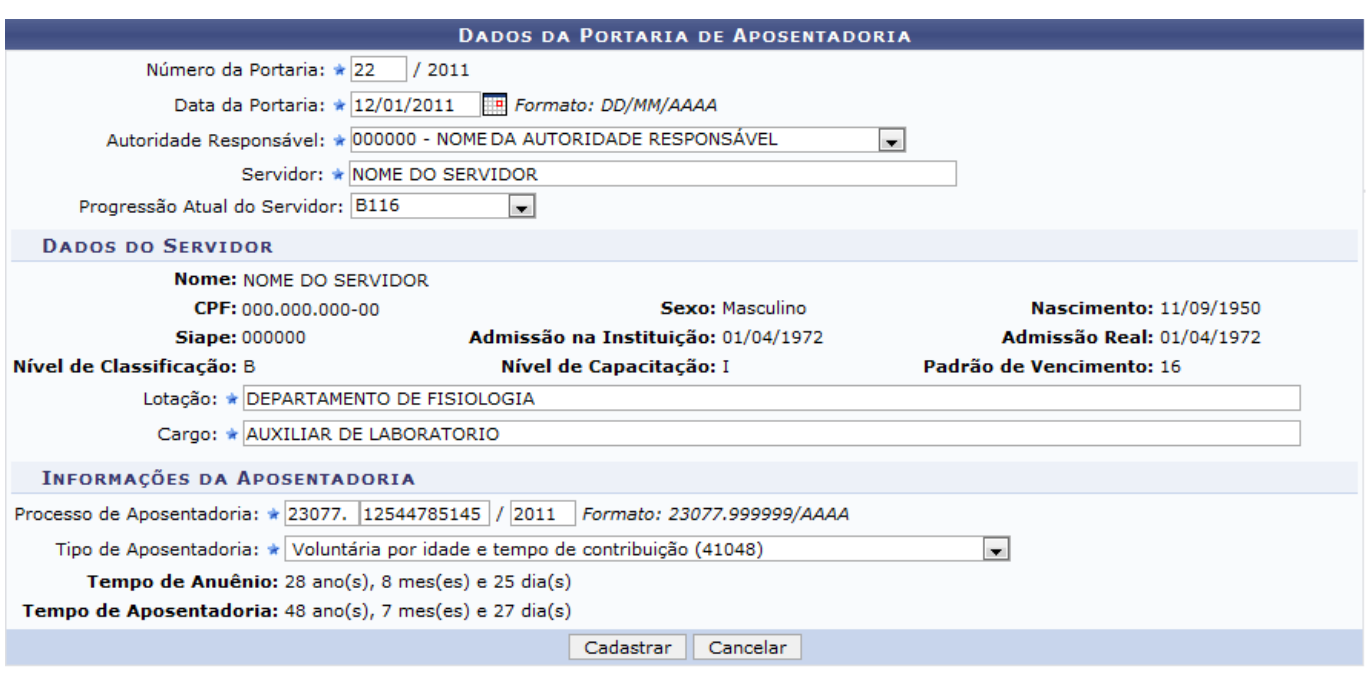

\* Campos de preenchimento obrigatório.

Para realizar o cadastramento será necessário que alguns dados sejam preenchidos pelo usuário, como:

- Número da Portaria: o usuário deverá informar seu número para o cadastro;
- Data da Portaria: o usuário deverá informar a data, onde será possível indicá-la com o calendáriovirtual ao clicar no ícone  $\mathbb{H}$ :
- Autoridade Responsável: o usuário deverá selecionar a autoridade responsável pelo processo;
- Servidor: o nome do servidor deverá ser informado;
- Progressão atual: se desejar, o usuário poderá informar a progressão;
- Processo de Aposentadoria: deverá ser informado o número referente a esse processo;
- Tipo de Aposentadoria: o usuário deverá informar o tipo de aposentadoria do servidor.

Ao informar o campo Servidor, a área Dados do Servidor será exibida com suas informações gerais. Nesta área os campos Lotação e Cargo serão automaticamente preenchidos pelos sistema. Entretanto, o usuário poderá alterá-los se desejar.

Para exemplificar, informamos Número da Portaria 22, Data da Portaria 12/01/2011, Autoridade Responsável Nome da Autoridade Responsável, Progressão atual B116, Processo de Aposentadoria 23077.12544785145/2011, Tipo de Aposentadoria Voluntária por Idade e Tempo de Contribuição

Caso desista de realizar a operação, clique em *Cancelar* e confirme a operação na caixa de diálogo que será gerada posteriormente. Esta mesma função será válida sempre que a opção estiver presente.

Para prosseguir com o procedimento, clique em *Cadastrar*.

A mensagem de sucesso será exibida e a tela Portaria de Aposentadoria poderá ser visualizada as informações sobre o servidor e seu processo de aposentadoria.

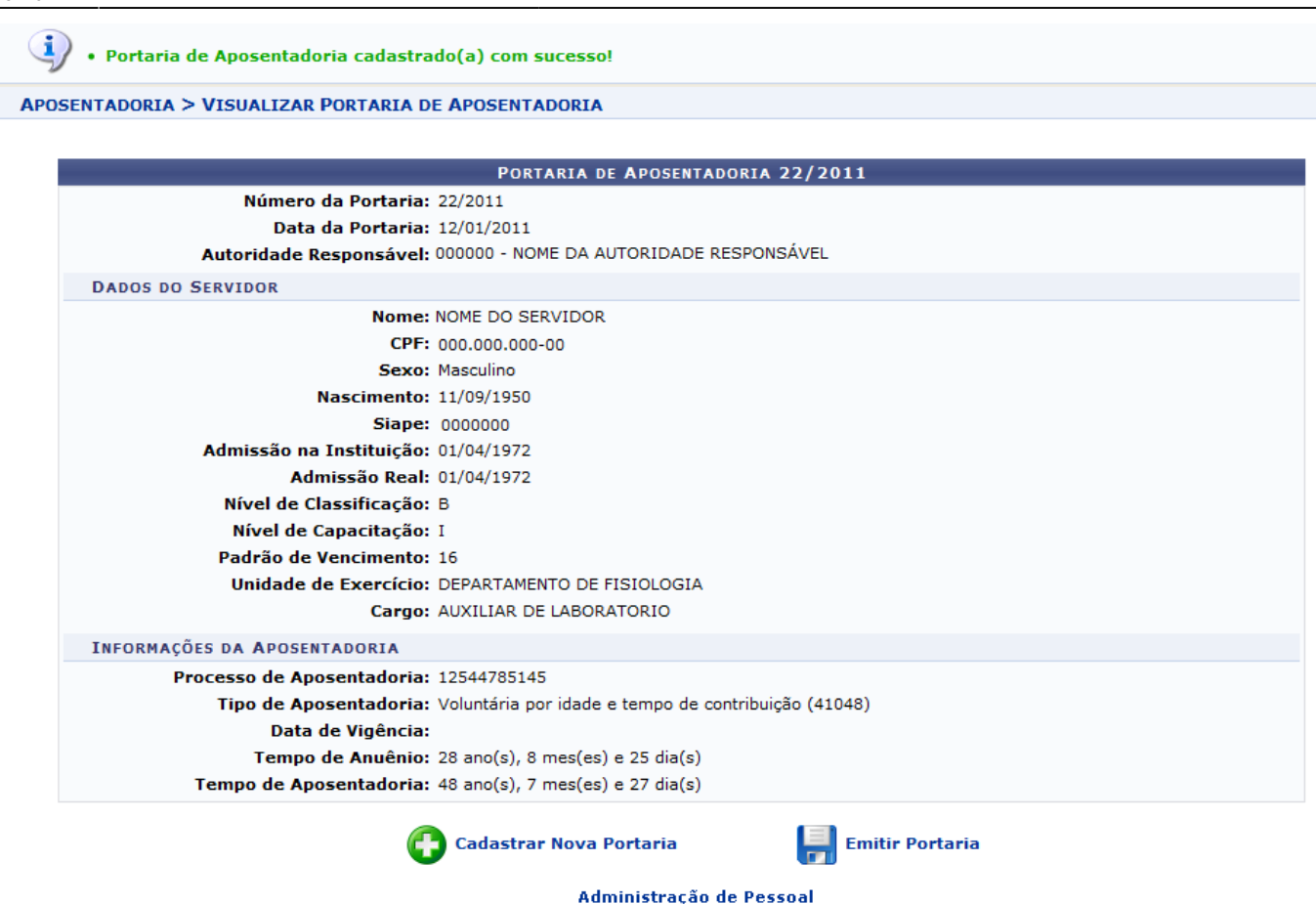

Para retornar para a página inicial do módulo, clique no link **Administração de Pessoal** ou **Aposentadoria**, de acordo com o perfil do usuário.

Para cadastrar uma nova Portaria, clique no ícone **[.](https://docs.info.ufrn.br/lib/exe/detail.php?id=suporte%3Amanuais%3Asigrh%3Aaposentadoria%3Aimpressao&media=suporte:manuais:sigprh:administracao_de_pessoal:aposentadoria:aposentadoria:portaria:screenshot166.png) O usuária de la cadastrar Nova Portaria** encaminhado novamente para a tela com os Dados da Portaria de Aposentadoria para serem preenchidos.

Caso o usuário deseje emitir a Portaria, deverá clicar no ícone **de la Bulla Emitir Portaria**[.](https://docs.info.ufrn.br/lib/exe/detail.php?id=suporte%3Amanuais%3Asigrh%3Aaposentadoria%3Aimpressao&media=suporte:manuais:sigprh:administracao_de_pessoal:aposentadoria:aposentadoria:portaria:screenshot167.png) A caixa de diálogo será exibida sobre a abertura do arquivo e a realização de seu download.

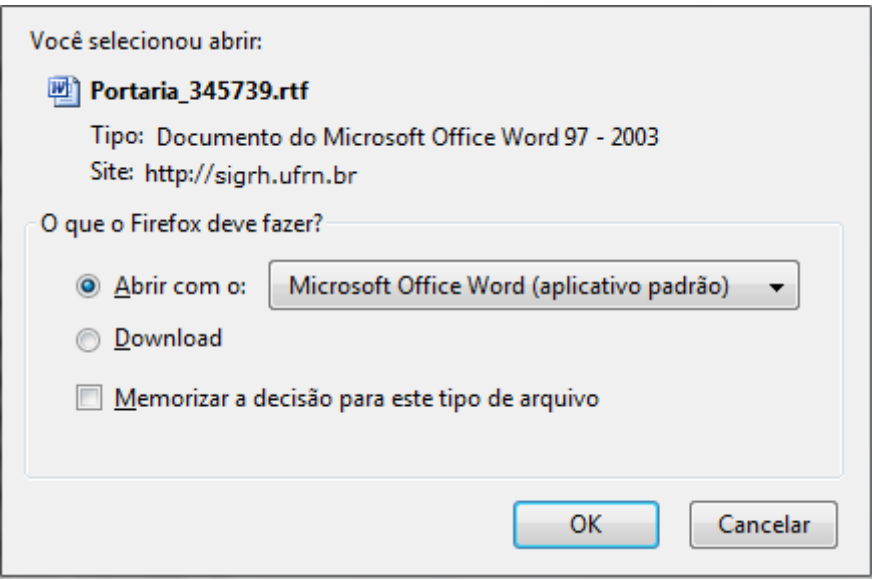

Selecione uma das opções e clique em *OK*.

Em seguida, a tela do documento referente a Portaria será exibido.

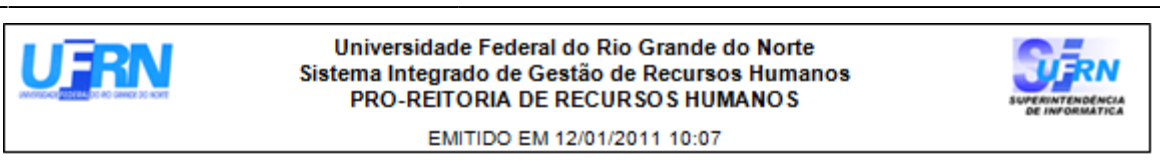

### PORTARIA Nº22-PRH, de 12 de Janeiro de 2011.

O PRÓ-REITOR DE RECURSOS HUMANOS DA UNIVERSIDADE FEDERAL DO RIO GRANDE DO NORTE, usando da atribuição conferida pela Portaria nº 1.270-R. de 23/10/1995, de acordo com o Artigo 40, § 1º, inciso III, alínea "a" da Constituição Federal de 1988, com redação dada pela Emenda Constitucional nº 41 de 19/12/2003, publicada no DOU de 31/12/2003, considerando o que consta do processo nº 23077.12544785145/2011,

# **RESOLVE**

Conceder aposentadoria voluntária, com proventos calculados de acordo com o artigo 1° da Lei nº 10.887/2004. **NOME DO SERVIDOR** . AUXILIAR DE LABORATORIO, Nível de Classificação B, Nível de Capacitação I, Padrão de Vencimento 16 do Quadro de Pessoal da Universidade, Matrícula SIAPE nº 0000000, lotado(a) no(a) DEPARTAMENTO DE FISIOLOGIA, mantido o valor de 28% de adicional de tempo de serviço, de acordo com o artigo 6°, da Lei nº 9.624, de 02 de abril de 1998, respeitadas as situações contidas até 08/03/1999, conforme determina a Medida Provisória nº 2.225, de 04/09/2001, publicada no DOU de 05/09/2001.

> NOME DA AUTORIDADE RESPONSAVEL PRO-REITOR

**Bom Trabalho!**

**Manuais Relacionados**

- [Consultar](#page-20-1)
- [Informar Publicação no DOU](#page-28-1)

[<< Voltar - Manuais do SIGRH](https://docs.info.ufrn.br/doku.php?id=suporte:manuais:sigrh:administracao_de_pessoal:lista)

<span id="page-20-1"></span>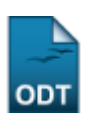

# <span id="page-20-0"></span>**Consultar Portaria de Aposentadoria**

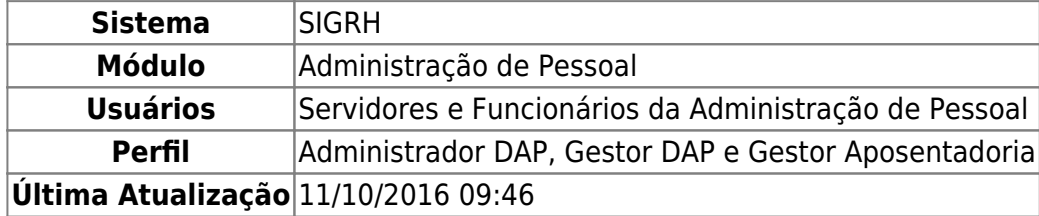

Essa operação tem por finalidade permitir que o usuário possa acessar as Portarias de aposentadoria cadastradas no sistema. Dessa forma, os servidores que realizam essa operação poderão ter acesso as Portarias recém-cadastradas, sendo possível alterá-las ou simplesmente visualizá-las. Através desta consulta, será possível realizar o acompanhamento das Portarias de aposentadoria de acordo com a necessidade de cada usuário.

De acordo com o perfil do usuário, a funcionalidade poderá ser acessada em:

- SIGRH → Módulos → Administração de Pessoal → Aposentadoria → Aposentadoria → Portaria → Consultar. (Perfis Administrador DAP, Gestor DAP)
- SIGRH → Módulos → Aposentadoria → Aposentadoria → Aposentadoria → Portaria → Consultar. (Perfil Gestor Aposentadoria)

O sistema exibirá a tela Informe os Critérios de Busca onde o usuário deverá informar dados acerca da Portaria que deseja localizar.

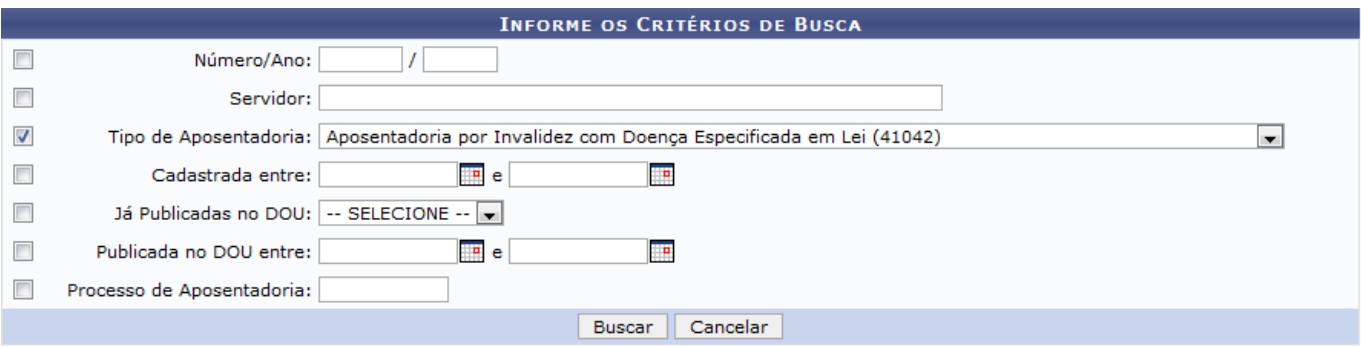

O usuário deverá informar pelo menos um dos campos a seguir:

- Número/Ano: Informar o número e o ano referente portaria;
- Servidor: O usuário poderá realizar a consulta informando o nome do servidor aposentado;
- Tipo de Aposentadoria: Informar o tipo de aposentadoria selecionando uma das opções disponibilizadas na lista relacionada a este item;
- Cadastrada entre: Refere-se a data em que a aposentadoria foi cadastrada,
- Já Publicadas no DOU: O usuário poderá informar se a Portaria já foi publicada no DOU optando pela opção Sim ou Não;
- Publicadas no DOU entre: Será possível consultar informando a data em que a Portaria foi publicada no DOU;

Processo de Aposentadoria: Refere-se ao número do processo cadastrado na aposentadoria.

Nos campos Cadastrada entre e Publicada no DOU entre, o usuário poderá selecionar a data utilizando um calendário virtual ao clicar no ícone [.](https://docs.info.ufrn.br/lib/exe/detail.php?id=suporte%3Amanuais%3Asigrh%3Aaposentadoria%3Aimpressao&media=suporte:manuais:sigprh:administracao_de_pessoal:aposentadoria:aposentadoria:portaria:calendario.png)..

Para exemplificar, informamos o campo Tipo de Aposentadoria Aposentadoria por Invalidez com Doença Especificada em Lei (41042).

Caso desista de realizar a operação, clique em *Cancelar* e confirme a operação na caixa de diálogo que será gerada posteriormente. Esta mesma função será válida sempre que a opção estiver presente.

Para prosseguir com a consulta, clique em *Buscar*.

Dessa forma, aparecerá a tela Portarias Encontradas onde o usuário poderá visualizar uma lista de Portarias que se adequam com os dados fornecidos na busca.

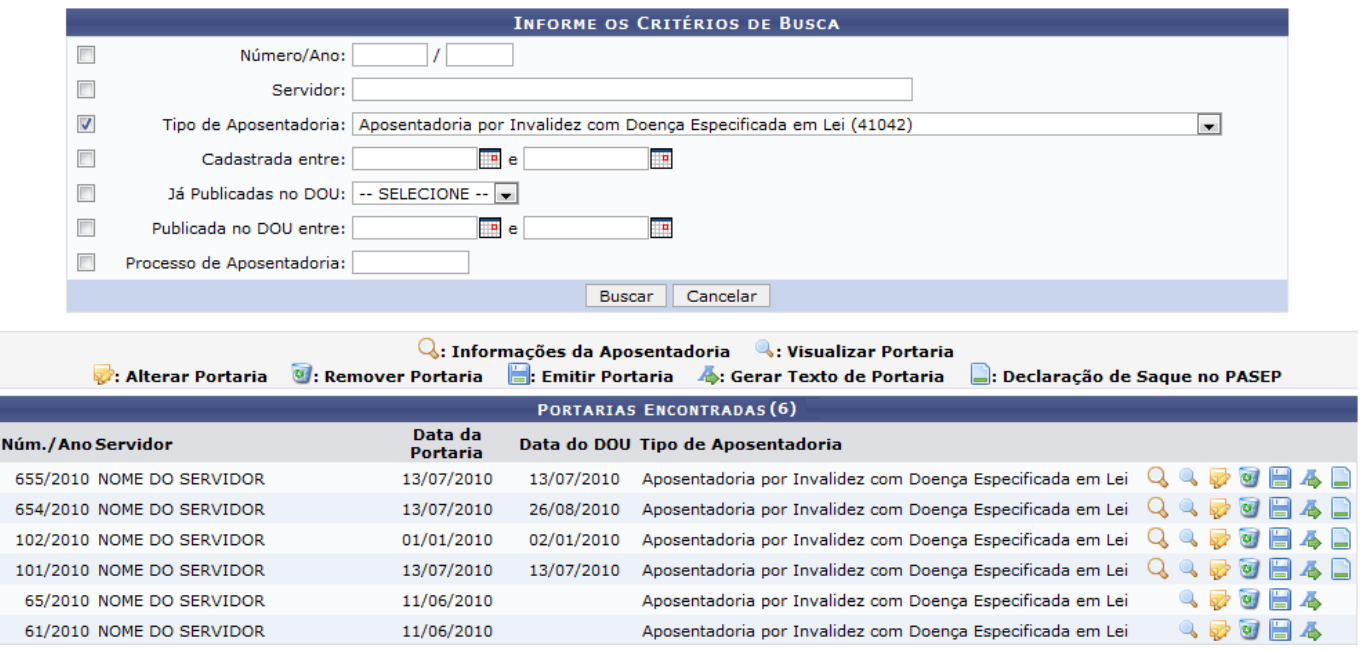

Nesta tela, o usuário poderá visualizar as informações relacionadas a Portaria e alterá-las, se desejar. Essa operações serão descritas ao longo deste manual.

### **Visualizar Informações da Aposentadoria**

Clicandono ícone será possível verificar as informações da aposentadoria relacionadas ao servidor consultado. Assim, a tela Visualizar Informações de Aposentadoria será exibida.

 $\epsilon$ 

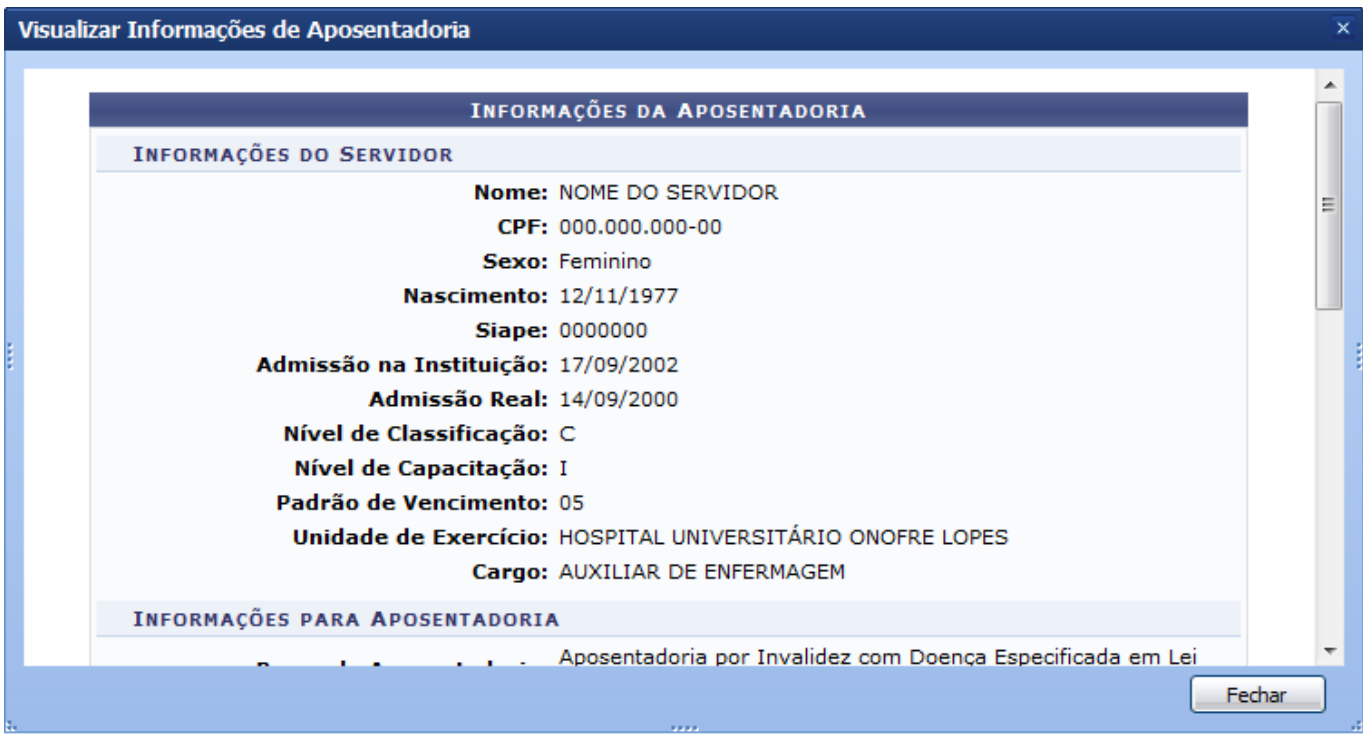

É importante destacar que essa operação estará disponível apenas para as Portarias que já possuam as datas de Publicação no DOU informadas.

Para finalizar a visualização, clique em *Fechar*. Essa operação será válida sempre que esta opção estiver presente.

### **Visualizar Portaria**

Avisualização da Portaria poderá ser realizada durante a consulta, ao clicar no ícone . Logo, a tela de visualização será exibida.

Last update: 2016/10/11 suporte:manuais:sigrh:aposentadoria:impressao https://docs.info.ufrn.br/doku.php?id=suporte:manuais:sigrh:aposentadoria:impressao 09:46

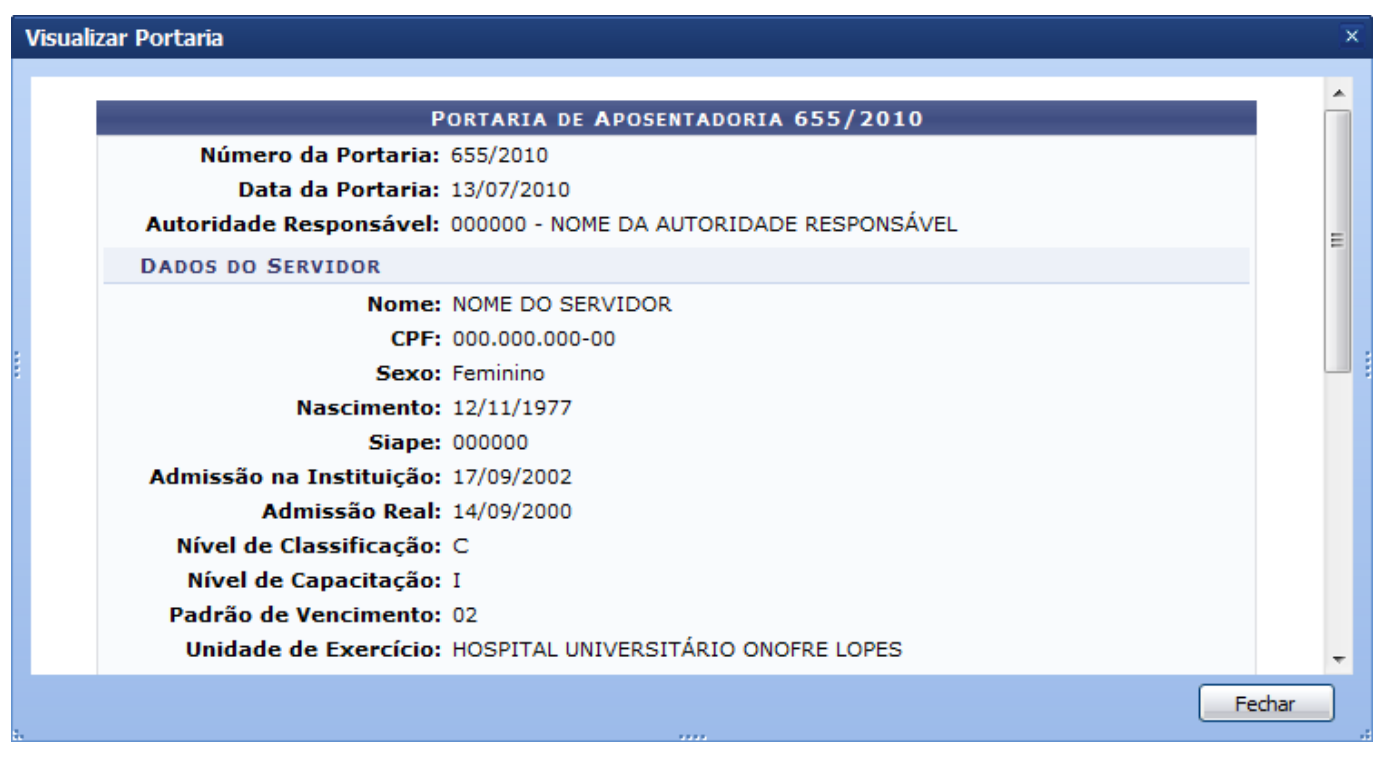

Clique em *Fechar* para finalizar a visualização.

## **Alterar Portaria**

Caso a portaria não tenha sido publicada no DOU, o usuário poderá alterá-la. Para realizar essa operação, clique no ícone , correspondente a portaria que deseja alterar. Então, a tela referente a alteração da aposentadoria será exibida.

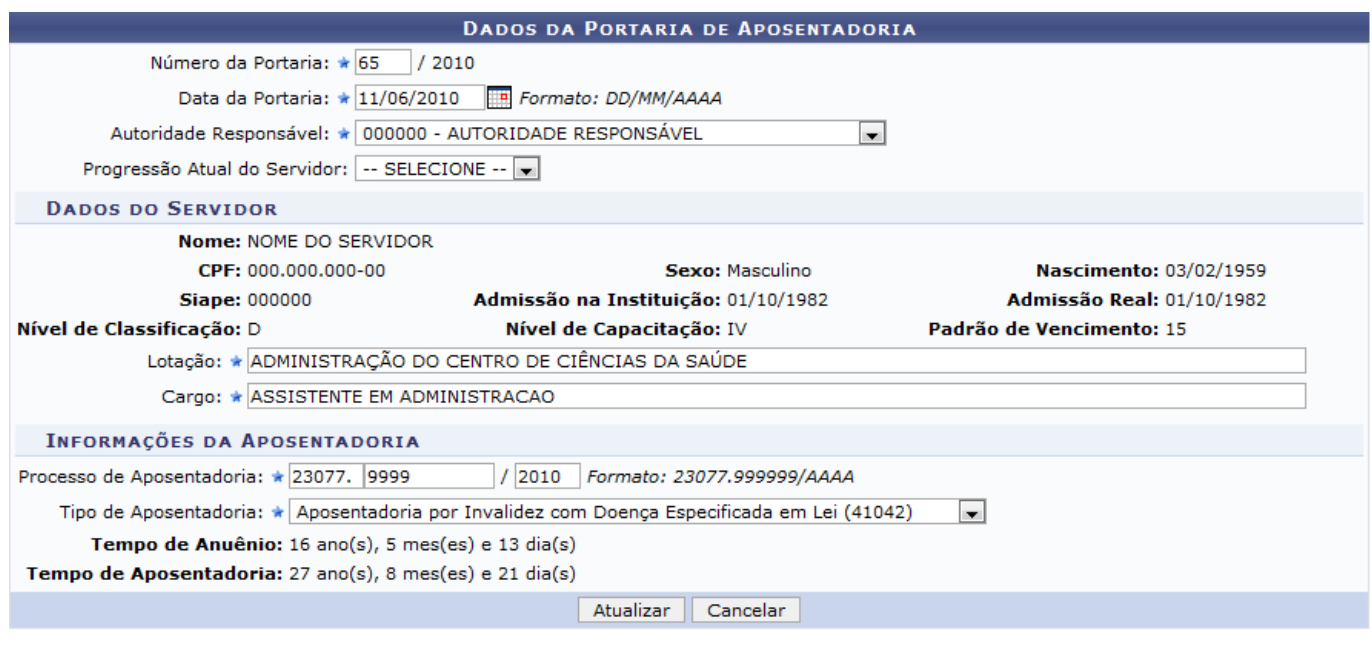

\* Campos de preenchimento obrigatório.

O usuário poderá modificar alguns dados da portaria de aposentadoria, dentre os exibidos pelo sistema. Os dados que poderão ser alterados estão descritos a seguir:

- Número da Portaria: Será possível modificar o número da portaria;
- Data da Portaria: Neste campo, o usuário poderá selecionar a data em um calendário virtual, ao clicarno ícone  $\mathbb{H}$ :
- Autoridade Responsável: O usuário poderá alterar a autoridade responsável pela portaria;
- Lotação: Refere-se a lotação de exercício do servidor;
- Cargo: Refere-se ao cargo do servidor aposentado;
- Processo de Aposentadoria: O número do processo de aposentadoria poderá ser alterado;
- Tipo de Aposentadoria: Será possível alterar o tipo de aposentadoria do servidor, se desejar.

As alterações estarão a critério do usuário. Após realizar as alterações desejadas, clique em *Atualizar*.

Deste modo, a mensagem de sucesso será exibida na tela confirmando o procedimento.

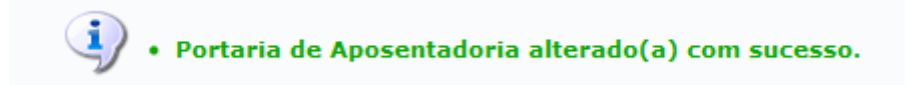

### **Remover Portarias**

Na consulta de Portarias, o usuário poderá removê-las ao clicar no ícone [.](https://docs.info.ufrn.br/lib/exe/detail.php?id=suporte%3Amanuais%3Asigrh%3Aaposentadoria%3Aimpressao&media=suporte:manuais:sigprh:administracao_de_pessoal:aposentadoria:aposentadoria:portaria:lixeira.png) Entretanto, não será possível remover uma Portaria cuja Publicação no DOU tenha sida informada ou a Declaração de Saque no PASEP esteja associada ao processo.

O sistema exibirá uma caixa de diálogo para que o usuário confirme a ação.

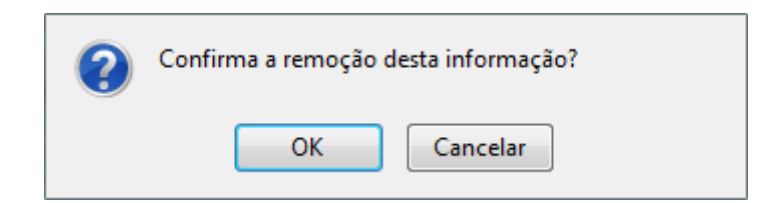

Para concluir a remoção, clique em *OK*. Então, uma mensagem de sucesso será exibida na tela confirmando o procedimento.

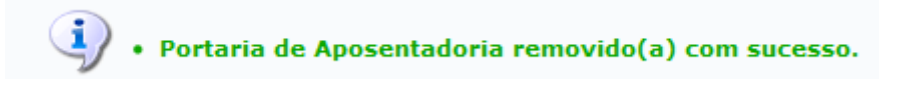

### **Emitir Portaria**

Durante a consulta, será possível Emitir uma Portaria ao clicar no ícone [.](https://docs.info.ufrn.br/lib/exe/detail.php?id=suporte%3Amanuais%3Asigrh%3Aaposentadoria%3Aimpressao&media=suporte:manuais:sigprh:administracao_de_pessoal:aposentadoria:aposentadoria:portaria:emitir.png) O sistema exibirá uma caixa de diálogo sobre a abertura do arquivo e a realização de seu download.

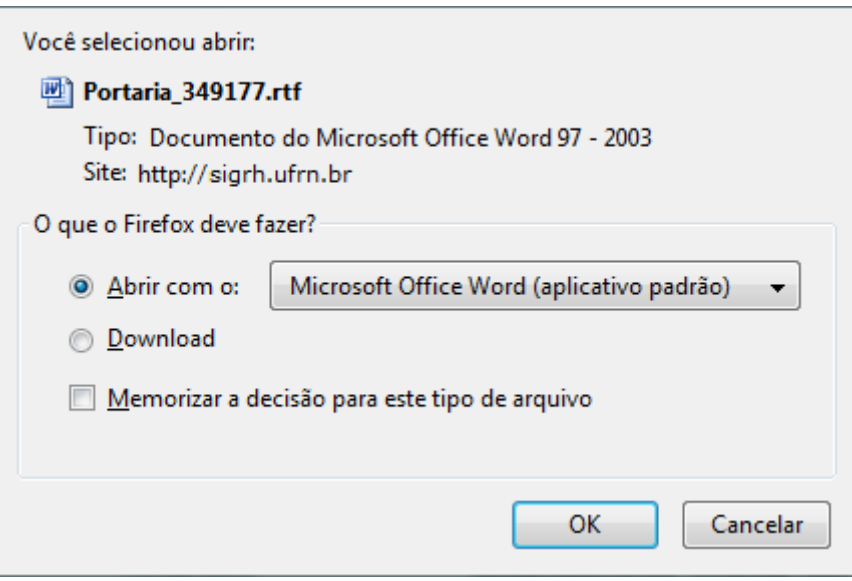

Escolha uma das opções e clique em *OK*. Logo, será possível visualizar o documento relacionado a Portaria na tela.

# **Gerar Texto de Portaria**

O usuário, se desejar, poderá visualizar esse documento em formato de texto online. Para realizar essaoperação, clique no ícone  $\blacktriangle$ . Desse modo, o texto poderá ser visualizado na tela.

Universidade Federal do Rio Grande do Norte Sistema Integrado de Gestão de Recursos Humanos PRÓ-REITORIA DE RECURSOS HUMANOS

EMITIDO EM 22/02/2011 09:37

#### PORTARIA N°65-PRH, de 11 de Junho de 2010.

O PRÓ-REITOR DE RECURSOS HUMANOS DA UNIVERSIDADE FEDERAL DO RIO GRANDE DO NORTE, usando da atribuição conferida pela Portaria nº 1.270-R, de 23/10/1995, de acordo com o Artigo 40, § 1º, inciso I, da Constituição Federal de 1988, com redação dada pela Emenda Constitucional nº 41, de 19/12/2003, publicada no DOU de 30/12/2003, c/c os artigos 186, inciso I, § 1° e 188 da Lei nº 8.112/1990, considerando o que consta do processo nº 23077.9999/2010.

### **RESOLVE**

Conceder aposentadoria por invalidez, com proventos calculados de acordo com o artigo 1º da Lei nº 10.887/2004, NOME DO SERVIDOR, ASSISTENTE EM ADMINISTRACAO, Nivel de Classificação D, Nivel de Capacitação IV, Padrão de Vencimento 15 do Quadro de Pessoal da Universidade, Matricula SIAPE nº 00000-0, lotado(a) no(a) ADMINISTRAÇÃO DO CENTRO DE CIÊNCIAS DA SAÚDE. mantido o valor de 16% de adicional de tempo de serviço, de acordo com o artigo 6°, da Lei nº 9.624, de 02 de abril de 1998, respeitadas as situações contidas até 08/03/1999, conforme determina a Medida Provisória nº 2.225, de 04/09/2001, publicada no DOU de 05/09/2001

> NOME DA AUTORIDADE RESPONSÁVEL PRO-REITOR

### **Declaração de Saque no PASEP**

Nesta funcionalidade, o sistema permite que o usuário possa consultar a Declaração de Saque do PASEP ao clicar no ícone [.](https://docs.info.ufrn.br/lib/exe/detail.php?id=suporte%3Amanuais%3Asigrh%3Aaposentadoria%3Aimpressao&media=suporte:manuais:sigprh:administracao_de_pessoal:aposentadoria:aposentadoria:portaria:screenshot008.png) A tela Dados da Declaração de Liberação de Saque no PASEP será exibida com as informações gerais do processo.

Last<br>update: update: 2016/10/11 suporte:manuais:sigrh:aposentadoria:impressao https://docs.info.ufrn.br/doku.php?id=suporte:manuais:sigrh:aposentadoria:impressao 09:46

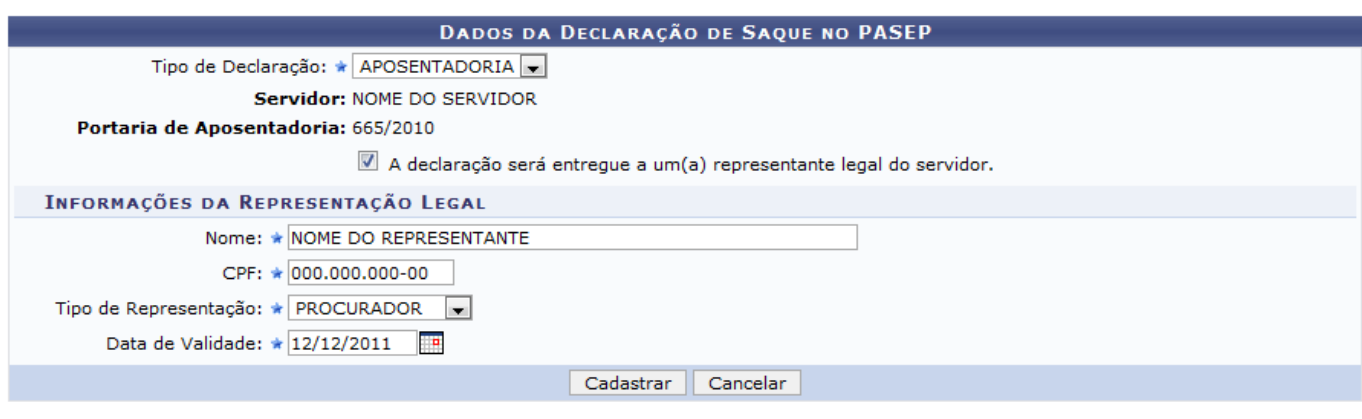

\* Campos de preenchimento obrigatório.

Os campos Servidor e Portaria de Aposentadoria já serão preenchidos automaticamente pelo sistema. Entretanto, o usuário deverá informar o Tipo de Declaração para que o sistema efetue o seu cadastro.

Além disso, caso o usuário queira que a declaração seja entregue a um representante, deverá selecionar o item A declaração será entregue a um(a) representante legal do servidor. Desse modo, será necessário cadastrar os dados do representante legal, com base nos seguintes critérios:

- Nome: Refere-se ao nome do representante legal do servidor;
- CPF: Será necessário informar o CPF do representante;
- Tipo de Representação: Neste item, o usuário deverá selecionar qual será o tipo de representação podendo optar por Curador ou Procurador;
- Data de Validade: Informar a data de validade da declaração que poderá ser selecionada no calendáriovirtual ao clicar no ícone ...

Exemplificamos ao informar o Tipo de Declaração Aposentadoria, Nome Nome do Representante, Tipo de Representação Procurador e a Data de Validade 12/12/2011.

Clique em *Cadastrar*, para concluir o procedimento.

Uma mensagem de sucesso será exibida na tela confirmando a operação, seguida pelas informações do processo.

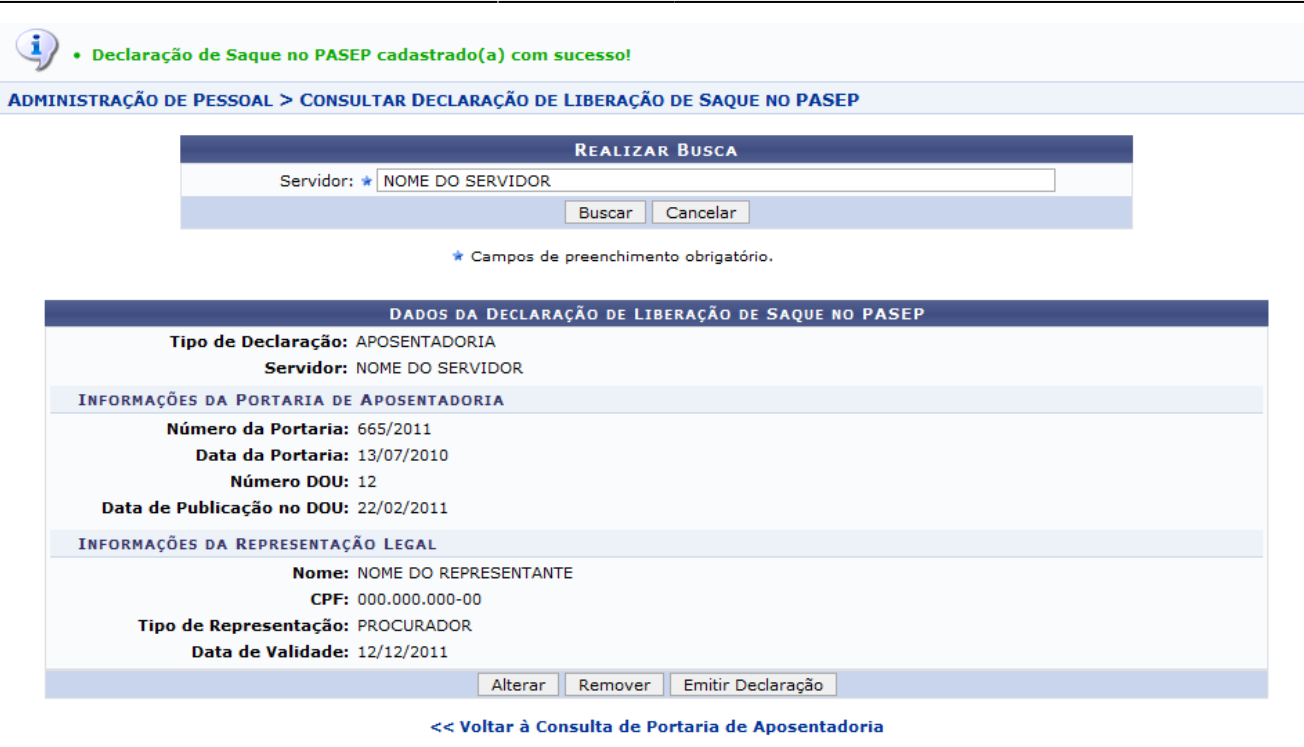

Administração de Pessoal

Para retornar à página inicial do módulo, clique em **Administração Pessoal** ou **Aposentadoria**, de acordo com o perfil do usuário.

Nesta tela, o usuário poderá alterar, remover ou emitir uma declaração. Além disso, será possível realizar uma consulta referente as Declarações de Saque do PASEP.

Esta operação estará disponível somente se o servidor possuir a portaria cadastrada na Declaração de Liberação de Saque no PASEP. Caso contrário, essa opção não poderá ser visualizada no sistema.

As operações relacionadas à declaração de saque do PASEP, presente nesta tela, estarão disponíveis Consulta de Declaração de Liberação de Saque no PASEP listado nos Manuais Relacionados ao final deste manual.

Para retornar a tela de consulta, clique em *Voltar à Consulta de Portaria de Aposentadoria*.

### **Bom Trabalho!**

### **Manuais Relacionados**

- [Cadastrar Portaria](https://docs.info.ufrn.br/doku.php?id=suporte:manuais:sigprh:administracao_de_pessoal:aposentadoria:aposentadoria:portaria:cadastrar)
- [Informar Publicação no DOU](#page-28-1)
- [Cadastro de Declaração de Liberação de Saque no PASEP](https://docs.info.ufrn.br/doku.php?id=suporte:manuais:sigrh:administracao_de_pessoal:consultas_relatorios:declaracoes:declaracoes:declaracao_de_liberacao_de_saque_no_pasep:cadastrar)
- [Consulta de Declaração de Liberação de Saque no PASEP](https://docs.info.ufrn.br/doku.php?id=suporte:manuais:sigrh:administracao_de_pessoal:consultas_relatorios:declaracoes:declaracoes:declaracao_de_liberacao_de_saque_no_pasep:consultar)

### [<< Voltar - Manuais do SIGRH](https://docs.info.ufrn.br/doku.php?id=suporte:manuais:sigrh:administracao_de_pessoal:lista)

<span id="page-28-1"></span>2014/12/08 22:29

<span id="page-28-0"></span>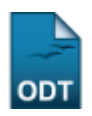

# **Informar/Alterar Dados de Publicação no DOU**

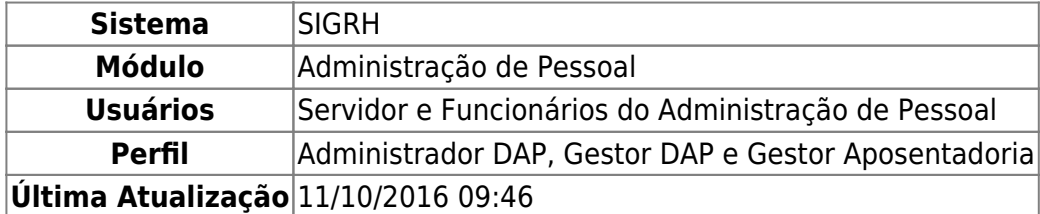

Um dos passos do processo de aposentadoria dos servidores é a publicação da portaria relativa ao processo de aposentadoria, pelo departamento de pessoal da instituição, no Diário Oficial da União, que tem por objetivo tornar público todo ato administrativo referente ao governo federal. Após a realização do cadastro da Portaria, um servidor do departamento de pessoal irá publicar a Portaria no DOU e esperar que a mesma seja publicada. Após publicação, o usuário deve informar os dados desta publicação ao sistema para efetivar a aposentadoria do servidor. Esta operação permite que o usuário informe a publicação de portaria de aposentadoria no DOU.

Para realizar essa operação, existem os seguintes caminhos:

- SIGRH → Módulos → Administração de Pessoal → Aposentadoria → Aposentadoria → Portaria → Informar/Alterar Publicação no DOU. (Perfis Administrador DAP, Gestor DAP)
- SIGRH → Módulos → Aposentadoria → Aposentadoria → Aposentadoria → Portaria → Informar/Alterar Dados de Publicação no DOU. (Perfil Gestor Aposentadoria)

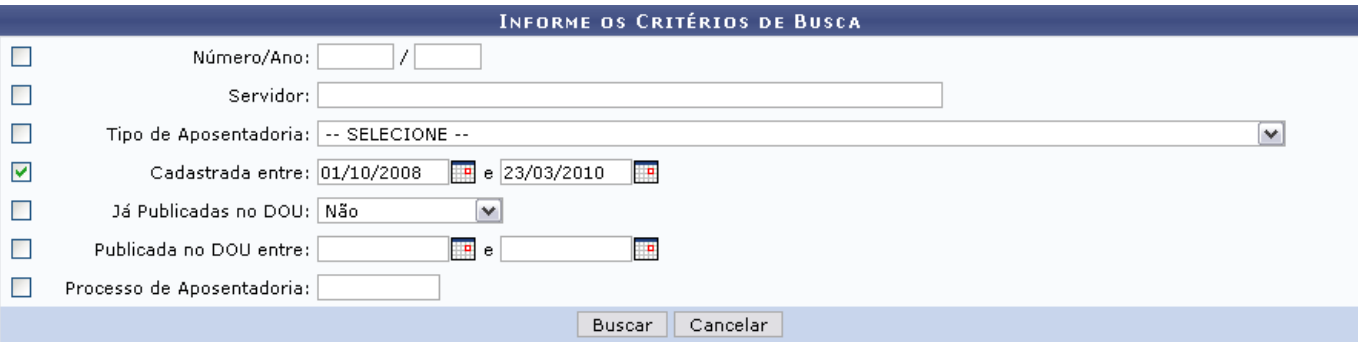

O sistema exibirá a tela abaixo.

O usuário poderá realizar a busca por portarias através de um ou mais dos seguintes critérios: Número/Ano, nome do Servidor, Tipo de Aposentadoria, data em que a aposentadoria foi cadastrada, se já foi publicada no DOU, data em que foi publicada no DOU e/ou Processo de Aposentadoria.

Caso desista de realizar a operação, clique em *Cancelar* e confirme a operação na caixa de diálogo que será gerada posteriormente. Esta mesma função será válida sempre que a opção estiver presente.

Para realizar a busca, clique em *Buscar*. Logo, a lista de Portarias Encontradas será exibida.

Buscamos por Cadastrada entre 01/10/2008 e 23/03/2010.

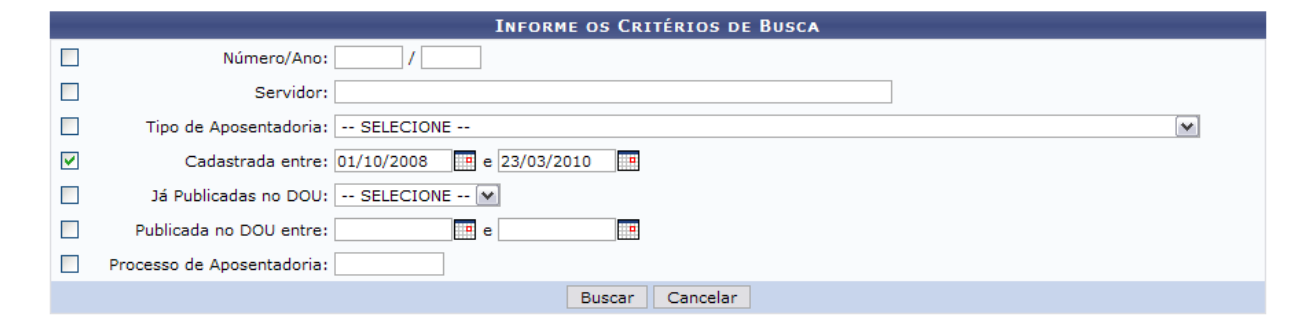

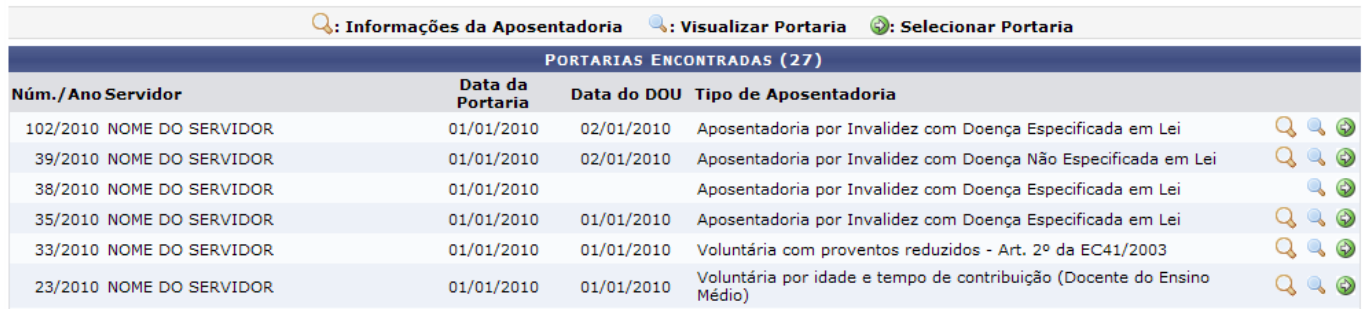

# Para Visualizar Portaria, clique em [.](https://docs.info.ufrn.br/lib/exe/detail.php?id=suporte%3Amanuais%3Asigrh%3Aaposentadoria%3Aimpressao&media=suporte:manuais:sigprh:administracao_de_pessoal:aposentadoria:aposentadoria:portaria:visualizar.png) O sistema exibirá a tela:

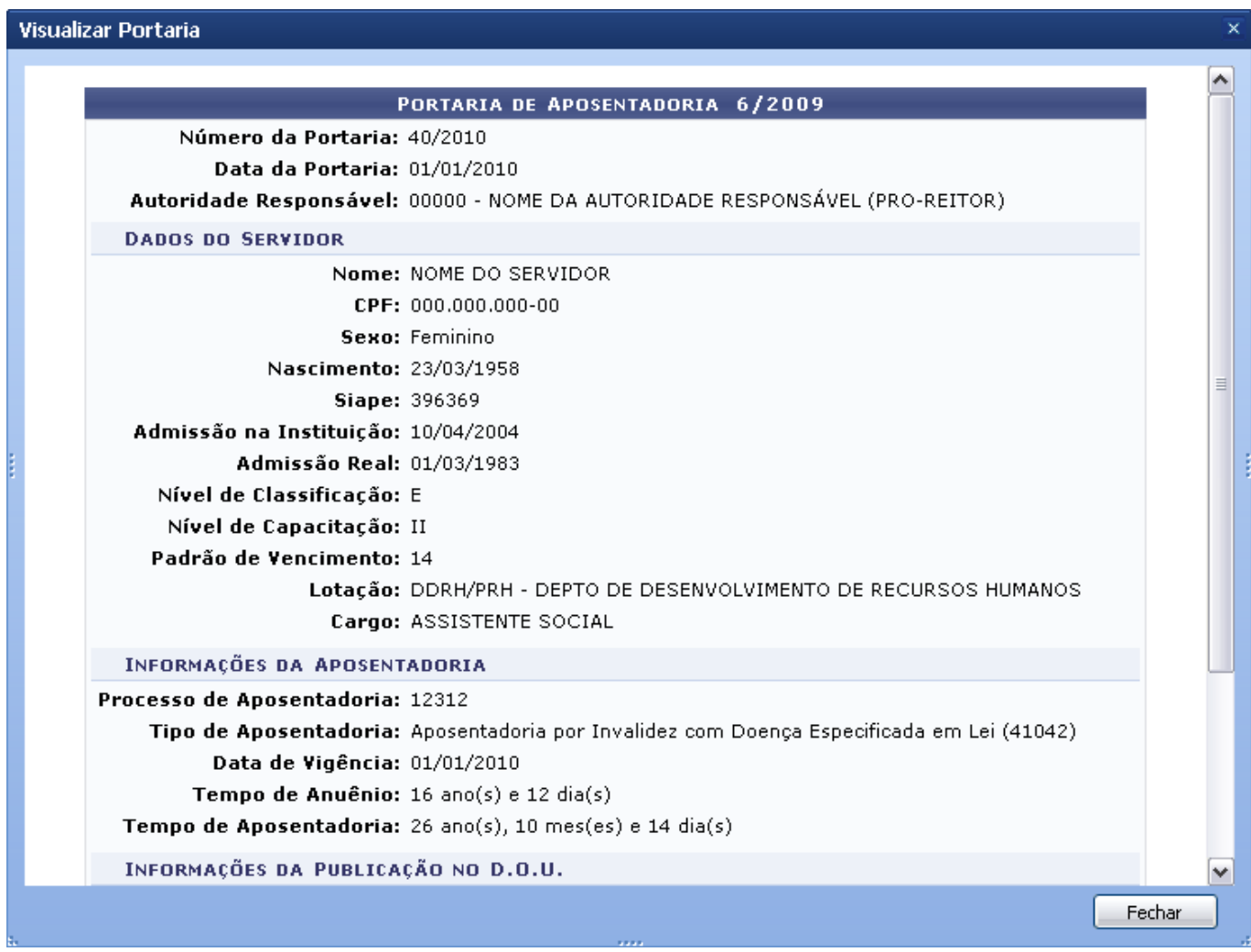

Caso deseje sair da visualização, clique em *Fechar*.

Para ver Informações da Aposentadoria, clique em **Q**. A tela exibida será semelhante à imagem a seguir:

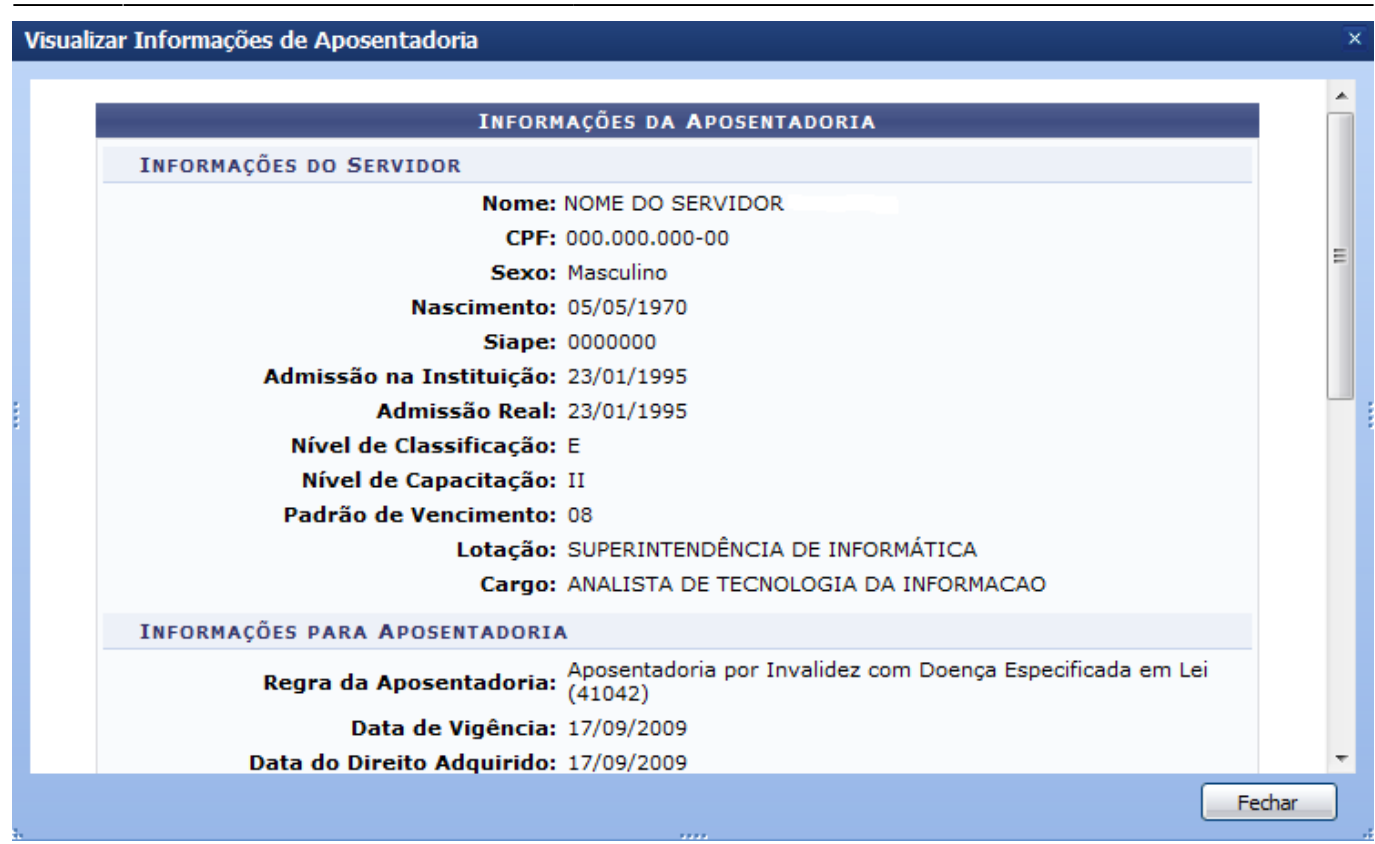

Para sair da tela, clique em *Fechar*.

Para Selecionar Portaria, clique em  $\bullet$ [.](https://docs.info.ufrn.br/lib/exe/detail.php?id=suporte%3Amanuais%3Asigrh%3Aaposentadoria%3Aimpressao&media=suporte:manuais:sigprh:administracao_de_pessoal:aposentadoria:aposentadoria:portaria:selecionar.png) O quadro de dados portaria de aposentadoria será mostrado.

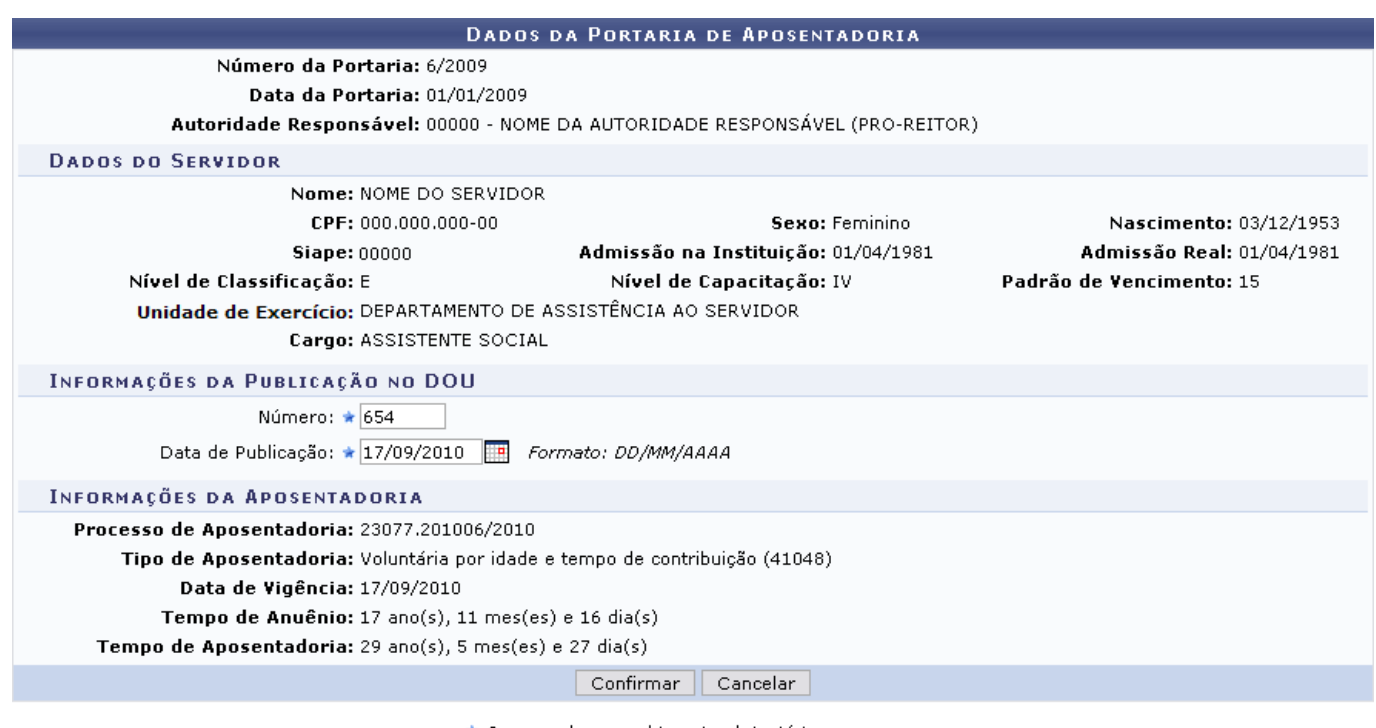

\* Campos de preenchimento obrigatório.

Administração de Pessoal

### Para retornar para a página inicial do módulo, clique em **Administração de Pessoal** ou

**Aposentadoria**, de acordo com o perfil do usuário. Para prosseguir, o usuário deverá fazer as alterações desejadas e clicar em *Confirmar*.

A mensagem de sucesso surgirá em seguida:

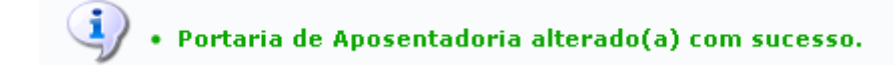

**Bom Trabalho!**

### **Manuais Relacionados**

- [Cadastrar Portaria](#page-15-1)
- [Consultar Portaria](#page-20-1)

[<< Voltar - Manuais do SIGRH](https://docs.info.ufrn.br/doku.php?id=suporte:manuais:sigrh:administracao_de_pessoal:lista)

### 2014/12/10 01:49

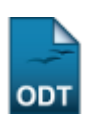

# <span id="page-32-0"></span>**Informar/Alterar Dados de Retificação**

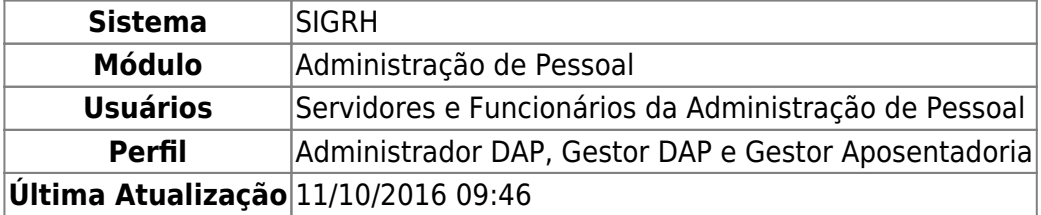

Algumas vezes, o servidor do departamento de pessoal que publica a Portaria de Aposentadoria no DOU, o faz com alguns dados errados. Se as informações erradas não modificarem de forma alguma a base legal da aposentadoria do servidor (não for uma modificação da regra de aposentadoria que o servidor em questão está aposentado), a Portaria de Aposentadoria poderá ser retificada com a publicação de um novo DOU, não se fazendo necessário o cadastro de uma nova Portaria. Através desta funcionalidade, o servidor que realizou a publicação da Portaria de Aposentadoria poderá realizar a retificação da mesma no sistema, informando apenas algumas informações que serão utilizadas durante a emissão do título de inatividade.

Para realizar essa operação, existem os seguintes caminhos:

- SIGRH → Módulos → Administração de Pessoal → Aposentadoria → Aposentadoria → Portaria → Informar/Alterar Dados de Retificação.(Perfis Administrador DAP, Gestor DAP)
- SIGRH → Módulos → Aposentadoria → Aposentadoria → Aposentadoria → Portaria → Informar/Alterar Dados de Retificação. (Perfil Gestor Aposentadoria)

O sistema exibirá a tela para que o usuário Informe os Critérios de Busca da portaria em relação à aposentadoria do servidor.

Last<br>update: update: 2016/10/11 suporte:manuais:sigrh:aposentadoria:impressao https://docs.info.ufrn.br/doku.php?id=suporte:manuais:sigrh:aposentadoria:impressao 09:46

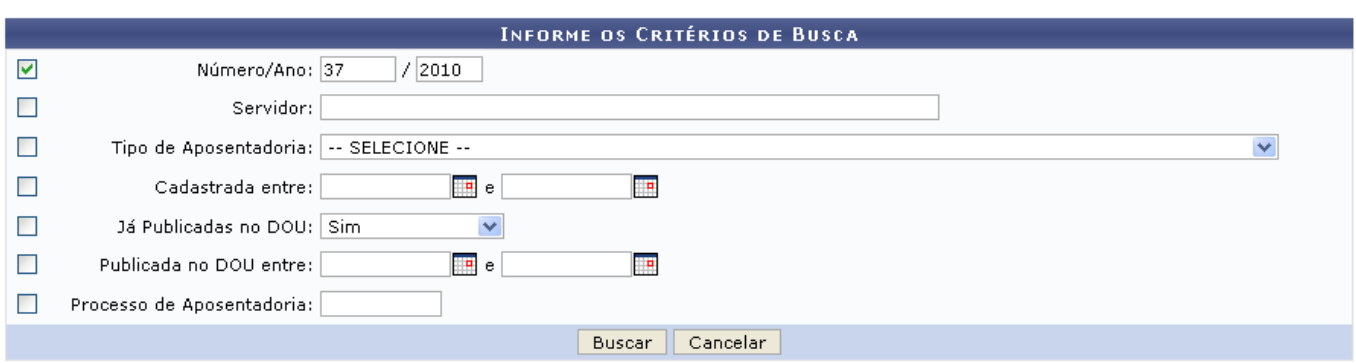

Nesta tela, optando por *Cancelar*, uma caixa de diálogo será apresentada solicitando a confirmação da operação. Esta ação é válida em todas as telas em que apareça.

Os parâmetros de busca são:

- Número/Ano: Número com o respectivo ano da portaria;
- Servidor: Ao informar os primeiros caracteres do nome do servidor, o sistema disponibilizará as opções existentes;
- Tipo de Aposentadoria: Selecione uma das opções disponíveis;
- Cadastrada Entre: Clique em **para inserir a data pelo calendário ou**, se preferir, digite a data diretamente no campo sem a necessidade de usar caracteres especiais;
- Já Publicadas no DOU: Selecione Sim ou Não;
- Publicada no DOU Entre: Clique em **para inserir a data pelo calendário ou**, se preferir, digite a data diretamente no campo sem a necessidade de usar caracteres especiais;
- Processo de Aposentadoria: Número do processo de aposentadoria do servidor;

Uma combinação de critérios pode ser utilizada visando a refinação da busca a ser obtida.

Após informar o(s) dado(s) desejado(s), clique em *Buscar*.

Exemplificaremos com Número/Ano 37/2010.

A seguir, as Portarias Encontradas serão listadas com a respectiva quantidade entre parênteses.

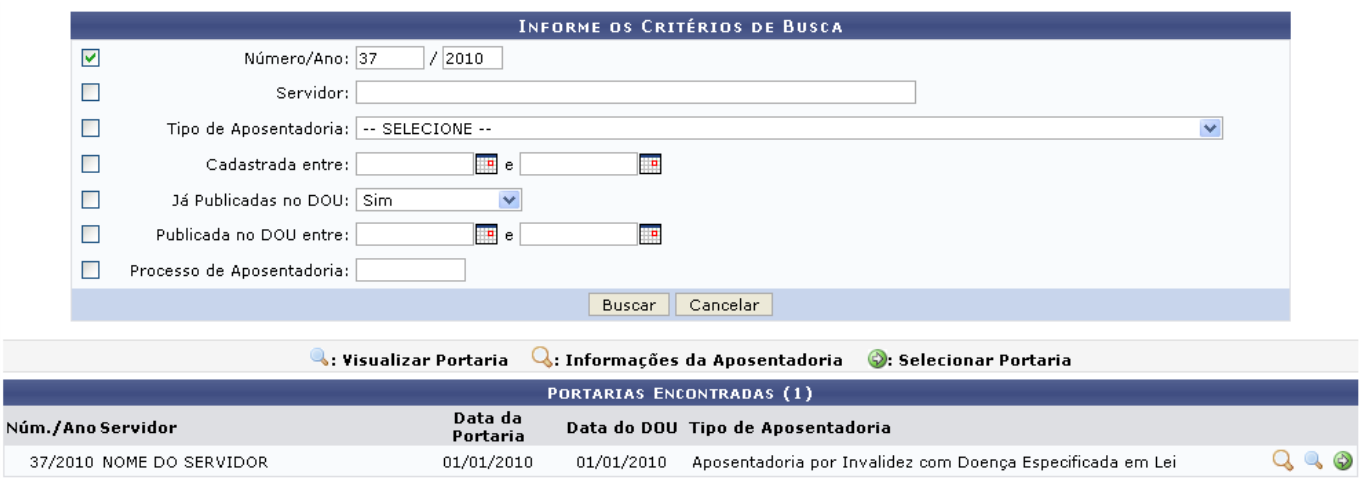

A partir desta tela, é possível o usuário visualizar a portaria anteriormente publicada, obter informações acerca da aposentadoria do servidor ou ainda selecionar a portaria para realizar a retificação. Explicaremos cada uma das ações separadamente.

Para visualizar as informações da aposentadoria do servidor, clique em Q.

Assim, em outra janela, as Informações da Aposentadoria serão apresentadas.

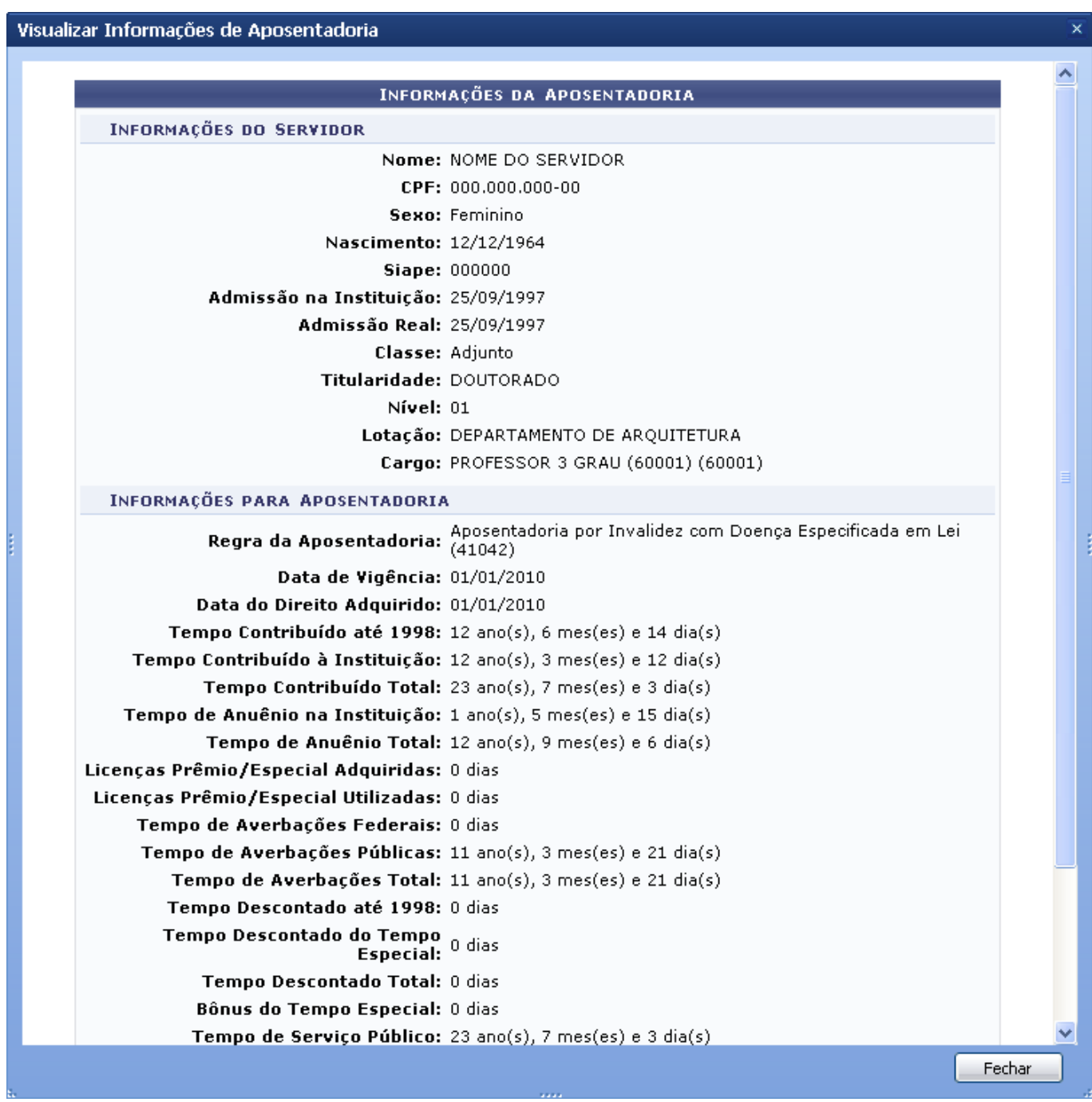

Após a visualização, clique em *Fechar*.

Para visualizar a portaria publicada, clique em 4[.](https://docs.info.ufrn.br/lib/exe/detail.php?id=suporte%3Amanuais%3Asigrh%3Aaposentadoria%3Aimpressao&media=suporte:manuais:sigprh:administracao_de_pessoal:aposentadoria:aposentadoria:portaria:screenshot006.png)

Com isso, a Portaria de Aposentadoria será exibida em outra janela.

Last update: 2016/10/11 09:46 suporte:manuais:sigrh:aposentadoria:impressao https://docs.info.ufrn.br/doku.php?id=suporte:manuais:sigrh:aposentadoria:impressao

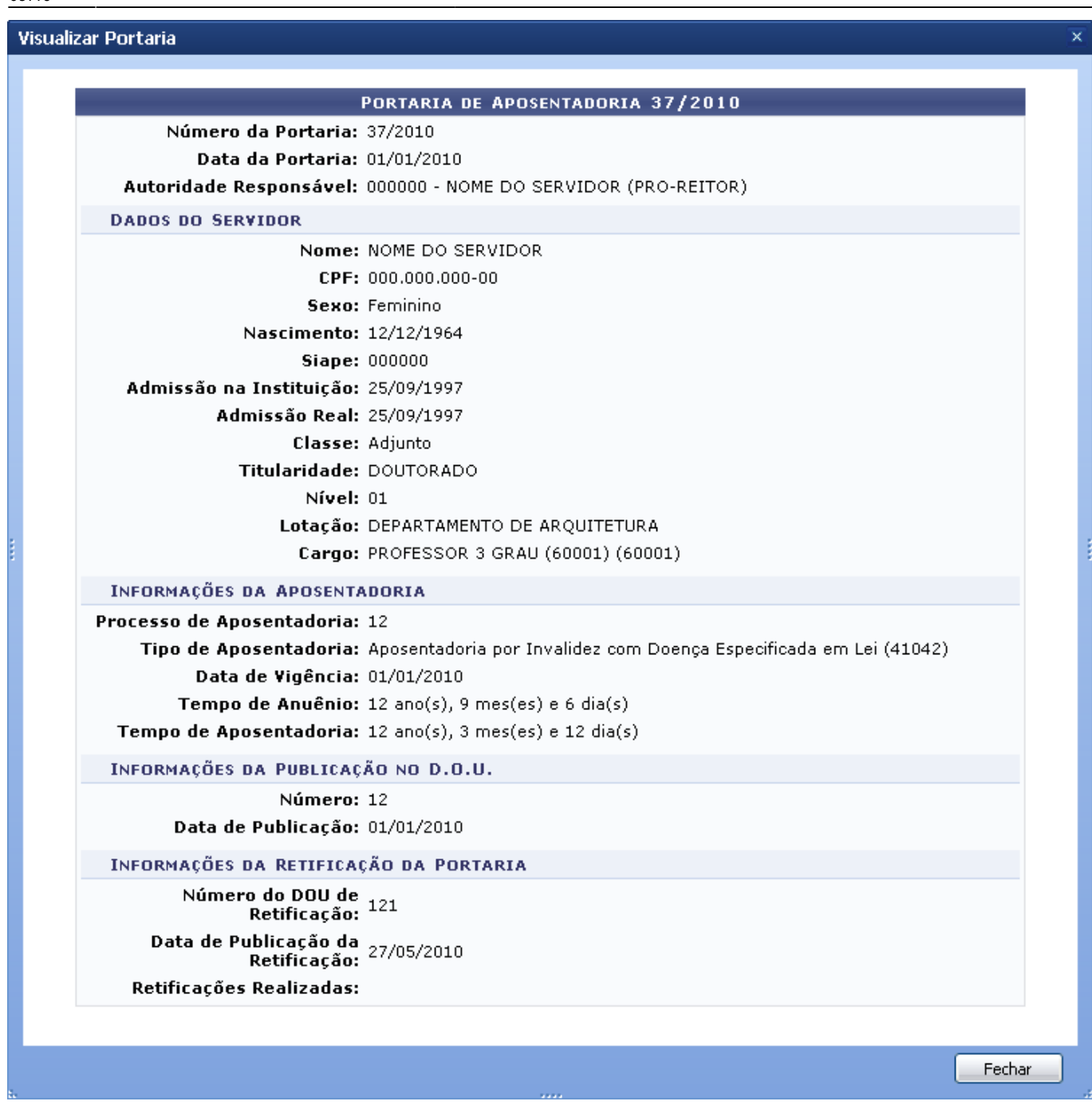

Após a visualização, clique em *Fechar*.

Clique em  $\bullet$  para selecionar a portaria.

Dessa forma, os Dados da Portaria de Aposentadoria estarão disponíveis à retificação.
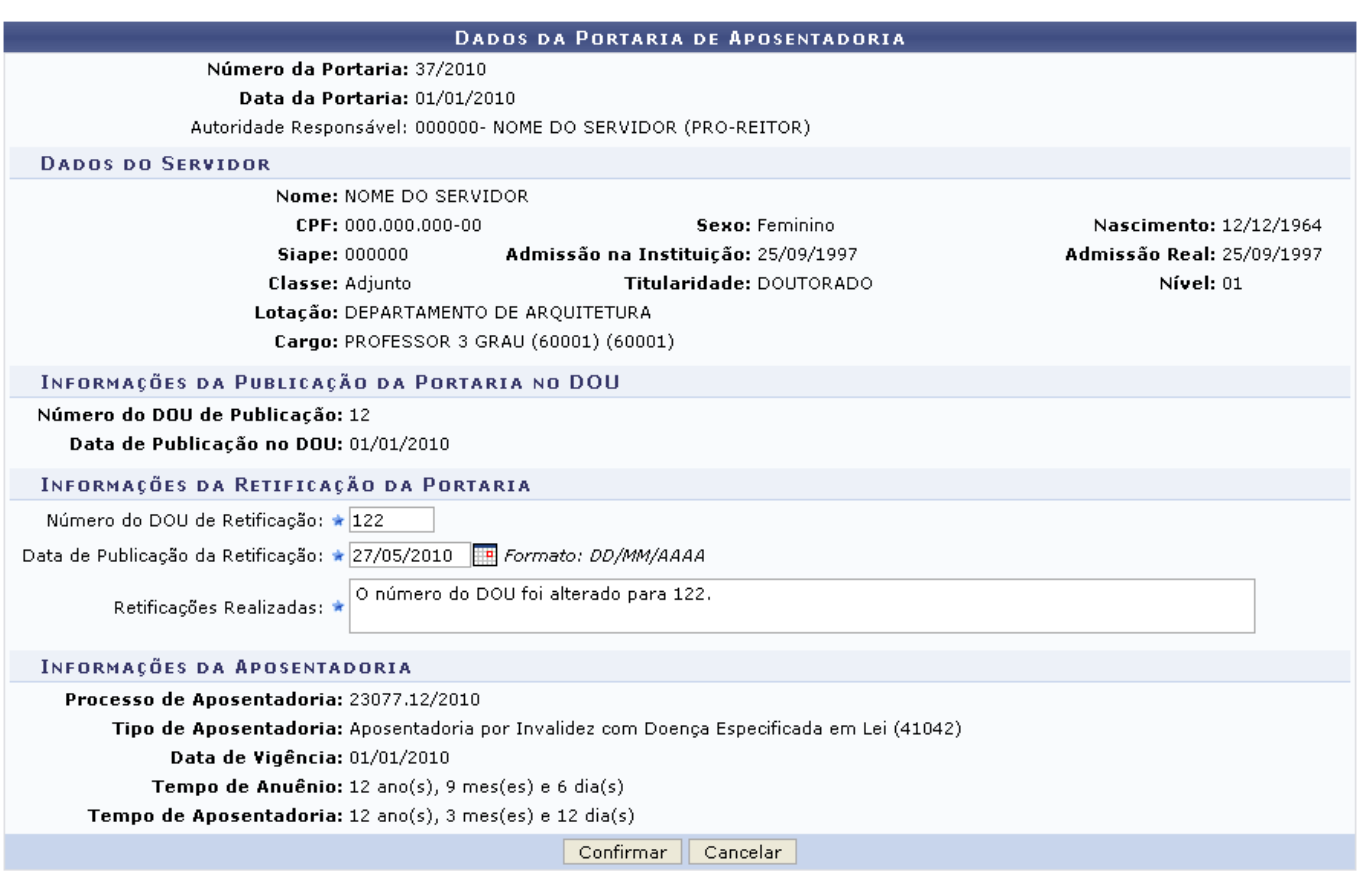

\* Campos de preenchimento obrigatório.

Podem ser alterados, nesta tela, os seguintes dados: Número do DOU de Retificação, Retificações Realizadas e Data de Publicação da Retificação. A data pode ser inserida pelo ícone **al de la conta** ou diretamente no campo sem a necessidade de usar caracteres especiais.

Após alterar o(s) dado(s) desejado(s), clique em *Confirmar*.

Alteramos o Número do DOU de Retificação para 122 e informamos em Retificações Realizadas o que será realizado.

Por fim, o sucesso da ação será apresentado.

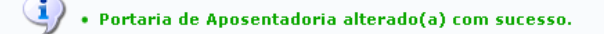

### **Bom Trabalho!**

#### **Manuais Relacionados**

- [Cadastrar Portaria de Aposentadoria](#page-15-0)
- [Consultar Portaria de Aposentadoria](#page-20-0)
- [Informar/Alterar Dados de Publicação de Portaria no DOU](#page-28-0)

#### [<< Voltar - Manuais do SIGRH](https://docs.info.ufrn.br/doku.php?id=suporte:manuais:sigrh:administracao_de_pessoal:lista)

<span id="page-36-0"></span>2014/12/08 19:36

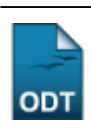

# **Recadastrar Aposentado**

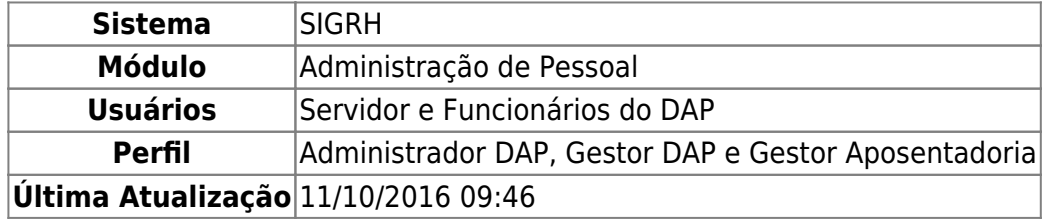

A operação permite que o usuário altere os dados de endereçamento, estado civil ou dados bancários de um servidor aposentado. Além disso, permite o cadastramento de um Procurador/Curador nos dados do servidor.

Para recadastrar aposentado, existem dois caminhos que podem ser seguidos:

- SIGRH → Módulos → Administração de Pessoal → Aposentadoria → Aposentadoria → Recadastrar Aposentado. (Perfil Administrador DAP e Gestor DAP)
- SIGRH → Módulos → Aposentadoria → Aposentadoria → Aposentadoria → Recadastrar Aposentado. (Perfil Gestor Aposentadoria).

O sistema exibirá a seguinte tela:

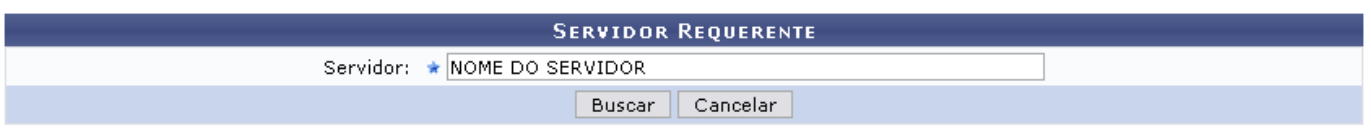

#### Administração de Pessoal

Nesta tela, o usuário deverá informar o nome do Servidor. Após digitar os primeiros caracteres, o sistema exibirá a listagem de opções semelhantes, possibilitando que o usuário selecione a que estiver em busca.

Caso desista de realizar a busca, clique em *Cancelar* e confirme a operação na caixa de diálogo que será gerada posteriormente. Esta mesma função será válida sempre que a opção estiver presente.

Casodeseje retornar ao menu principal do módulo, clique em **Administração de Pessoal**.

Para continuar o recadastramento, clique em *Buscar*. O sistema exibirá a tela Informações do Aposentado contendo as informações do servidor.

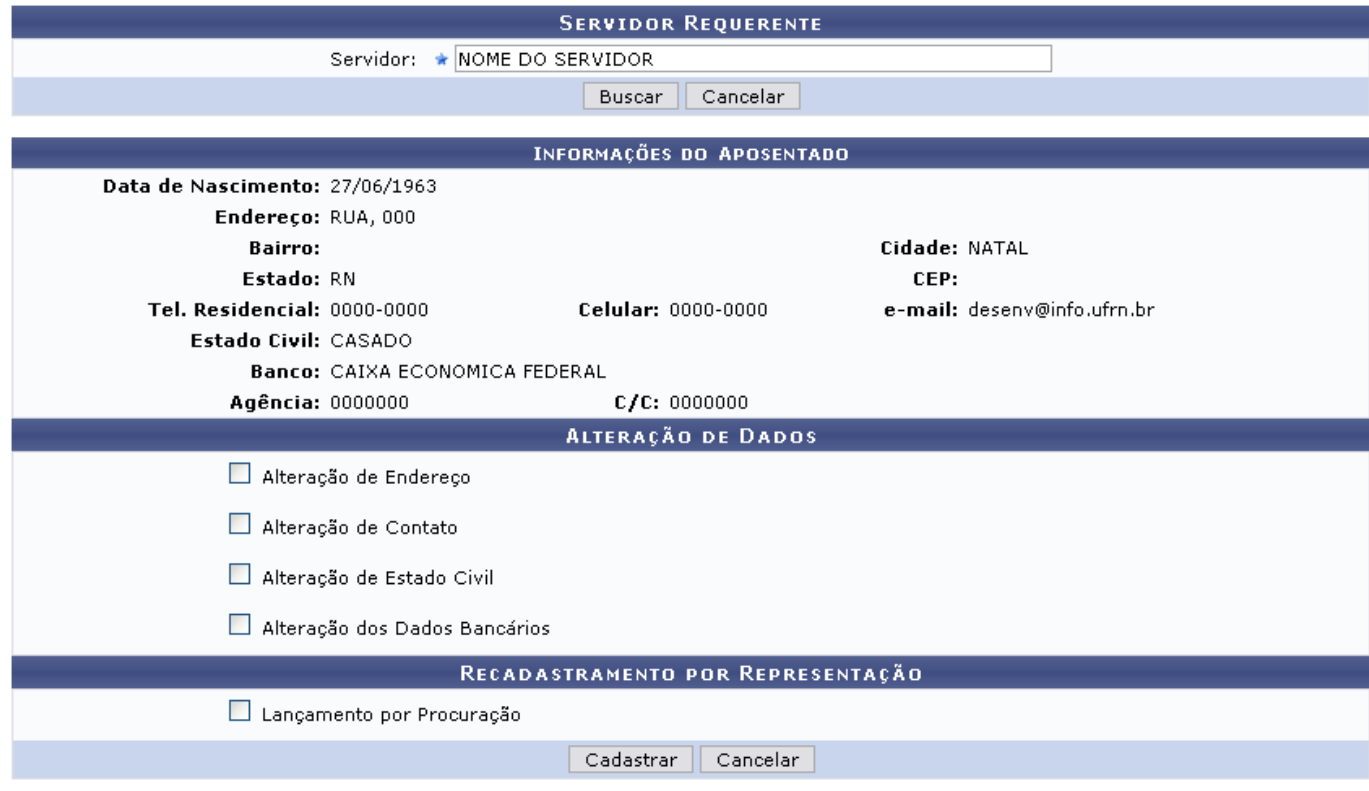

\* Campos de preenchimento obrigatório.

Nesta tela, assinale os dados que deseja modificar, podendo optar por Endereço, Contato, Estado Civil e/ou Dados Bancários. Ao selecionar as seções disponíveis, a tela mostrará os campos correspondentes a cada opção, ficando com a seguinte configuração:

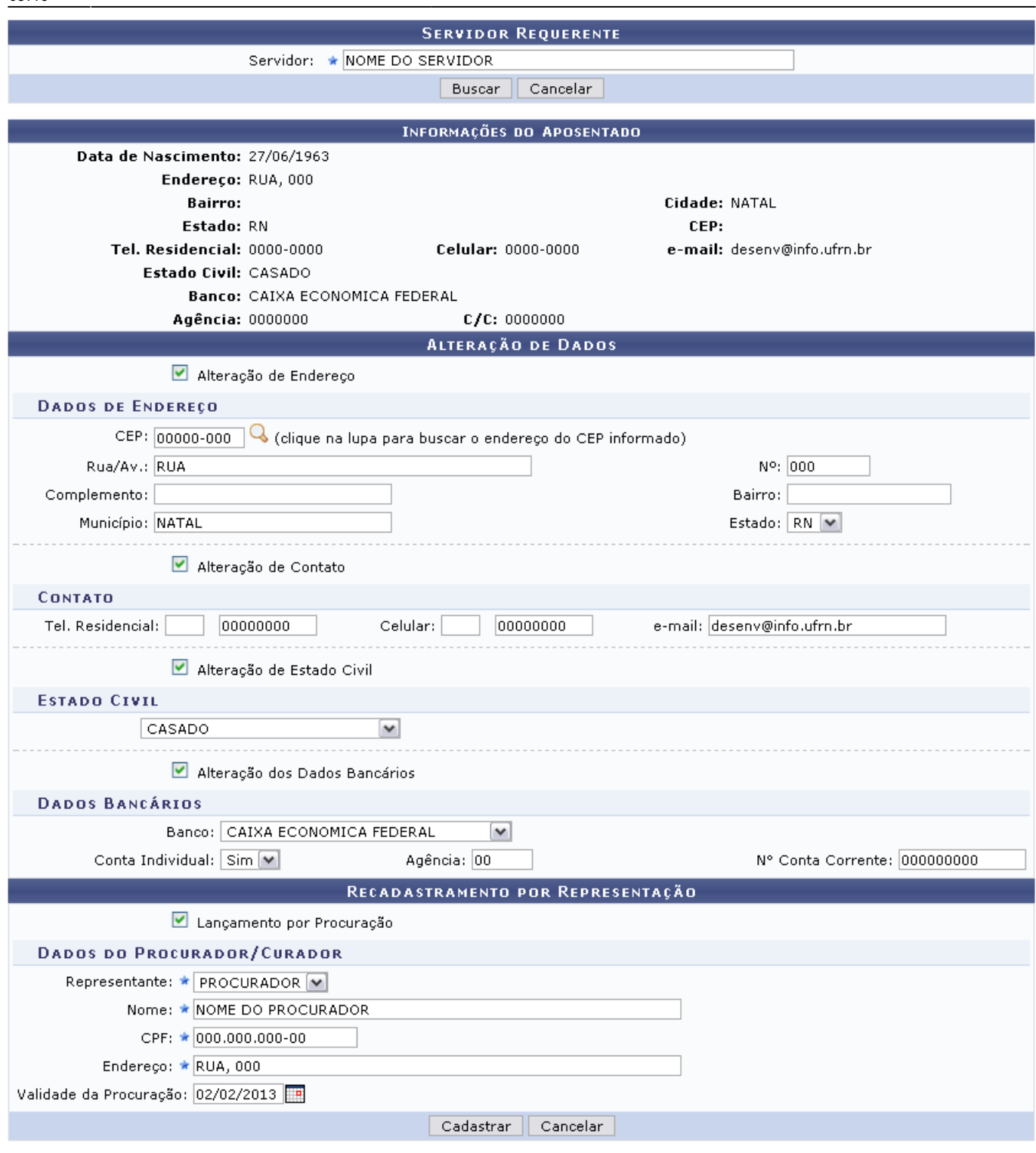

\* Campos de preenchimento obrigatório.

Para exemplificação, neste caso, assinalamos todas as seções para a visualização de todos os campos disponíveis, mas o usuário poderá optar alterar somente a opção que desejar.

Na Alteração de Dados, o usuário poderá informar:

- **Dados de Endereço**
- CEP: Informe o CEP do usuário. Clique ícone Q para realizar uma busca e o sistema preencher automaticamente os dados do endereço de acordo com o CEP.
- Rua/Av.: Altere, caso queira, a rua ou avenida onde reside o usuário;
- Nº: Informe o número da residência;
- Complemento: Caso haja, forneça um complemento;
- Bairro: Informe o bairro:
- Município: Forneça o nome do município em que se encontra;
- Estado: Selecione, dentre as opções listadas, o Estado.
- **Contato**
- Tel. Residencial:
- Celular:
- e-mail:
- **Estado Civil**
- Selecione no campo, entre as opções disponíveis, o estado civil do usuário;
- Alteração dos Dados Bancários
- Banco: Informe qual o banco a que o usuário pertence;
- Conta Individual: Selecione Sim ou Não para se a conta é individual ou não;
- Agência: Informe o número da agência;
- N° Conta Corrente: Digite o número da conta corrente;

Caso o seja feito o Recadastramento por Representação, o usuário deverá selecionar:

### **Lançamento por Procuração**

- Representante: Selecione o tipo de representante, entre Procurador e Curador;
- Nome: Informe o nome do procurador/curador;
- CPF: Forneça o CPF do mesmo;
- Endereço: Informe o endereço;
- Validade da Procuração: Informe a validade da procuração enviada. Usuário poderá selecionar uma data no calendário virtual ao clicar no ícone

As alterações são realizadas de acordo com o critério do usuário.

Exemplificamos com:

### **Dados de Endereço**

- CEP: 00000-000:
- Rua/Av.: RUA:
- $\bullet$  N<sup>o</sup>: 000;
- Município: Natal;
- Estado: RN.
- **Contato**
- Tel. Residencial: 0000-0000;
- Celular: 0000-0000;
- e-mail: desenv@info.ufrn.br;
- **Estado Civil**
- CASADO;
- Alteração dos Dados Bancários
- Banco: CAIXA ECONOMICA FEDERAL;
- Conta Individual: Sim;
- Agência: 00;
- N° Conta Corrente: 0000000;
- **Lançamento por Procuração**
- Representante: Procurador;
- Nome: NOME DO PROCURADOR;;
- CPF: 000.000.000-00;

Last<br>update: update: 2016/10/11 suporte:manuais:sigrh:aposentadoria:impressao https://docs.info.ufrn.br/doku.php?id=suporte:manuais:sigrh:aposentadoria:impressao 09:46

- Endereço: RUA, 000;
- Validade da Procuração:02/02/2013.

Para confirmar as alterações, clique em *Cadastrar*. O sistema exibirá uma mensagem de sucesso, confirmando o procedimento, conforme mostrado na tela a seguir:

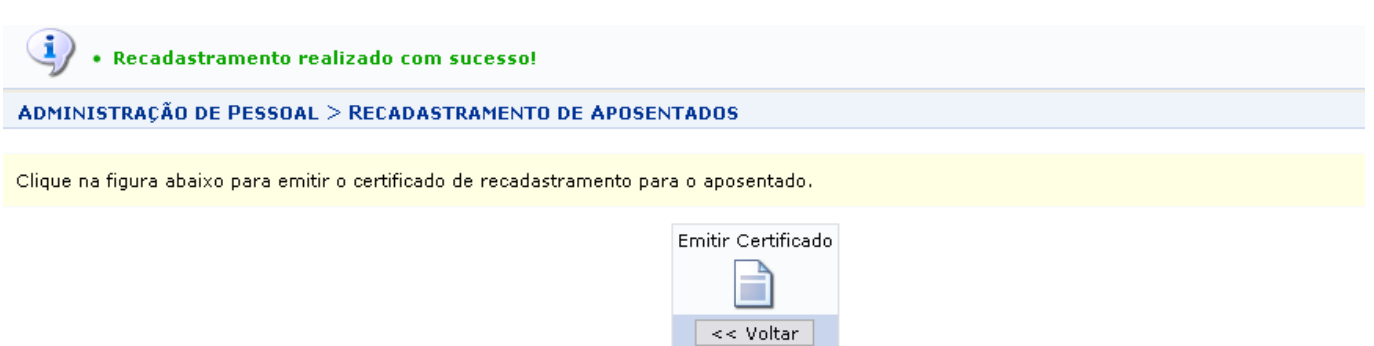

Caso deseje retornar à tela anterior, clique em *Voltar*.

O usuário poderá emitir um certificado de recadastramento. Para emiti-lo, clique no ícone Emitir Certificado

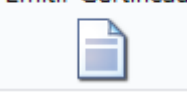

[.](https://docs.info.ufrn.br/lib/exe/detail.php?id=suporte%3Amanuais%3Asigrh%3Aaposentadoria%3Aimpressao&media=suporte:manuais:sigprh:administracao_de_pessoal:aposentadoria:aposentadoria:icone_certifi.png)

Logo, o sistema exibirá uma caixa de diálogo propondo a abertura do arquivo ou a realização do seu download.

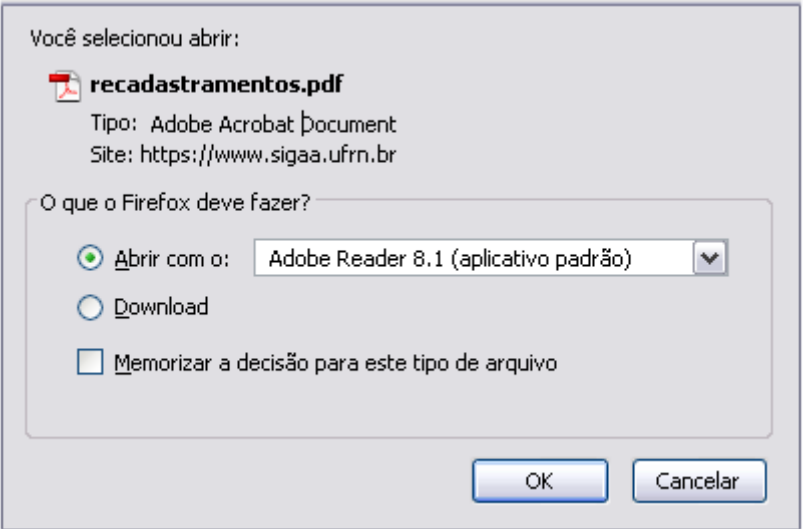

Escolha uma das opções e clique em *OK* para visualizar o certificado.

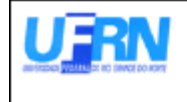

Universidade Federal do Rio Grande do Norte Sistema Integrado de Gestão de Recursos Humanos DEPARTAMENTO DE ADMINISTRAÇÃO DE PESSOAL EMITIDO EM 10/01/2011 09:14

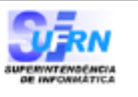

### CERTIFICADO DE RECADASTRAMENTO

Nesta data, o(a) NOME DO SERVIDOR , Matrícula SIAPE 000000, atualizou, perante o Departamento de Administração de Pessoal, do(a) UFRN, os dados cadastrais, referente ao ano de 2010.

Natal/RN, 10 de Janeiro de 2011

Campus Universitário BR-101 - Lagoa Nova - Natal/RN - CEP 59078-900 - CNPJ:Universidade Federal do Rio Grande do Norte Telefone(s): 32153280 E-mail(s): diretor.dap@prh.ufm.br

Certificado de Recadastramento

**Bom Trabalho!**

#### **Manuais Relacionados**

- [Consulta de Previsões de Aposentadoria](#page-0-0)
- [Previsão de Aposentadoria](#page-10-0)
- [Requerer Contagem de Tempo Especial](#page-42-0)

[<< Voltar - Manuais do SIGRH](https://docs.info.ufrn.br/doku.php?id=suporte:manuais:sigrh:administracao_de_pessoal:lista)

<span id="page-42-0"></span>2014/12/09 01:40

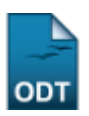

# **Requerer Contagem de Tempo Especial**

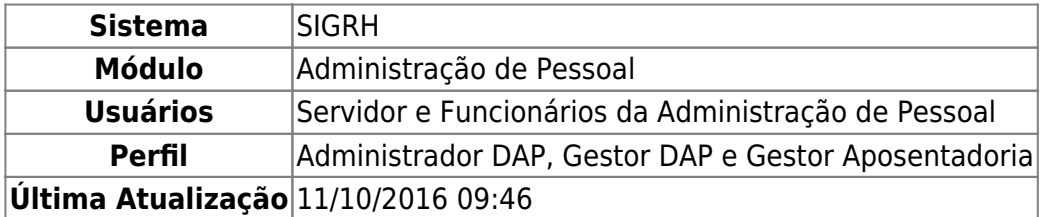

Através dessa operação, pode-se cadastrar ou remover um servidor que deseja requerer contagem de tempo especial, além de visualizar a lista dos servidores já cadastrados.

Para realizar essa operação, existem os seguintes caminhos:

- SIGRH → Módulos → Administração de Pessoal → Aposentadoria → Aposentadoria → Requerer Contagem de Tempo Especial. (Perfis Administrador DAP e Gestor DAP)
- SIGRH → Módulos → Aposentadoria → Aposentadoria → Aposentadoria → Requerer Contagem de Tempo Especial. (Perfil Gestor Aposentadoria)

O sistema exibirá a seguinte tela de busca:

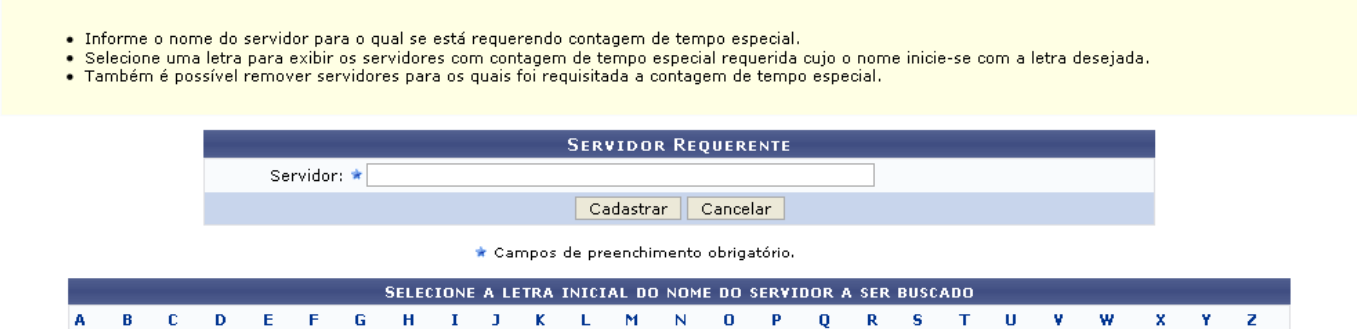

Caso desista de realizar a operação, clique em *Cancelar* e confirme a operação na caixa de diálogo que será gerada posteriormente. Esta mesma função será válida sempre que a opção estiver presente.

## **Visualizar Lista dos Servidores Cadastrados**

Para visualizar a lista dos servidores cadastrados, o usuário deverá selecionar uma letra no campo Selecione a Letra Inicial do Nome do Servidor a Ser Buscado. O sistema exibirá, então, a lista dos servidores cadastrados cujos nomes começam com a letra selecionada.

- 
- Informe o nome do servidor para o qual se está requerendo contagem de tempo especial.<br>• Selecione uma letra para exibir os servidores com contagem de tempo especial requerida cujo o nome inicie-se com a letra desejada.<br>•
- 

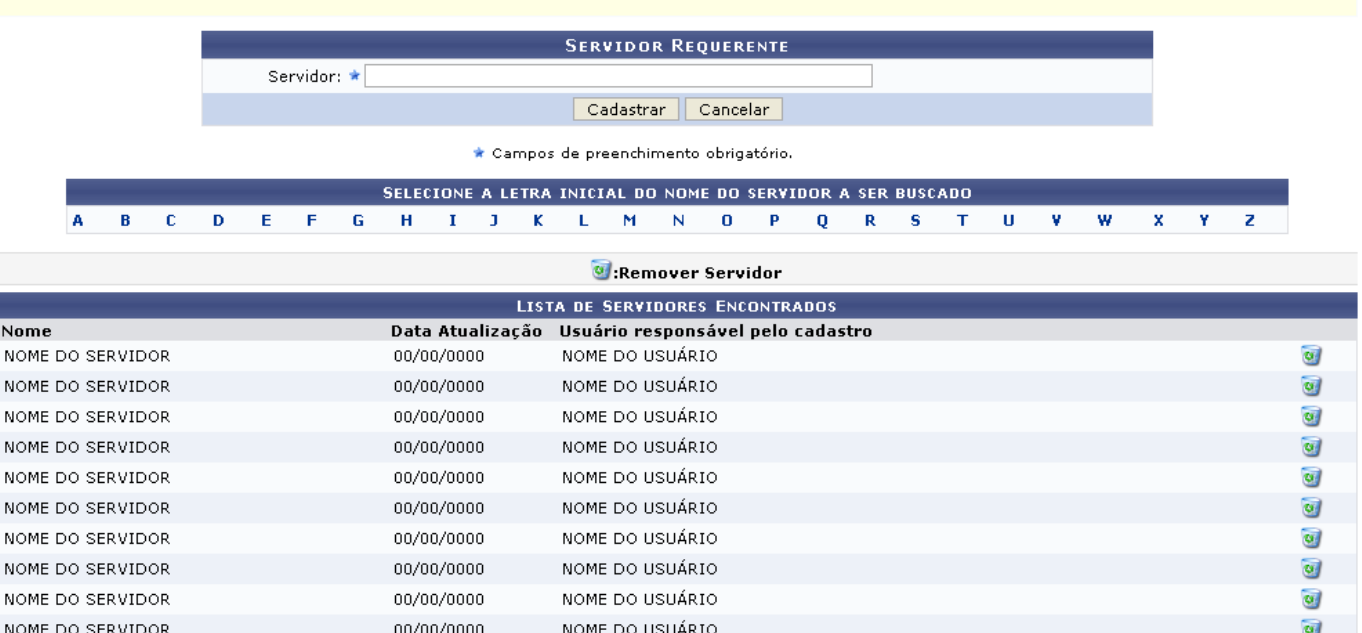

## **Cadastrar Servidor Requerente**

Para cadastrar um servidor que está requerendo a contagem de tempo especial, o usuário deverá informar o nome completo do Servidor no campo Servidor Requerente.

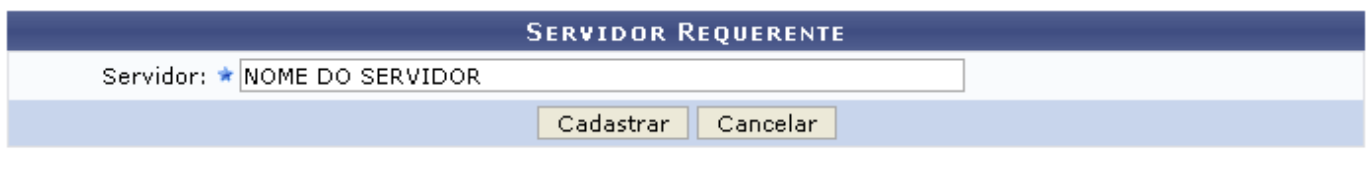

\* Campos de preenchimento obrigatório.

Para confirmar, clique em *Cadastrar*. A seguinte mensagem de confirmação será exibida:

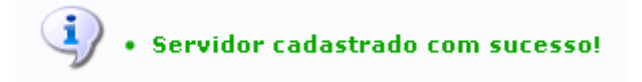

## **Remover um Servidor já Cadastrado**

Caso deseje remover um servidor já cadastrado, o usuário deverá selecionar uma letra no campo Selecione a Letra Inicial do Nome do Servidor a Ser Buscado. O sistema exibirá a lista dos servidores cadastrados cujos nomes começam com a letra selecionada.

- · Informe o nome do servidor para o qual se está requerendo contagem de tempo especial.
- informe o nome ao servidor para o qual se esta requerendo contagem de tempo especial.<br>• Selecione uma letra para exibir os servidores com contagem de tempo especial requerida cujo o nome inicie-se com a letra desejada.<br>•
- 

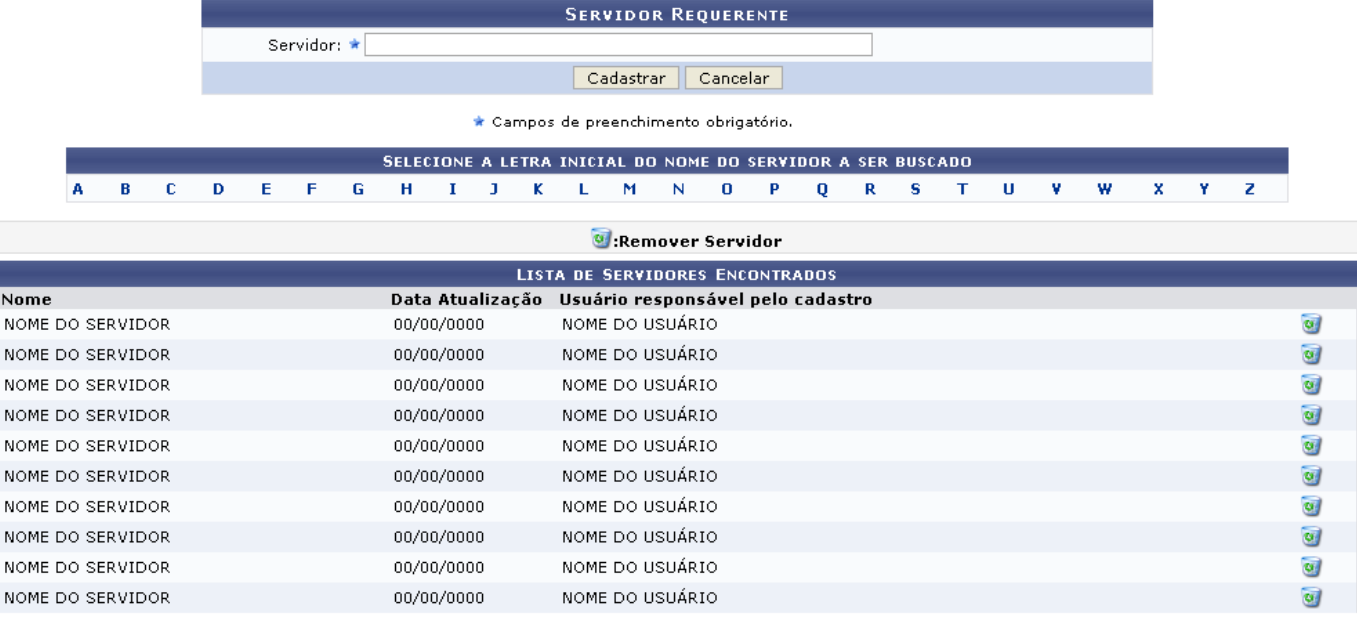

Administração de Pessoal

Para remover o servidor, clique em  $\bullet$ . O sistema exibirá a seguinte mensagem:

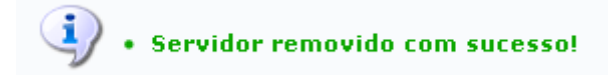

Para retornar para a página inicial do módulo, clique em **Administração de Pessoal** ou **Aposentadoria**, de acordo com o perfil do usuário.

#### **Bom Trabalho!**

#### **Manuais Relacionados**

- [Consulta de Previsões de Aposentadoria](#page-0-0)
- [Previsão de Aposentadoria](#page-10-0)
- [Recadastrar Aposentado](#page-36-0)

[<< Voltar - Manuais do SIGRH](https://docs.info.ufrn.br/doku.php?id=suporte:manuais:sigrh:administracao_de_pessoal:lista)

#### <span id="page-45-0"></span>2014/12/11 01:44

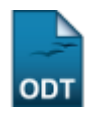

## **Cadastrar Título de Inatividade**

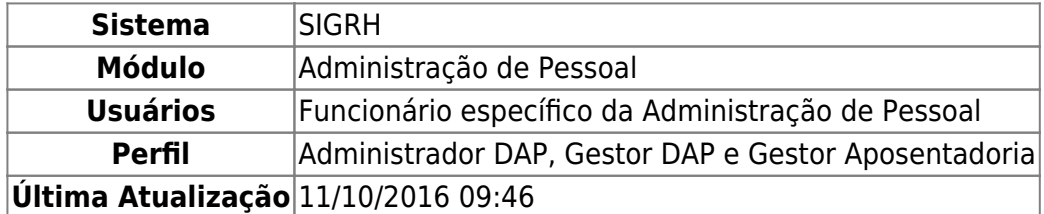

O Título de Inatividade reflete a remuneração que o servidor fará jus durante sua aposentadoria. Após a realização da publicação da Portaria de Aposentadoria do servidor no DOU, o Departamento de Pessoal emite o título de inatividade que será entregue ao servidor recém-aposentado.

Para realizar essa operação, existem os seguintes caminhos:

- SIGRH → Módulos → Administração de Pessoal → Aposentadoria → Aposentadoria → Título de Inatividade → Cadastrar. (Administrador DAP, Gestor DAP)
- SIGRH → Módulos → Aposentadoria → Aposentadoria → Aposentadoria → Título de Inatividade → Cadastrar. (Gestor Aposentadoria)

O sistema exibirá a tela para que o usuário Informe os Critérios de Busca da portaria publicada no DOU para o servidor desejado.

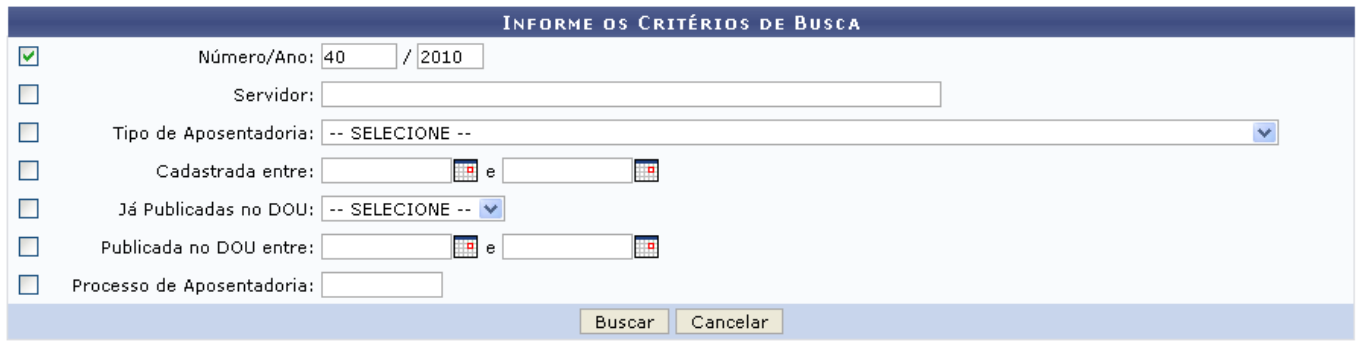

Nesta tela, optando por *Cancelar*, uma caixa de diálogo será apresentada para confirmação da operação. Esta ação é válida em todas as telas em que apareça.

Os dados que podem ser informados são:

- Número/Ano;
- Servidor: Ao informar as primeiras letras do nome do servidor, o sistema disponibilizará as opções existentes;
- Tipo de Aposentadoria: Selecione um dos tipos disponibilizados;
- Cadastrada Entre: Clique em **para inserir a data pelo calendário ou**, se preferir, digite a data diretamente no campo sem a necessidade de usar caracteres especiais;
- · Já Publicadas no DOU: Selecione Sim ou Não;
- Publicada no DOU entre: Clique em **para inserir a data pelo calendário ou**, se preferir, digite a data diretamente no campo sem a necessidade de usar caracteres especiais;
- Processo de Aposentadoria.

Uma combinação de parâmetros pode ser utilizada visando a refinação do resultado a ser obtido.

Após fornecer o(s) dado(s) desejado(s), clique em *Buscar*.

Exemplificaremos com Número/Ano 40/2010.

A seguir, as Portarias Encontradas, com a respectiva quantidade entre parênteses, serão listadas.

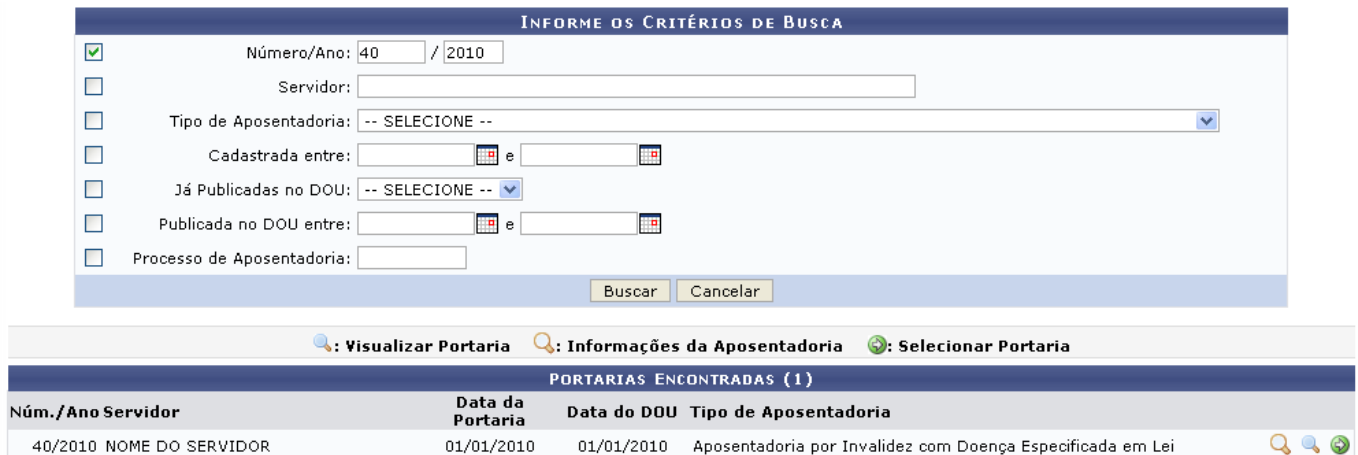

A partir desta tela, é possível o usuário realizar as operações de visualizar a portaria, visualizar as informações da aposentadoria e selecionar a portaria para cadastrar o título de inatividade do servidor.

Para visualizar as informações da aposentadoria do servidor, clique em  $\overline{Q}$ .

Assim, as Informações da Aposentadoria serão apresentadas em outra janela.

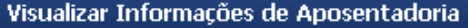

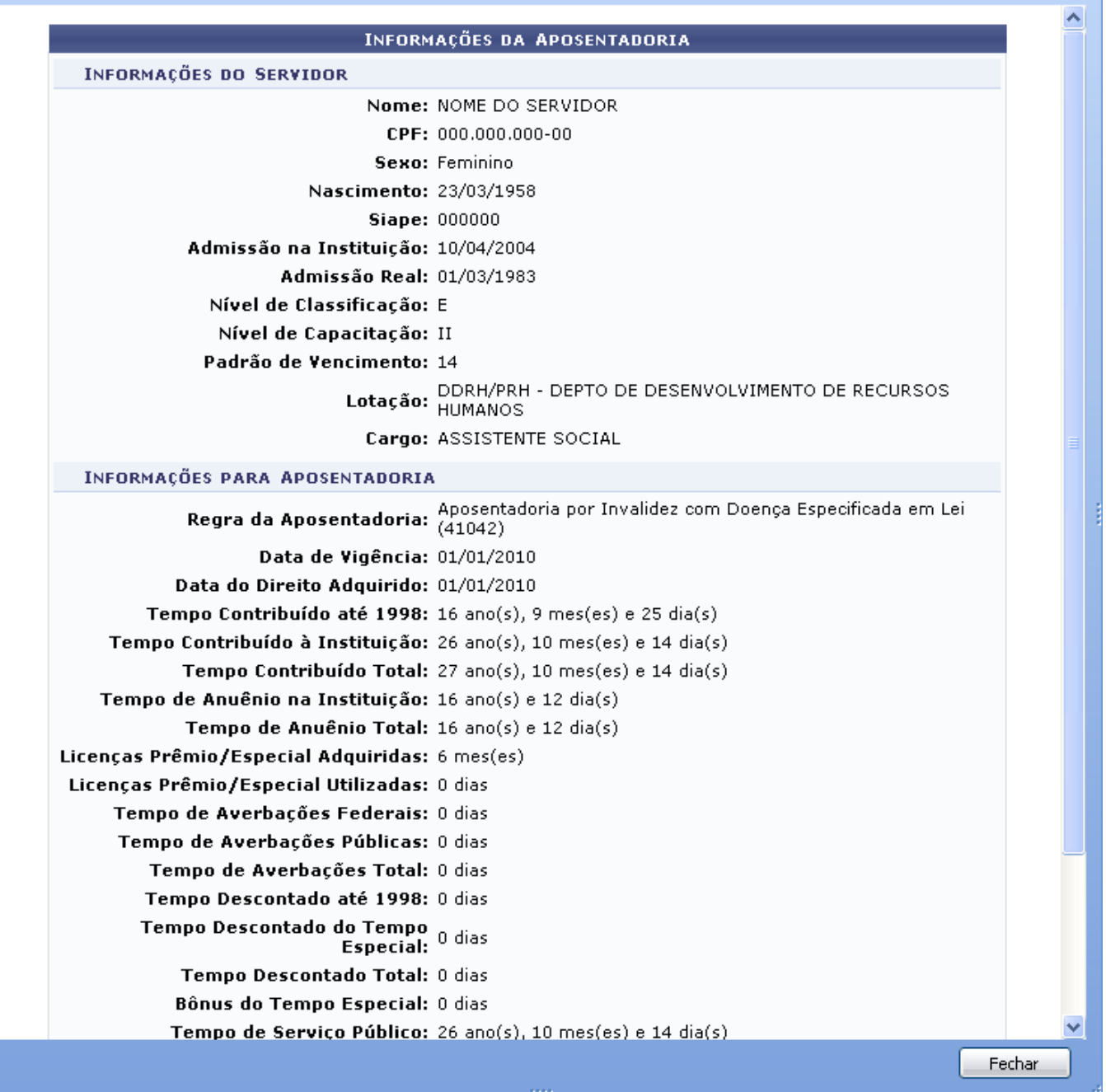

Após a visualização, clique em *Fechar*.

Para visualizar a portaria cadastrada para a emissão do título de inatividade do servidor, clique em **[.](https://docs.info.ufrn.br/lib/exe/detail.php?id=suporte%3Amanuais%3Asigrh%3Aaposentadoria%3Aimpressao&media=suporte:manuais:sigprh:administracao_de_pessoal:aposentadoria:aposentadoria:titulo_de_inatividade:visualizar.png)** 

Dessa forma, a respectiva Portaria de Aposentadoria será exibida para conferência.

Last update: 2016/10/11 suporte:manuais:sigrh:aposentadoria:impressao https://docs.info.ufrn.br/doku.php?id=suporte:manuais:sigrh:aposentadoria:impressao 09:46

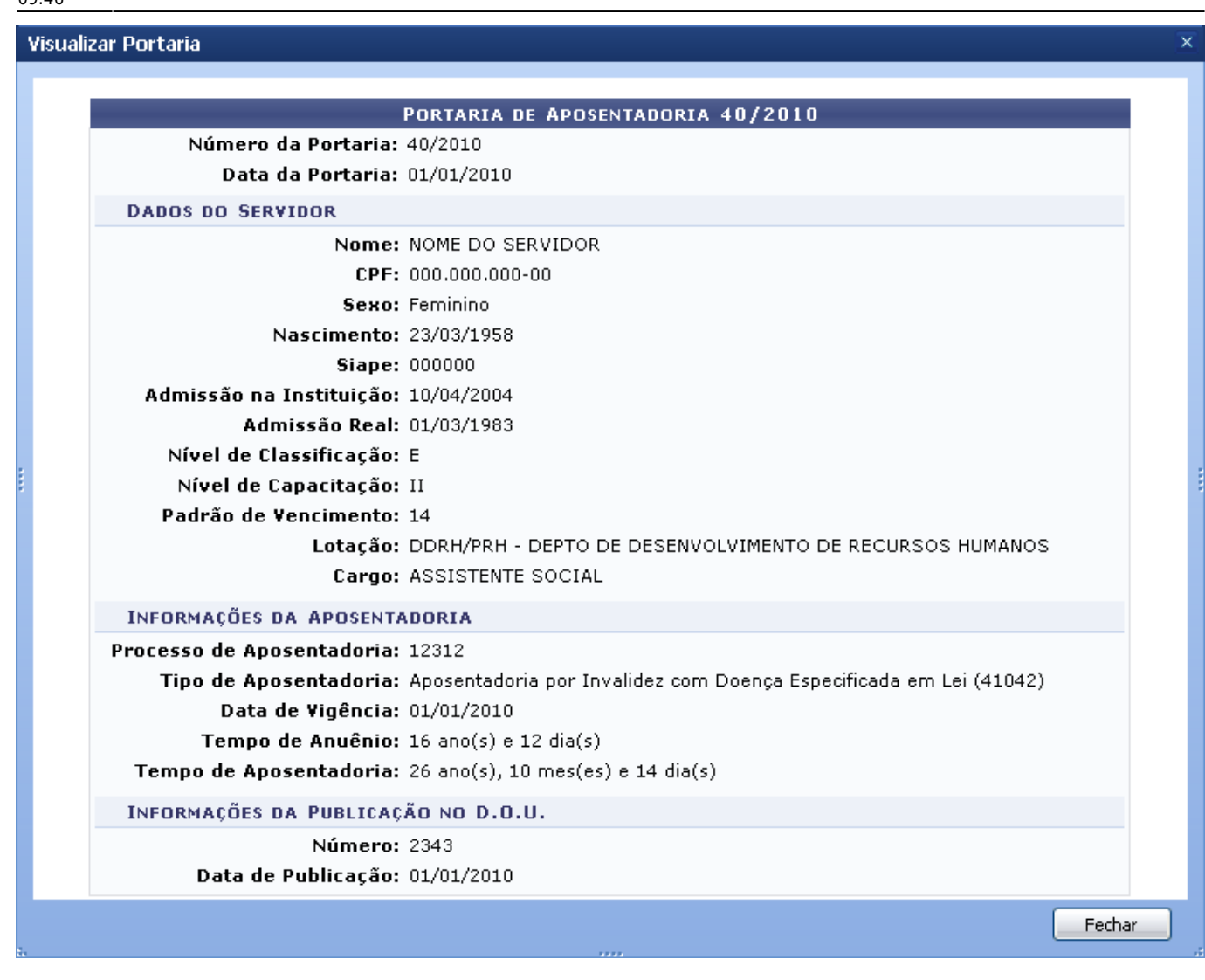

Após a visualização, clique em *Fechar*.

Para selecionar a portaria visando a emissão do título de aposentadoria do servidor, clique em  $\bullet$ [.](https://docs.info.ufrn.br/lib/exe/detail.php?id=suporte%3Amanuais%3Asigrh%3Aaposentadoria%3Aimpressao&media=suporte:manuais:sigprh:administracao_de_pessoal:aposentadoria:aposentadoria:titulo_de_inatividade:selecionar.png)

A seguir, o Dados do Título de Inatividade serão apresentados.

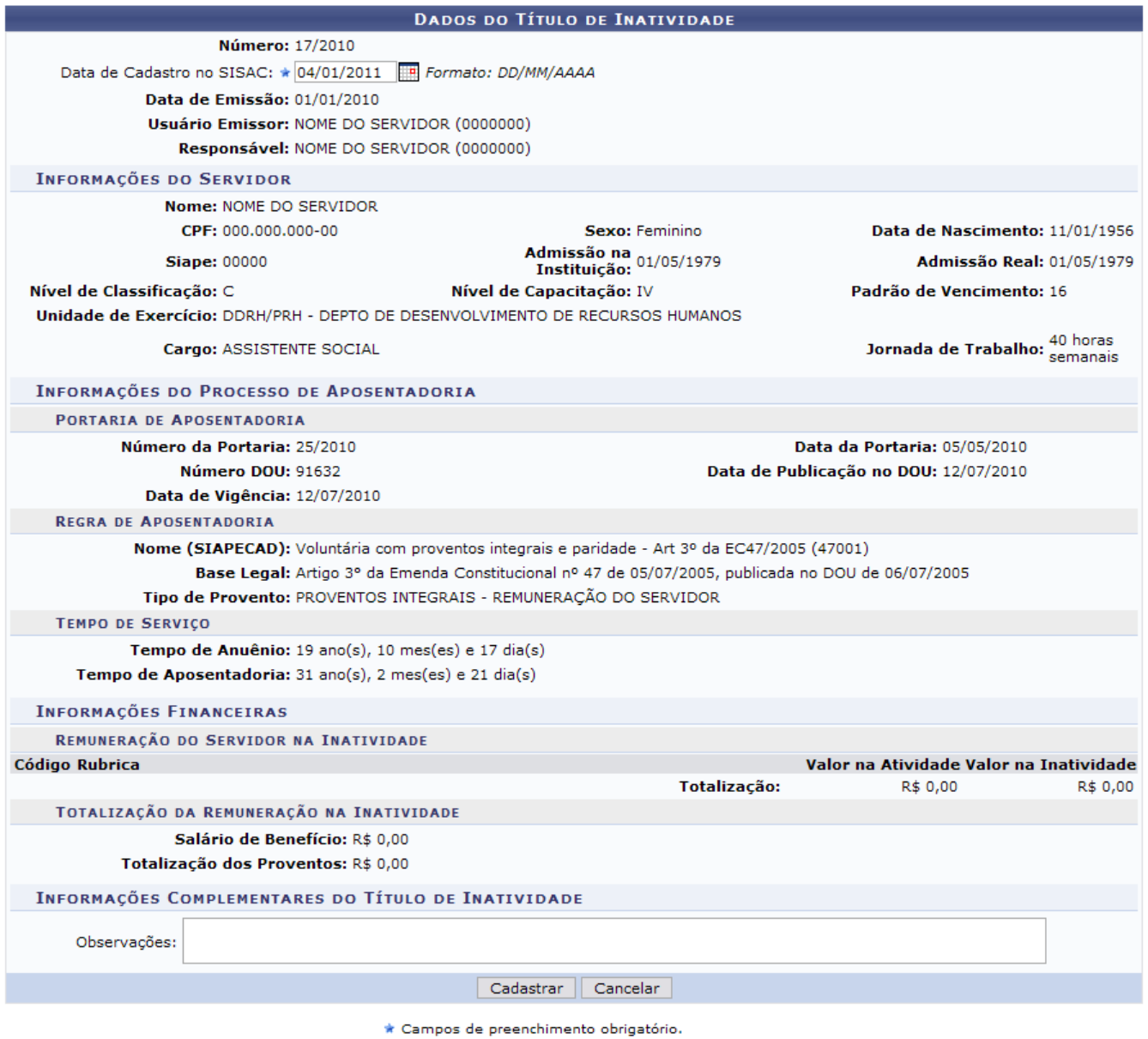

Nesta tela, informe a Data de Cadastro no SISAC clicando em **para inserir a data pelo calendário** ou, se preferir, digite a data diretamente no campo sem a necessidade de usar caracteres especiais.

Tendo os dados do título de inatividade informados, clique em *Cadastrar*. Então, o sistema confirmará o sucesso do cadastro do título.

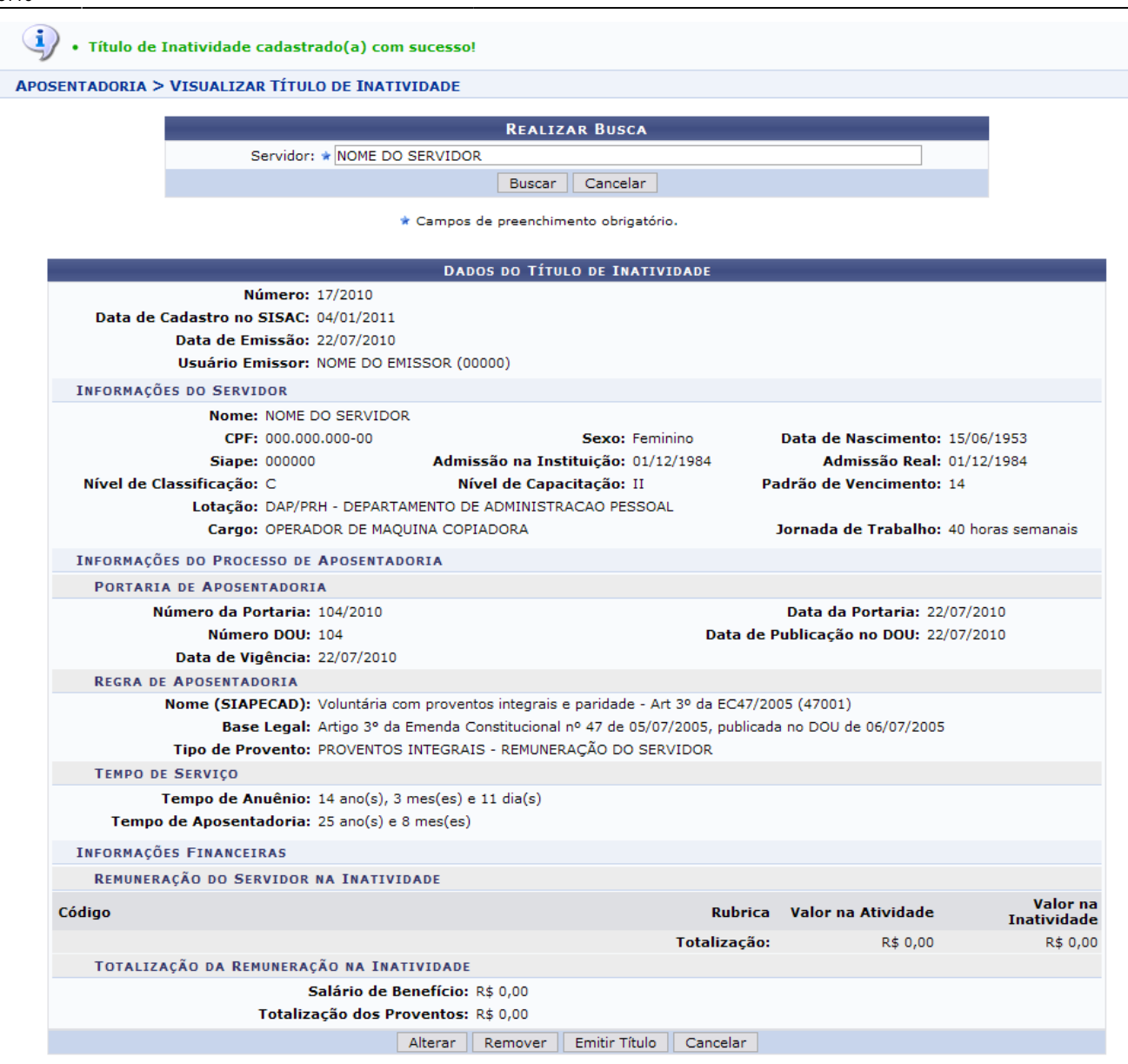

<< Voltar à seleção de Portaria de Aposentadoria

Desejando alterar o cadastro do título, clique em *Alterar*.

Assim, o campo Data de Cadastro no SISAC, nesta mesma página, estará aberto à alteração.

Após alterar o dado desejado, clique em *Atualizar*.

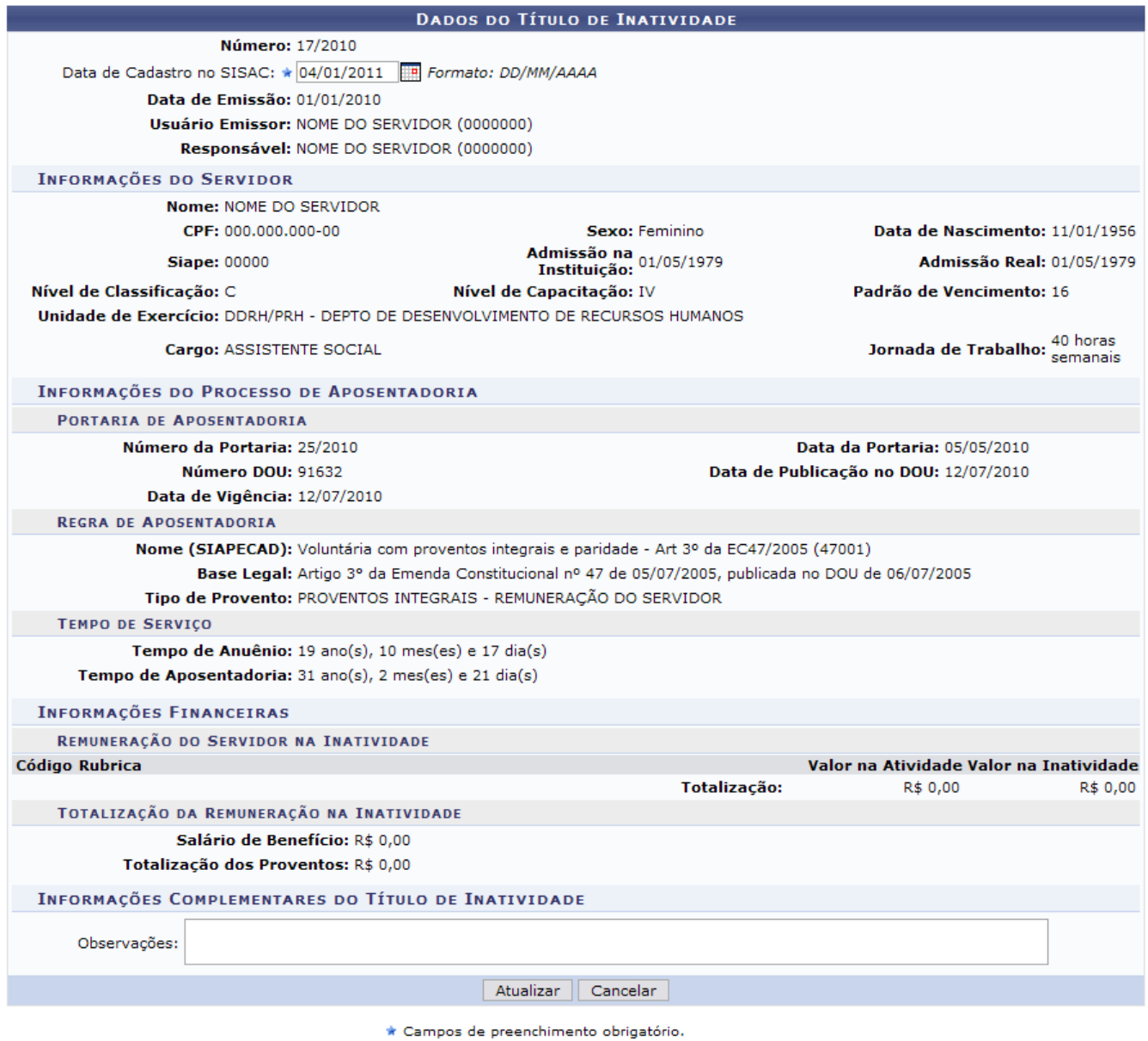

Será exibido o sucesso da ação.

 $\left\langle \mathbf{i}\right\rangle$  . Título de Inatividade alterado(a) com sucesso.

Para emitir o título de inatividade, clique em *Emitir Título*.

Dessa forma, o Título de Remuneração na Inatividade será exibido na forma de relatório.

Last<br>update: update: 2016/10/11 suporte:manuais:sigrh:aposentadoria:impressao https://docs.info.ufrn.br/doku.php?id=suporte:manuais:sigrh:aposentadoria:impressao 09:46

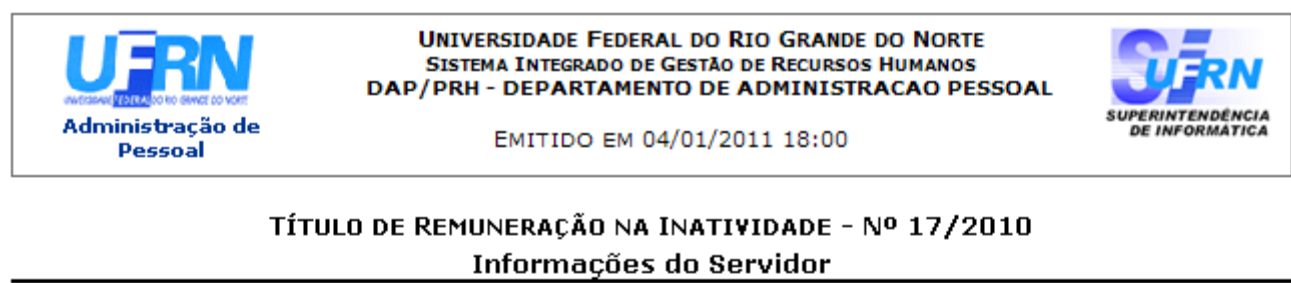

Nome:NOME DO SERVIDOR Siape:000000 Cargo: ASSISTENTE SOCIAL Nível de Classificação: E Nível de Capacitação: II Data de Nascimento: 23/03/1958 Jornada de Trabalho: 40 horas semanais

Padrão de Vencimento: 14

**Tempo de Serviço** 

Tempo de Anuênio: Tempo de Aposentadoria:

 $16$  ano(s) e  $12$  dia(s) 26 ano(s), 10 mes(es) e 14 dia(s)

#### Efetivação na Inatividade

Portaria nº 40/2010-PRH, de 01/01/2010, publicada no DOU de 01/01/2010, com vigência a partir de  $01/01/2010$ .

#### **Base Legal**

Aposentadoria por Invalidez com Doença Especificada em Lei: Artigo 40, § 1º, inciso I, da Constituição Federal de 1988, com redação dada pela Emenda Constitucional nº 41, de 19/12/2003, publicada no DOU de 30/12/2003, c/c os artigos 186, inciso I, § 1º e 188 da Lei nº 8.112/1990.

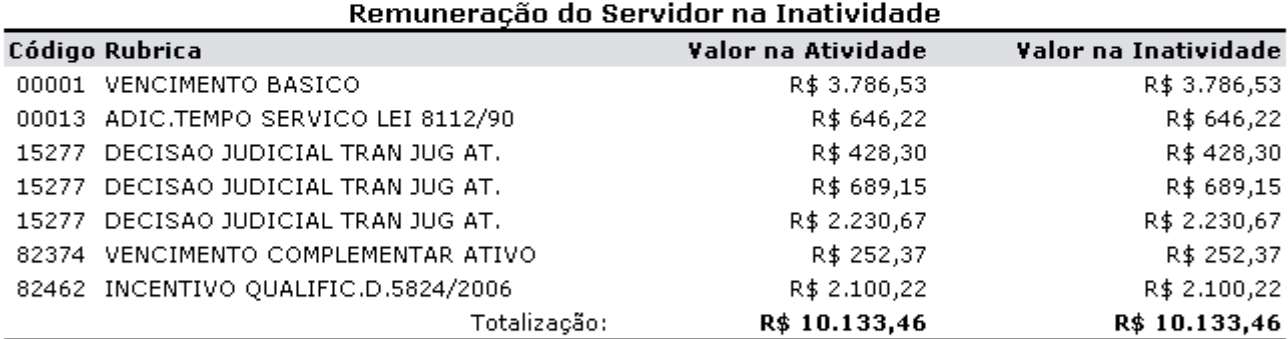

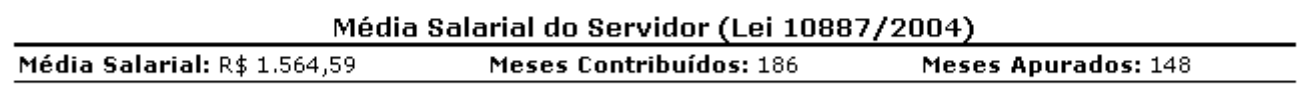

#### Totalização da Remuneração na Inatividade

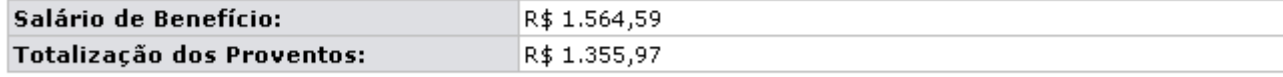

ESTE TÍTULO ESTABELECE A REMUNERAÇÃO A QUE FAZ JUS O SERVIDOR NA INATIVIDADE. SERÁ DEFINITIVO APÓS REGISTRO DA APOSENTADORIA NO TRIBUNAL DE CONTAS DA UNIÃO.

NOME DO SERVIDOR ASSISTENTE EM ADMINISTRACAO Mat. 349927

NOME DO SERVIDOR Chefia/Diretoria do DAP/PRH

 $\langle$  Voltar

SIGRH | Copyright @ 2007-2010 - Superintendência de Informática - UFRN - (84) 3215-3148 - sistemas

Imprimir **p** 

Para retornar à tela anterior, clique em *Voltar*.

Para imprimir o documento, clique em Imprimir

Para ser direcionado para a página inicial do módulo, clique em **Administração de Pessoal** ou **Aposentadoria**, de acordo com o perfil do usuário.

Na tela de Dados do Título de Inatividade, após o cadastro, o usuário poderá clicar em << Voltar à seleção de Portaria de Aposentadoria para retornar à seleção de portaria de aposentadoria.

Para remover o título, clique em *Remover*.

Uma caixa de diálogo será apresentada solicitando a confirmação da ação. Para validá-la, clique em *OK*.

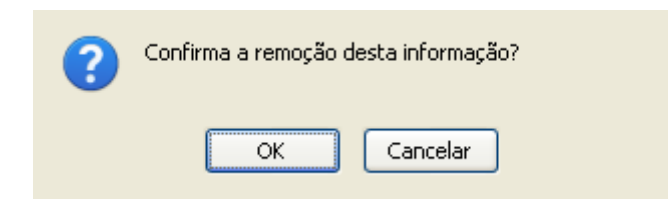

Será confirmado o sucesso da ação.

· Título de Inatividade removido(a) com sucesso.

#### **Bom Trabalho!**

#### **Manuais Relacionados**

[Consultar/Emitir Título de Inatividade](#page-54-0)

[<< Voltar - Manuais do SIGRH](https://docs.info.ufrn.br/doku.php?id=suporte:manuais:sigrh:administracao_de_pessoal:lista)

#### <span id="page-54-0"></span>2014/12/09 01:40

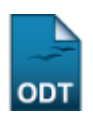

## **Consultar/Emitir Título de Inatividade**

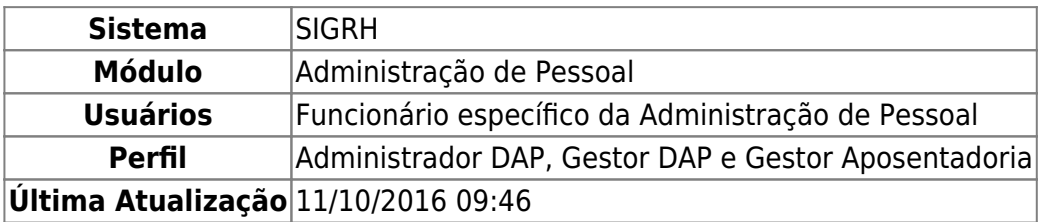

Esta operação tem como finalidade permitir que o usuário possa consultar e emitir os títulos de inatividade dos servidores aposentados cadastrados no sistema. Os gestores realizam o cadastro destes títulos no sistema e necessitam emiti-los para que sejam entregues aos servidores aposentados.

É importante destacar que para utilizar esta funcionalidade, será necessário que o servidor já possua o título de inatividade cadastrado. Para mais informações sobre esse cadastro, consulte Cadastrar Título de Inatividade presente nos Manuais Relacionados no final deste manual.

Para Consultar/Emitir Título de Inatividade, existem dois caminhos:

- SIGRH → Módulos → Administração de Pessoal → Aposentadoria → Aposentadoria → Título de Inatividade → Consultar/Emitir. (Perfis Administrador DAP, Gestor DAP)
- SIGRH → Módulos → Aposentadoria → Aposentadoria → Aposentadoria → Título de Inatividade → Consultar/Emitir. (Perfil Gestor Aposentadoria)

O sistema exibirá a tela que permite Realizar a Busca por intermédio do Servidor.

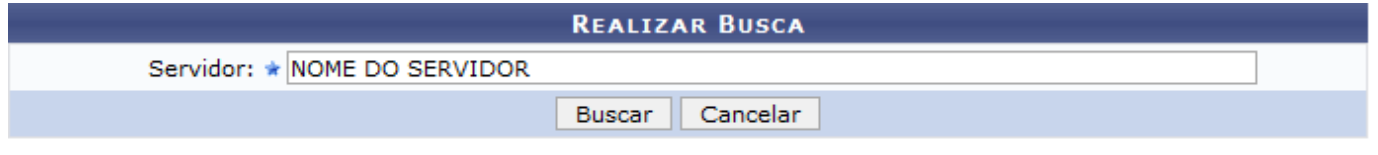

\* Campos de preenchimento obrigatório.

Nesta tela, o usuário deverá informar o campo Servidor para realizar a consulta. Para isso, poderá fornecer o nome, a matrícula do SIAPE ou o CPF do servidor e selecioná-lo na lista de resultado exibida neste item.

Caso desista da operação, clique em *Cancelar* e confirme a caixa de diálogo que será gerada posteriormente. Esta função será válida sempre que esta opção estiver presente.

Para prosseguir, clique em *Buscar*.

Então, será exibida a tela com os Dados do Título de Inatividade do servidor incluindo as informações sobre o seu processo de aposentadoria.

Servidor: \* NOME DO SERVIDOR

2017/10/23 17:02 57/97 Página para Impressão

**REALIZAR BUSCA** 

Buscar Cancelar

\* Campos de preenchimento obrigatório.

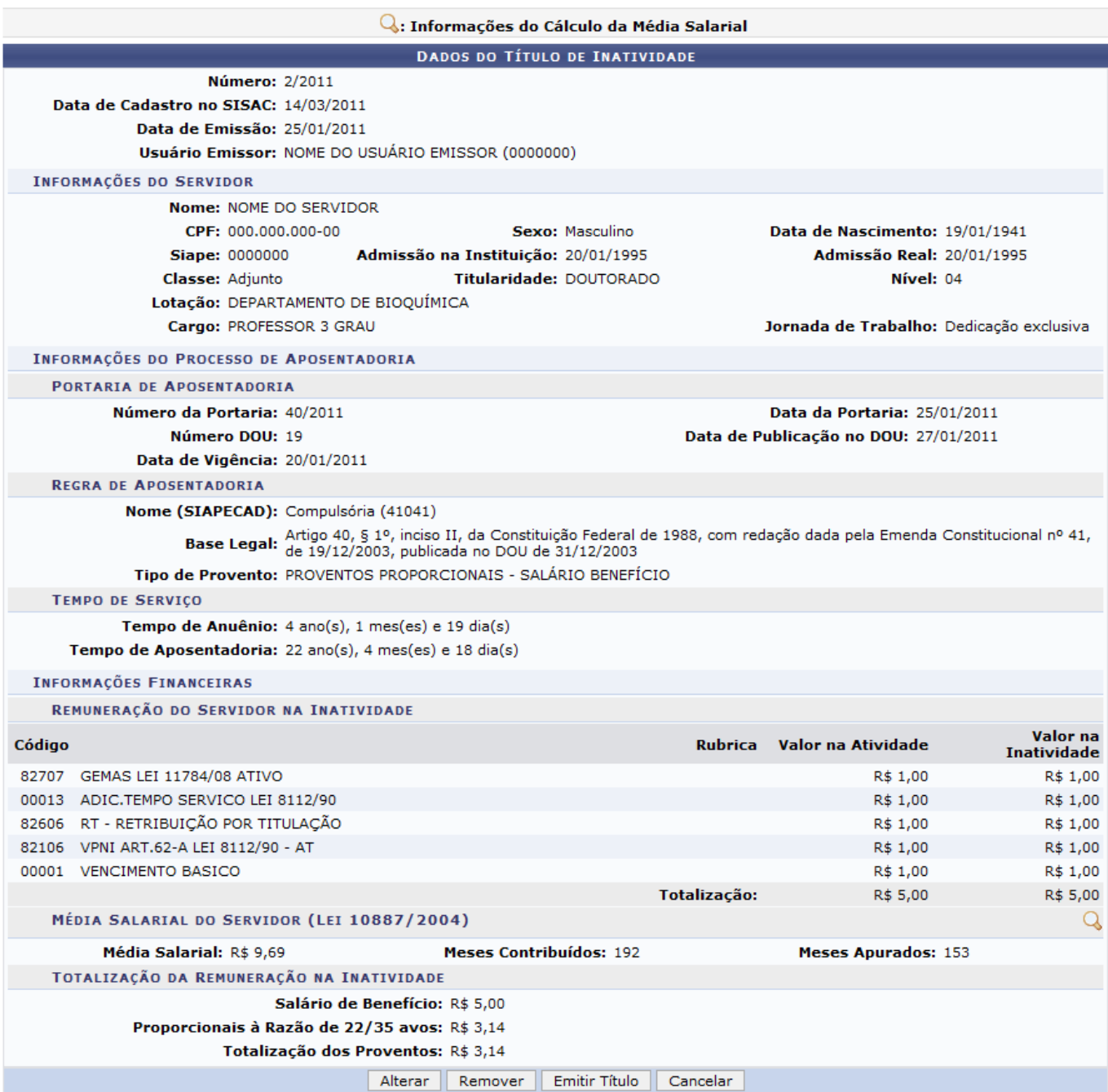

Nesta tela, o usuário poderá alterar, remover ou emitir os dados do título. Além disso, será possível visualizar a Média Salarial do Servidor ao longo do seu exercício na Instituição.

Para visualizar a Média Salarial do Servidor, o usuário deverá clicar no ícone Q. Então, será exibido na tela o cálculo da média salarial registrado desde a admissão do servidor.

Last update: 2016/10/11 suporte:manuais:sigrh:aposentadoria:impressao https://docs.info.ufrn.br/doku.php?id=suporte:manuais:sigrh:aposentadoria:impressao 09:46

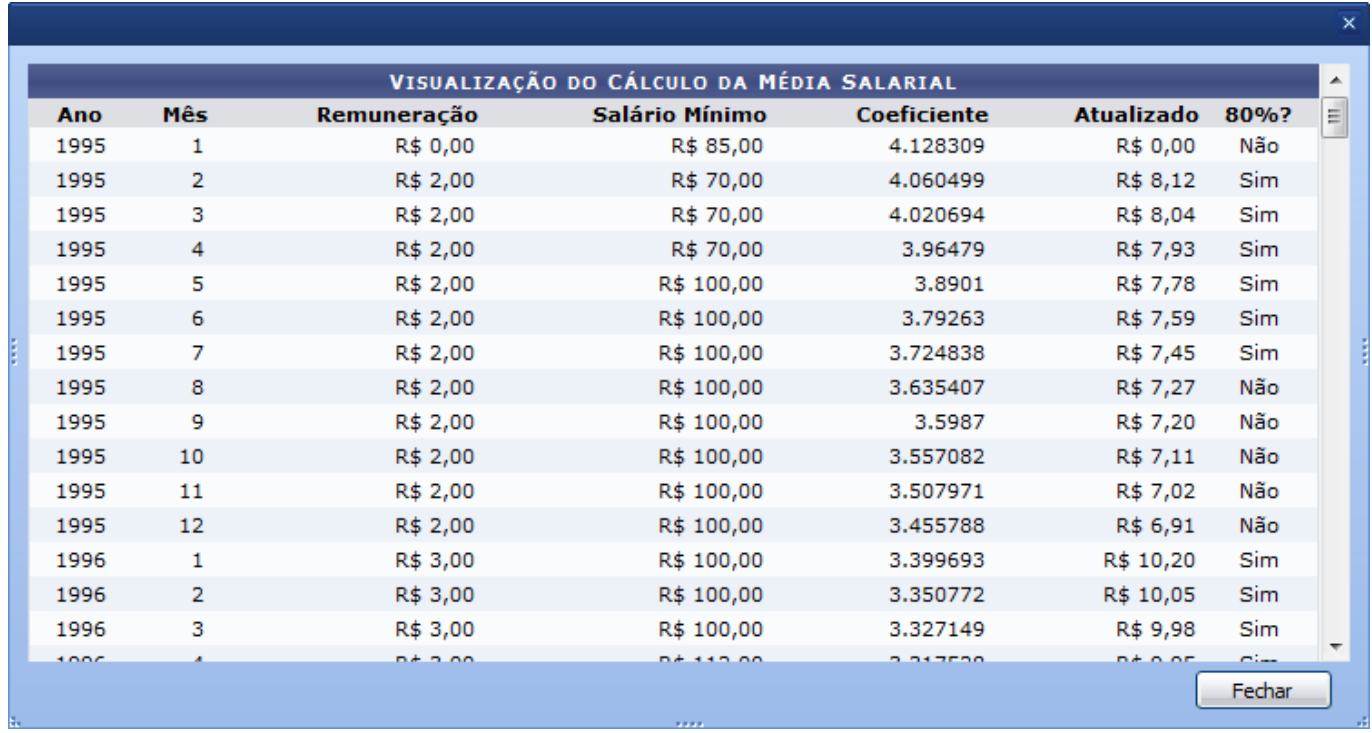

Ao finalizar a visualização, clique em *Fechar*.

O usuário poderá alterar os dados relacionados ao título de inatividade do servidor, ao clicar em *Alterar*.

Desta forma, a tela com os Dados do Título de Inatividade será exibida incluindo alguns campos que poderão ser alterados.

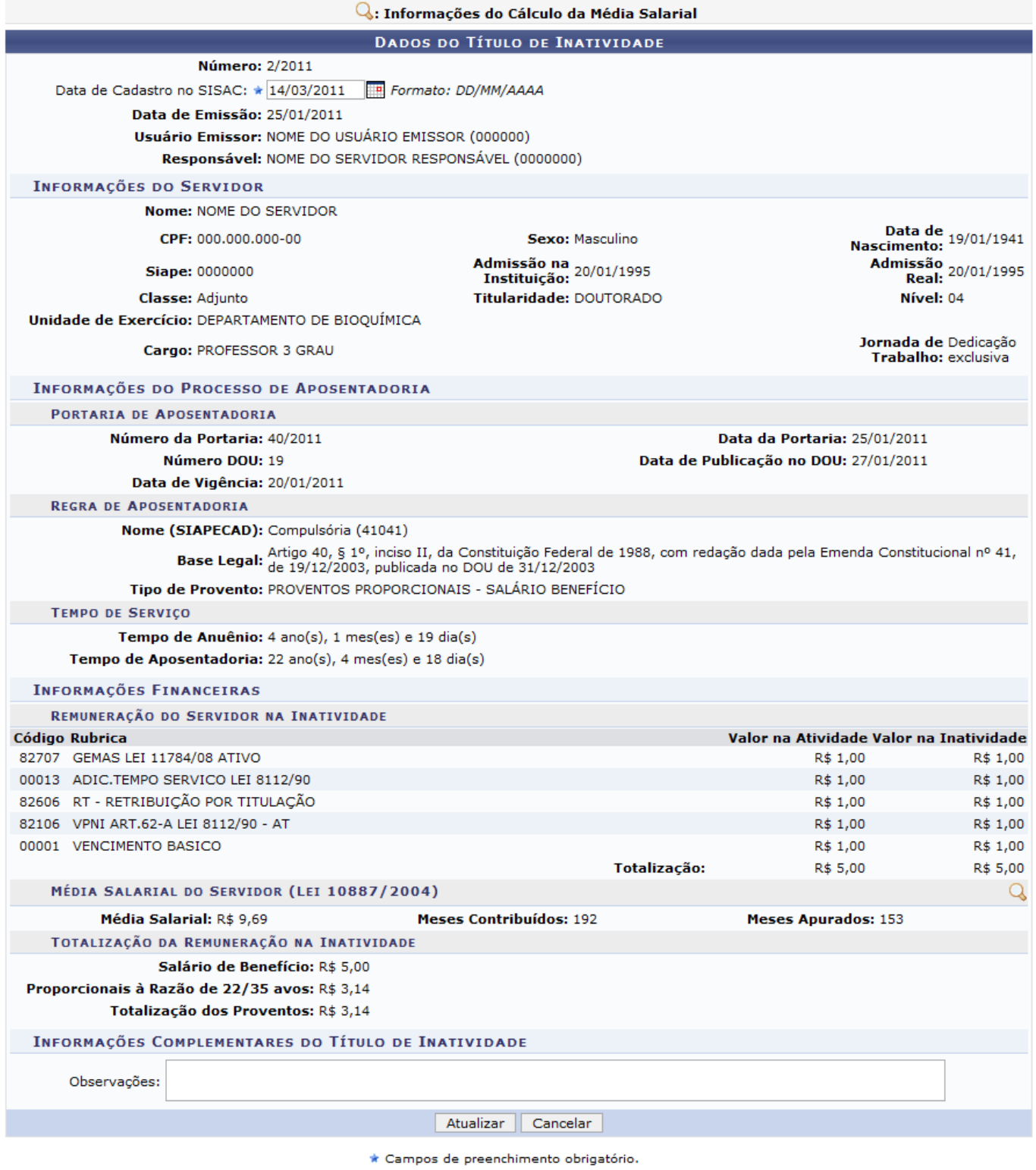

Administração de Pessoal

Nesta tela, o usuário poderá alterar a Data de Cadastro no SISAC. A data poderá ser selecionada no calendário virtual ao clicar no ícone [.](https://docs.info.ufrn.br/lib/exe/detail.php?id=suporte%3Amanuais%3Asigrh%3Aaposentadoria%3Aimpressao&media=suporte:manuais:sigprh:administracao_de_pessoal:aposentadoria:aposentadoria:titulo_de_inatividade:calendario.png)..

Se desejar, será possível incluir as Informações Complementares do Título de Inatividade preenchendo o campo Observações no cadastro.

Após realizar as alterações, clique em *Atualizar*.

Uma mensagem de sucesso será exibida na tela confirmando a ação.

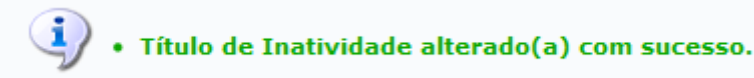

Caso o usuário deseje excluir os dados relacionados ao título de inatividade, deverá clicar em *Remover*.

Então, uma caixa de diálogo será exibida sobre a remoção dos dados cadastrados.

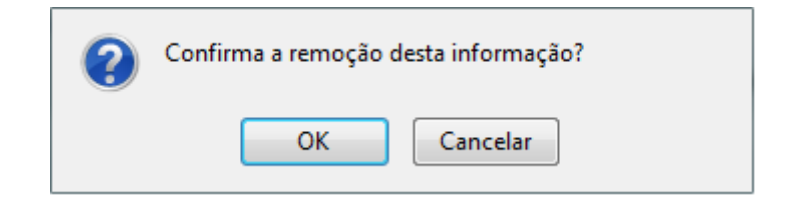

Clique em *OK* para confirmar a operação, logo uma mensagem de sucesso será exibida na tela.

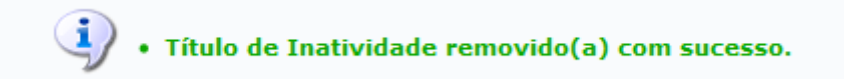

Para emitir o título de inatividade do servidor aposentado, clique em *Emitir Título*.

Então, a tela com o Título de Remuneração na Inatividade será exibida, incluindo as informações gerais sobre o servidor e sua remuneração na aposentadoria.

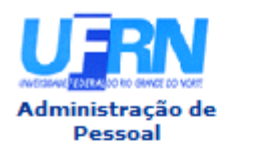

#### **UNIVERSIDADE FEDERAL DO RIO GRANDE DO NORTE** SISTEMA INTEGRADO DE GESTÃO DE RECURSOS HUMANOS DAP/PRH - DEPARTAMENTO DE ADMINISTRACAO PESSOAL

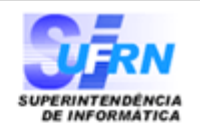

EMITIDO EM 14/03/2011 08:51

#### TÍTULO DE REMUNERAÇÃO NA INATIVIDADE - Nº 2/2011

#### Informações do Servidor Nome: NOME DO SERVIDOR Data de Nascimento: 19/01/1941 Jornada de Trabalho: Dedicação exclusiva **Siape: 0000000** Cargo: PROFESSOR 3 GRAU Classe: Adjunto Titularidade: DOUTORADO Nível: 04

#### **Tempo de Serviço**

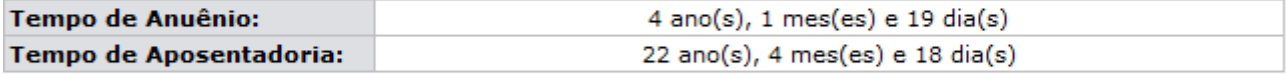

#### Efetivação na Inatividade

Portaria nº 40/2011-PRH, de 25/01/2011, publicada no DOU de 27/01/2011, com vigência a partir de 20/01/2011.

#### **Base Legal**

Compulsória: Artigo 40, § 1º, inciso II, da Constituição Federal de 1988, com redação dada pela Emenda Constitucional nº 41, de 19/12/2003, publicada no DOU de 31/12/2003.

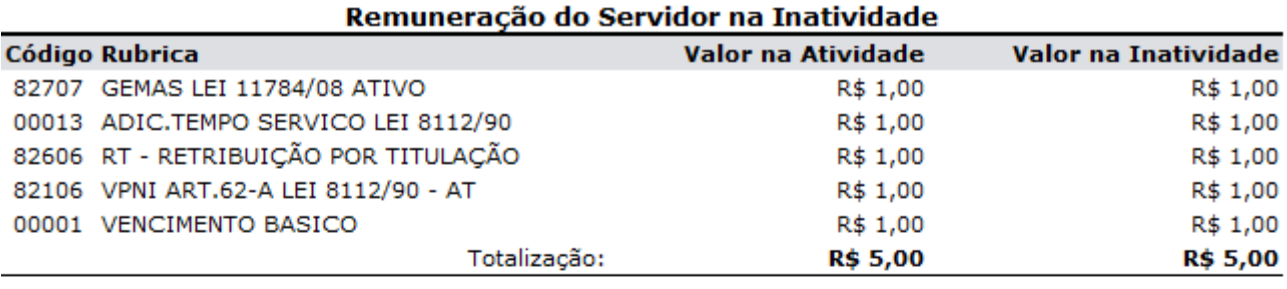

#### Média Salarial do Servidor (Lei 10887/2004)

Média Salarial: R\$ 9,69 **Meses Contribuídos: 192** 

#### Totalização da Remuneração na Inatividade

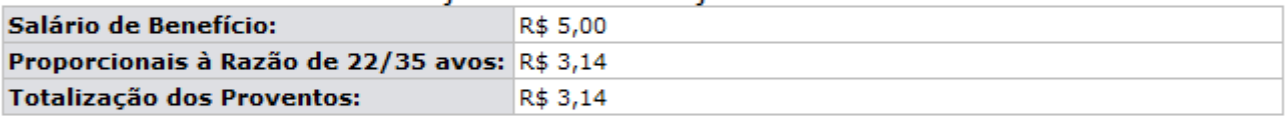

ESTE TÍTULO ESTABELECE A REMUNERAÇÃO A QUE FAZ JUS O SERVIDOR NA INATIVIDADE. SERÁ DEFINITIVO APÓS REGISTRO DA APOSENTADORIA NO TRIBUNAL DE CONTAS DA UNIÃO.

NOME DO SERVIDOR ASSISTENTE EM ADMINISTRACAO Mat. 000000

NOME DO SERVIDOR Chefia/Diretoria do DAP/PRH

**Meses Apurados: 153** 

Voltar SIGRH | Copyright @ 2007-2011 - Superintendência de Informática - UFRN Imprimir<sup>2</sup>

Se desejar voltar à página inicial do módulo, clique em **Administração de Pessoal** ou **Aposentadoria**, de acordo com o perfil do usuário.

Clique em *Voltar*, para retornar à tela anterior.

Para imprimir o relatório, clique no ícone Imprimir

Last<br>update: update: 2016/10/11 suporte:manuais:sigrh:aposentadoria:impressao https://docs.info.ufrn.br/doku.php?id=suporte:manuais:sigrh:aposentadoria:impressao 09:46

### **Bom Trabalho!**

#### **Manuais Relacionados**

[Cadastrar Título de Inatividade](#page-45-0)

[<< Voltar - Manuais do SIGRH](https://docs.info.ufrn.br/doku.php?id=suporte:manuais:sigrh:administracao_de_pessoal:lista)

<span id="page-61-0"></span>2014/12/09 01:40

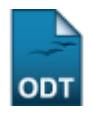

# **Cadastrar Unificação de Vínculos de Servidor**

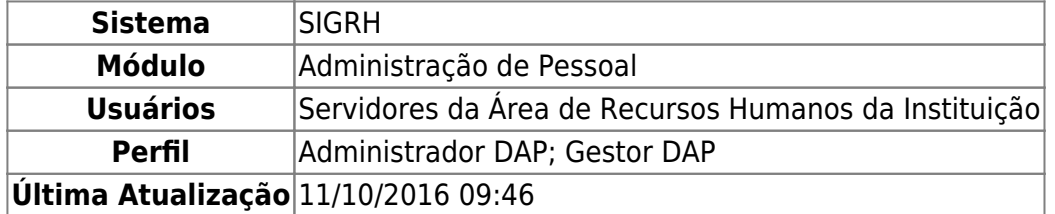

Esta função permite a unificação de vínculos que um determinado servidor possui com a Instituição, com a finalidade de centralizar os cálculos funcionais, permitindo, assim, reconhecer o tempo de serviço adquirido por meio de todos os vínculos. Para que esta operação seja realizada, é imprescindível que o usuário possua mais de um vínculo institucional. Além disso, é necessário que a data de término do vínculo influente, isto é, do vínculo que terá suas informações funcionais unidas a outro, tenha sido encerrada antes da data de início do vínculo influenciado, ou seja, do vínculo ao qual as informações funcionais serão acrescentadas.

Para realizar esta operação, acesse o SIGRH → Módulos → Administração de Pessoal → Aposentadoria → Aposentadoria → Unificação de Vínculos → Cadastrar.

O sistema apresentará uma tela de busca onde deverão ser informados os Dados da Unificação de Vínculos, conforme imagem a seguir:

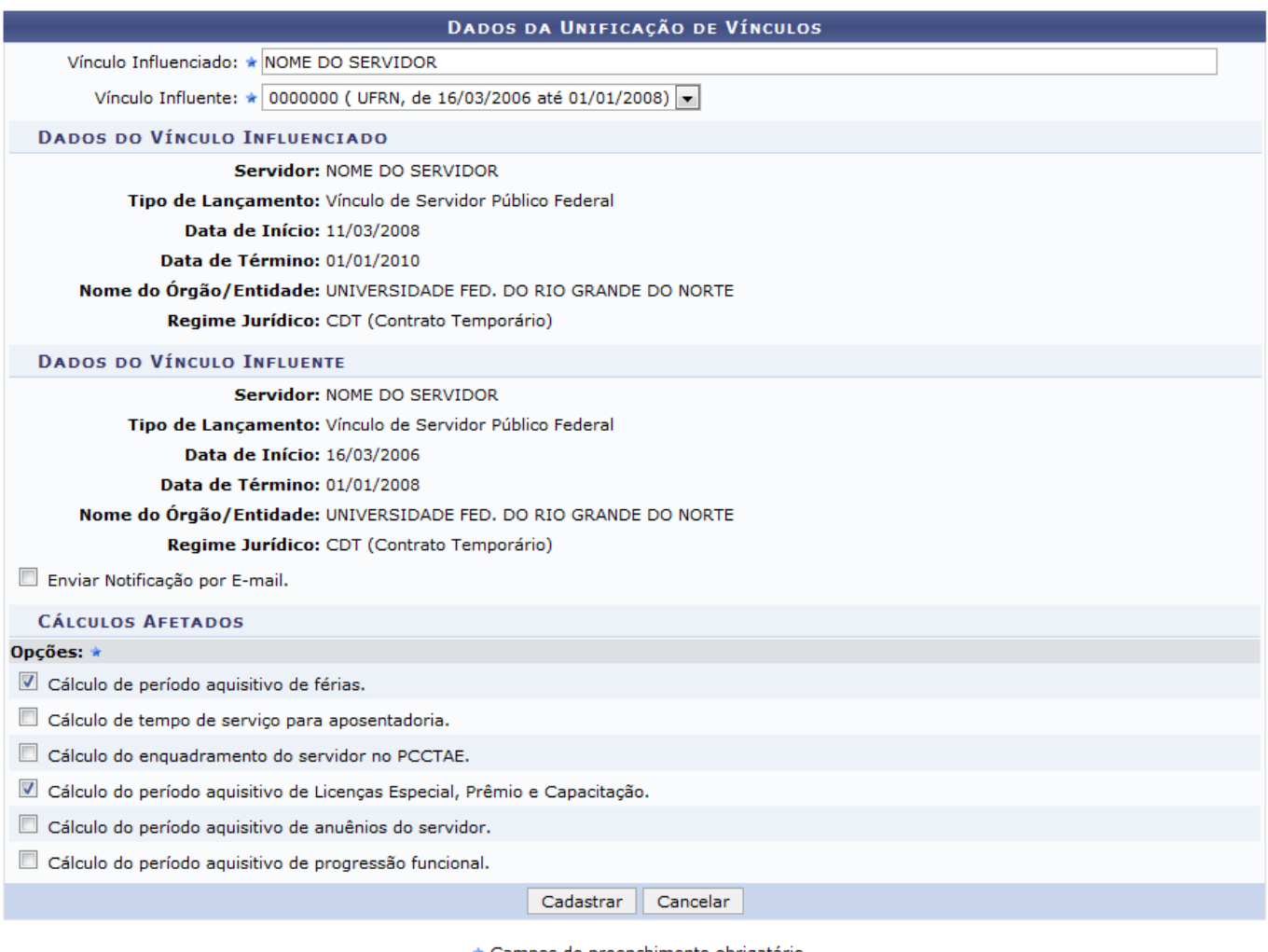

\* Campos de preenchimento obrigatório.

#### Administração de Pessoal

Na tela acima, informe os seguintes Dados da Unificação de Vínculo a ser realizada:

- Vínculo Influenciado, ou seja, vínculo principal ao qual as informações funcionais dos demais vínculos serão acrescentadas. Para informar o Vínculo Influenciado, digite o nome do servidor ou sua matrícula no SIAPE. É importante destacar que ao inserir o nome ou matrícula do servidor desejado, o sistema exibirá automaticamente as opções que atendem às informações inseridas. Clique na opção desejada para selecioná-la;
- Vínculo Influente, isto é, vínculo que terá suas informações funcionais unidas ao Vínculo Influenciado informado anteriormente;
- Selecione a opção Enviar Notificação por E-mail, localizada embaixo dos Dados do Vínculo Influente, se desejar informar o servidor titular dos vínculos sobre a unificação.

É importante destacar que ao informar o Vínculo Influenciado e o Vínculo Influente, os dados de cada vínculo serão prontamente mostrados na tela.

Após inserir os Dados da Unificação de Vínculo, selecione os Cálculos Afetados pela unificação dos vínculos, dentre as seguintes opções:

- Cálculo de Período Aquisitivo de Férias;
- Cálculo de Tempo de Serviço para Aposentadoria;
- Cálculo do Enquadramento do Servidor no PCCTAE;
- Cálculo do Período Aquisitivo de Licenças Especial, Prêmio e Capacitação;
- Cálculo do Período Aquisitivo de Anuênios do Servidor;
- Cálculo do Período Aquisitivo de Progressão Funcional.

Para exemplificar, utilizaremos o Vínculo Influenciado: NOME DO SERVIDOR; o Vínculo Influente: 0000000 (UFRN, de 16/03/2006 até 01/01/2008); e selecionaremos as opções de Cálculos Afetados: Cálculo do Período Aquisitivo de Férias e Cálculo do Período Aquisitivo de Licenças Especial, Prêmio e Capacitação.

Caso desista da operação, clique em *Cancelar* e confirme a desistência na caixa de diálogo que aparecerá posteriormente. Esta opção será válida para todas as páginas que a contenha.

Se desejar retornar à página principal do módulo, clique em **Administração de Pessoal**[.](https://docs.info.ufrn.br/lib/exe/detail.php?id=suporte%3Amanuais%3Asigrh%3Aaposentadoria%3Aimpressao&media=suporte:manuais:sigrh:administracao_de_pessoal:aposentadoria:aposentadoria:unificacao_de_vinculos:screen_shot.png) Esta operação será válida sempre que for disponibilizada.

Após preencher os campos necessários, clique em *Cadastrar* para prosseguir com a operação. Uma mensagem de sucesso da unificação realizada será apresentada pelo sistema, juntamente com a lista das Unificações de Vínculos Encontradas para o servidor:

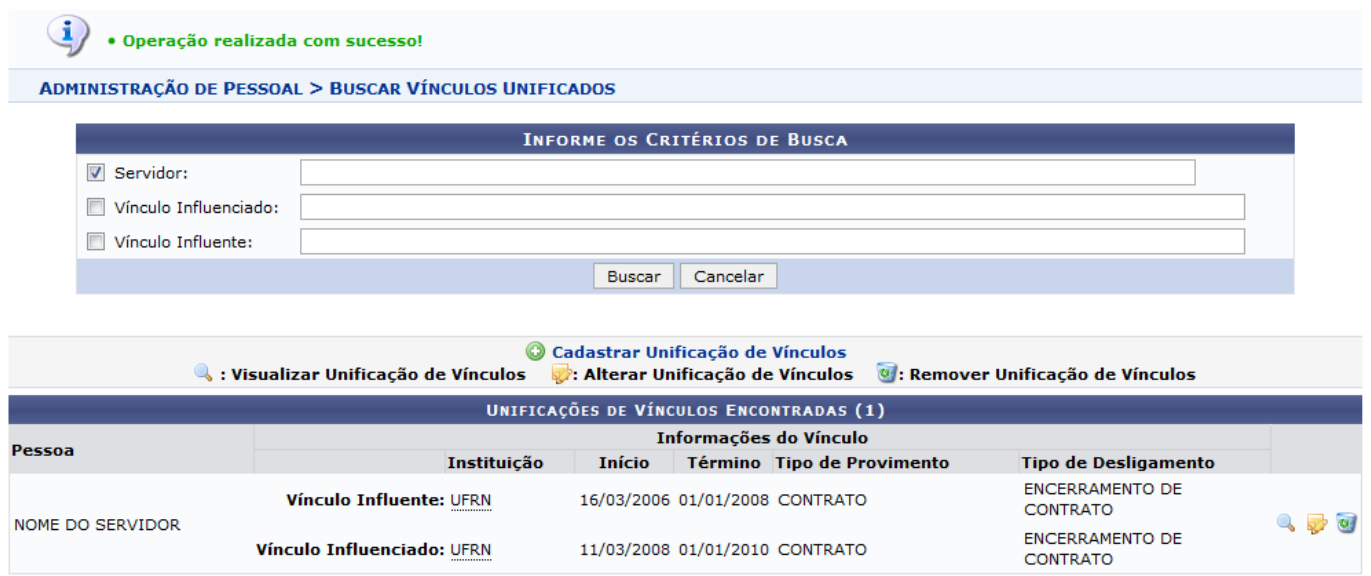

Caso deseje cadastrar uma nova unificação de vínculos, clique no ícone Cadastrar Unificação de Vínculos e repita a operação.

As operações expostas na tela acima serão detalhadas no manual Listar/Alterar Unificação de Vínculos, listado em Manuais Relacionados.

## **Bom Trabalho!**

### **Manuais Relacionados**

- [Listar/Alterar Unificação de Vínculos](#page-63-0)
- [<< Voltar Manuais do SIGRH](https://docs.info.ufrn.br/doku.php?id=suporte:manuais:sigrh:administracao_de_pessoal:lista)

### <span id="page-63-0"></span>2014/12/09 01:40

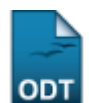

# **Listar/Alterar Unificação de Vínculos**

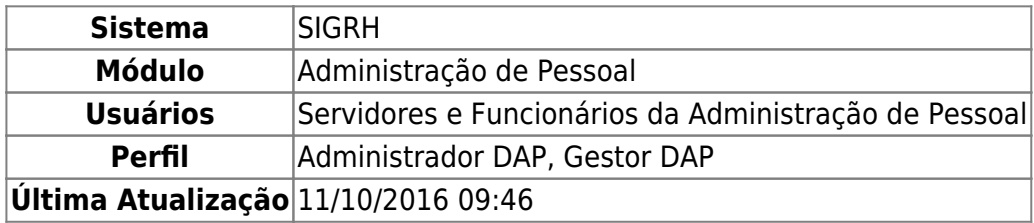

Esta operação permite que o usuário realize a listagem/alteração da unificação de vínculos, com a finalidade de informar aos cálculos funcionais, realizados para um determinado servidor, que reconheça o tempo de serviço adquirido através de outros vínculos dele com esta mesma instituição.

Para utilizar essa funcionalidade, acesse o SIGRH → Módulos → Administração de Pessoal → Aposentadoria → Aposentadoria → Unificação de Vínculos → Listar/Alterar.

A tela que permite que o usuário Informe os Critérios de Busca será gerada pelo sistema.

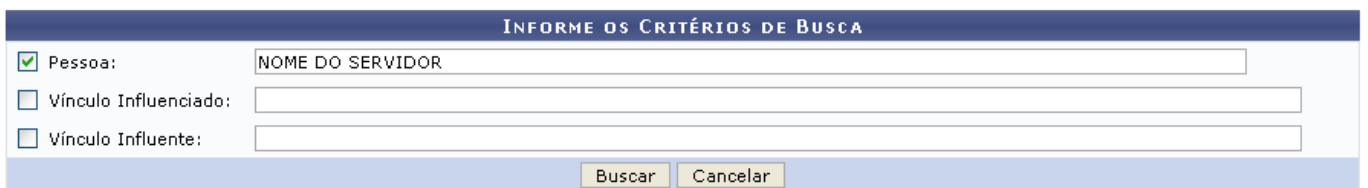

Caso desista da operação, clique em *Cancelar* e confirme a desistência na janela que será exibida posteriormente. Esta mesma função será válida sempre que estiver presente.

O usuário poderá procurar pelas unificações de vínculos, informando a Pessoa a quem pertence o vínculo. De acordo com o servidor informado, selecione, se desejar, o Vínculo Influenciado e o Vínculo Influente.

Exemplificamos com o nome da Pessoa.

Para dar prosseguimento com a operação, clique em *Buscar*. A página a seguir contendo as Unificações de Vínculos Encontradas, será gerada pelo sistema.

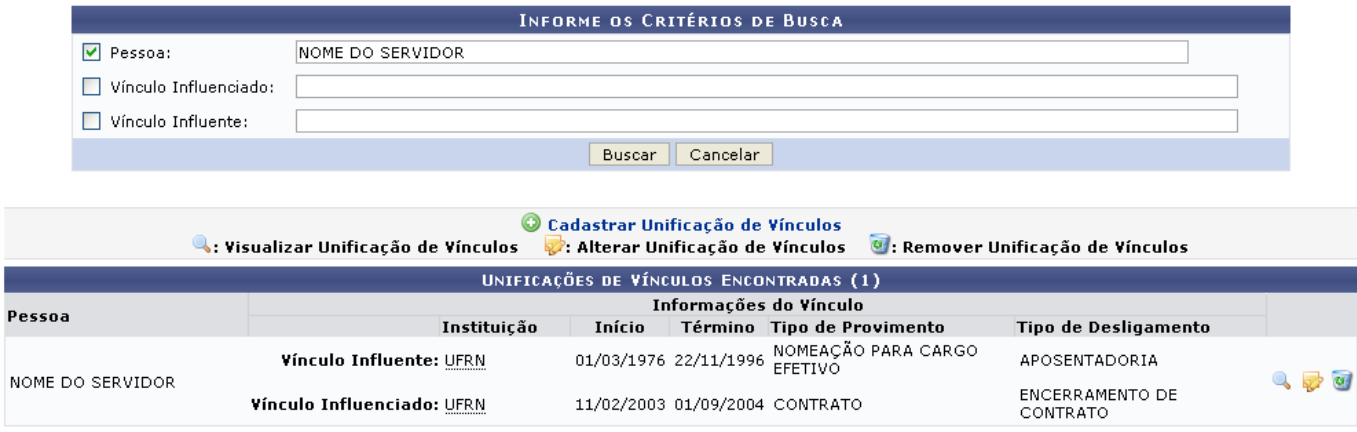

- https://docs.info.ufrn.br/

Last<br>update: update: 2016/10/11 suporte:manuais:sigrh:aposentadoria:impressao https://docs.info.ufrn.br/doku.php?id=suporte:manuais:sigrh:aposentadoria:impressao 09:46

Para realizar a visualização da unificação de vínculos, clique no ícone [.](https://docs.info.ufrn.br/lib/exe/detail.php?id=suporte%3Amanuais%3Asigrh%3Aaposentadoria%3Aimpressao&media=suporte:manuais:sigprh:administracao_de_pessoal:aposentadoria:aposentadoria:unificacao_de_vinculos:lupa.png) A tela a seguir será exibida:

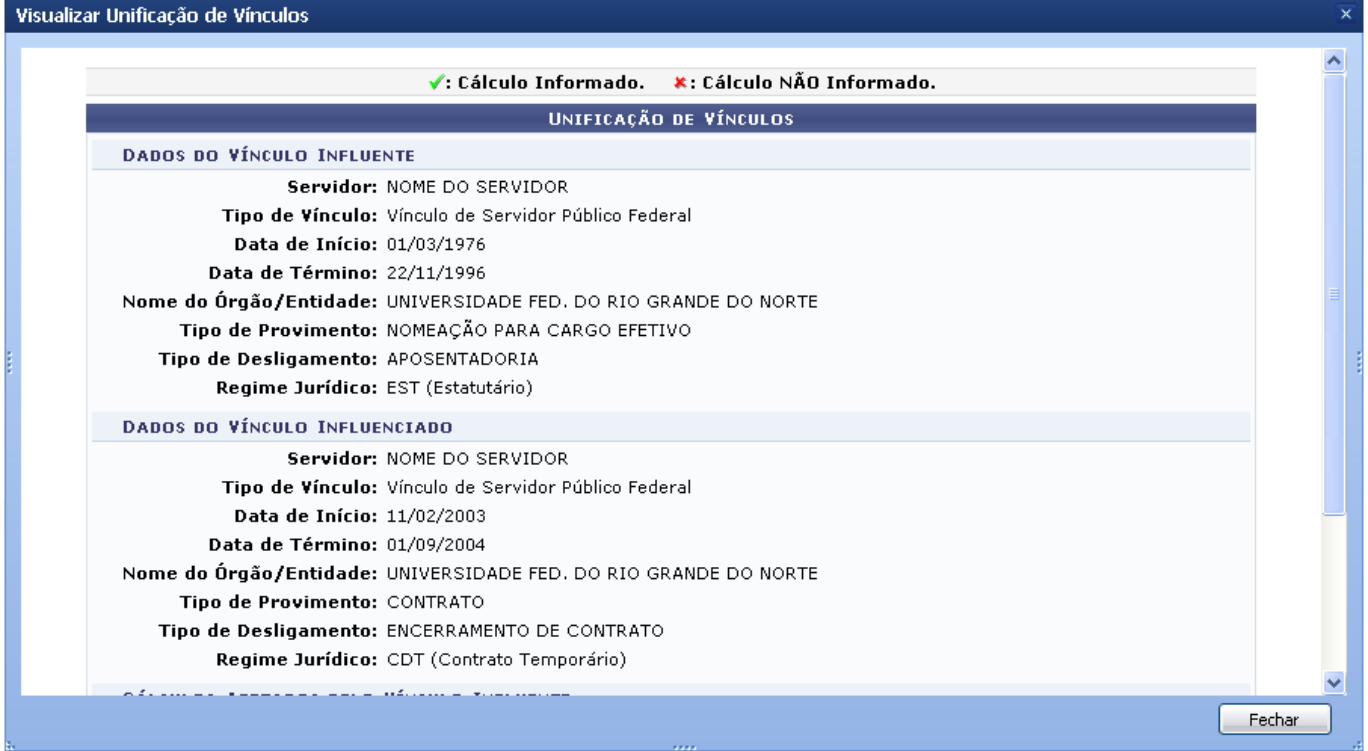

Para finalizar a exibição da tela acima, clique em *Fechar*.

Caso o usuário queira alterar as informações contidas na unificação, basta clicar no ícone  $\blacktriangleright$ . A página a seguir contendo os Dados da Unificação de Vínculos será gerada pelo sistema.

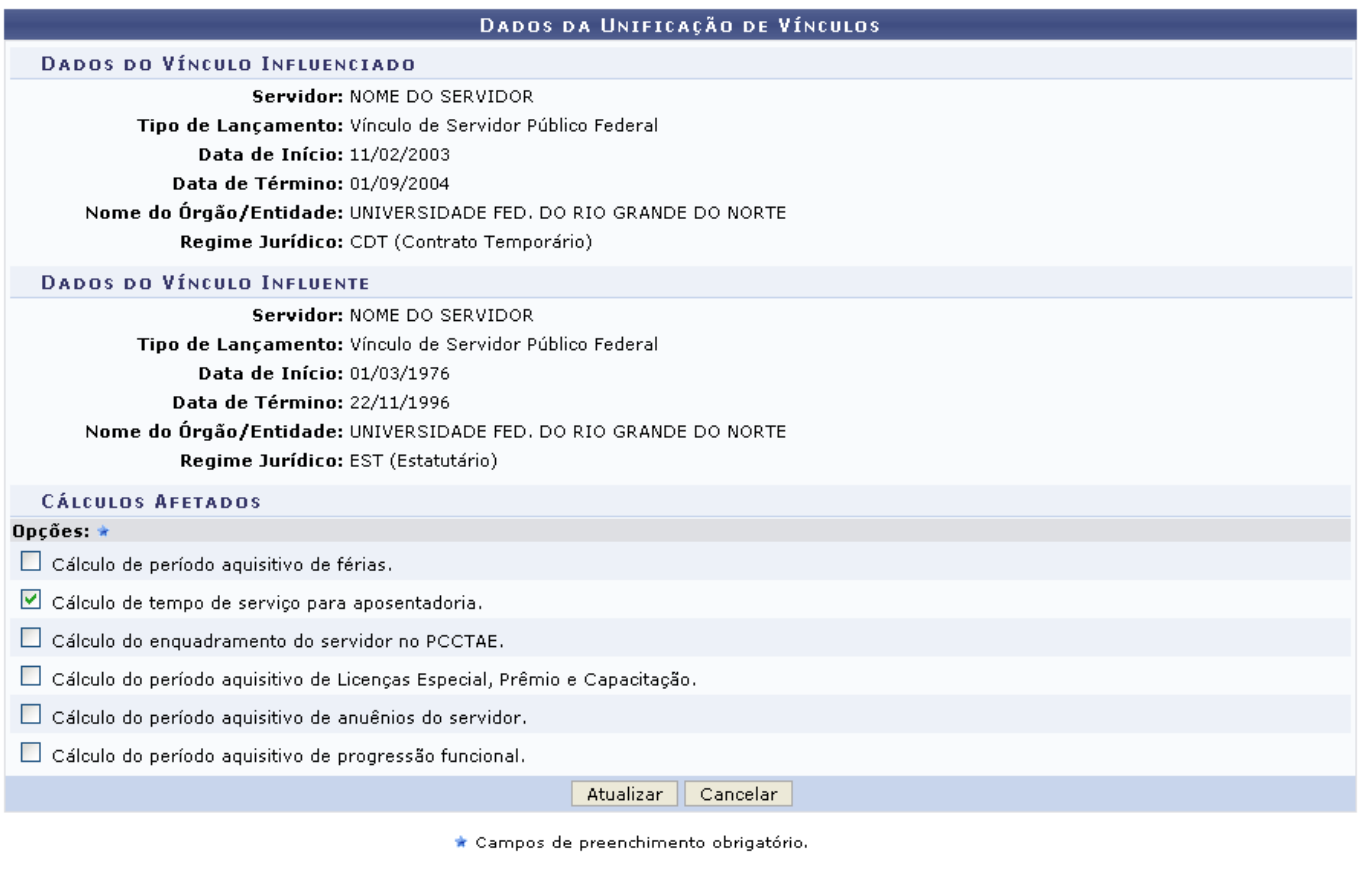

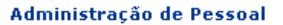

Para retornar para a página inicial do módulo, clique em Administração de Pessoal.

Realize a modificação dos Cálculos Afetados e clique em *Alterar*. A mensagem de sucesso a seguir será exibida:

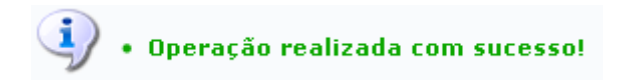

Retornando para a página que permite visualizar as Unificações de Vínculos Encontradas, o usuário poderá ainda realizar a remoção da unificação cadastrada clicando no ícone [.](https://docs.info.ufrn.br/lib/exe/detail.php?id=suporte%3Amanuais%3Asigrh%3Aaposentadoria%3Aimpressao&media=suporte:manuais:sigprh:administracao_de_pessoal:aposentadoria:aposentadoria:unificacao_de_vinculos:lixeira.png) A caixa de diálogo a seguir será fornecida solicitando a confirmação da ação.

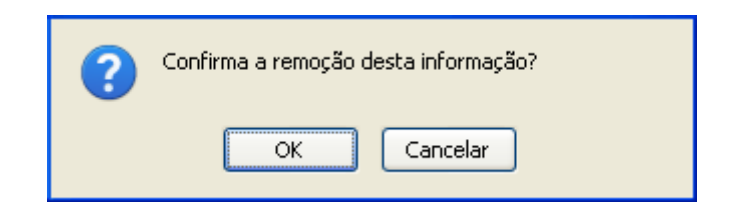

Clique em *OK* para confirmar a remoção da unificação. Em seguida, a mensagem de sucesso será exibida:

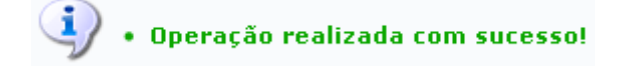

### **Bom Trabalho!**

Last update: 2016/10/11 suporte:manuais:sigrh:aposentadoria:impressao https://docs.info.ufrn.br/doku.php?id=suporte:manuais:sigrh:aposentadoria:impressao 09:46

#### **Manuais Relacionados**

- [Cadastrar Unificação de Vínculos](#page-61-0)
- [Requerer Contagem de Tempo Especial](#page-42-0)

[<< Voltar - Manuais do SIGRH](https://docs.info.ufrn.br/doku.php?id=suporte:manuais:sigrh:administracao_de_pessoal:lista)

2014/12/11 01:44

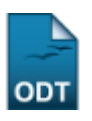

## **Recadastrar Pensionista**

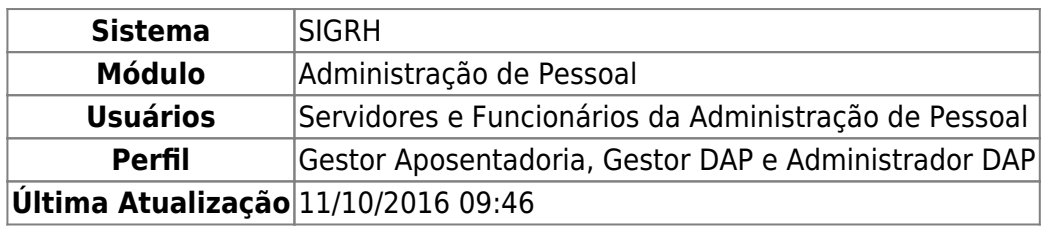

O recadastramento de pensionistas objetiva atualizar os dados dos beneficiários, como endereço, contato, estado civil e dados bancários, e verifica a manutenção das condições legais da concessão da pensão, para garantir a continuidade do recebimento de seus proventos. Esta funcionalidade possibilita o recadastramento dos pensionistas.

Para realizar essa operação, existem os seguintes caminhos:

- SIGRH → Módulos → Administração de Pessoal → Aposentadoria → Pensionistas → Recadastrar Pensionista. (Perfis Gestor DAP e Administrador DAP)
- SIGRH → Módulos → Aposentadoria → Aposentadoria → Pensionistas → Recadastrar Pensionistas. (Perfil Gestor Aposentadoria)

A página abaixo será mostrada.

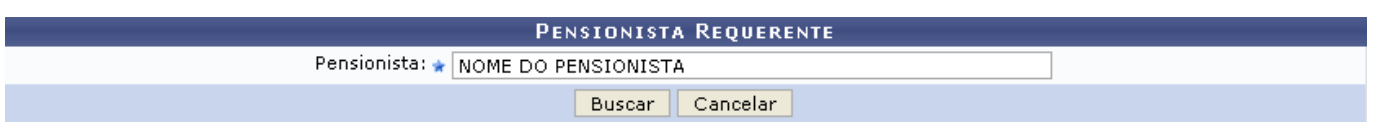

Caso desista de realizar a operação, clique em *Cancelar* e confirme a operação na caixa de diálogo que será gerada posteriormente. Esta mesma função será válida sempre que a opção estiver presente.

O usuário deverá informar o nome do Pensionista para iniciar a operação. Feito isso, clique em *Buscar*. Em seguida, aparecerá o quadro com os dados do pensionista:

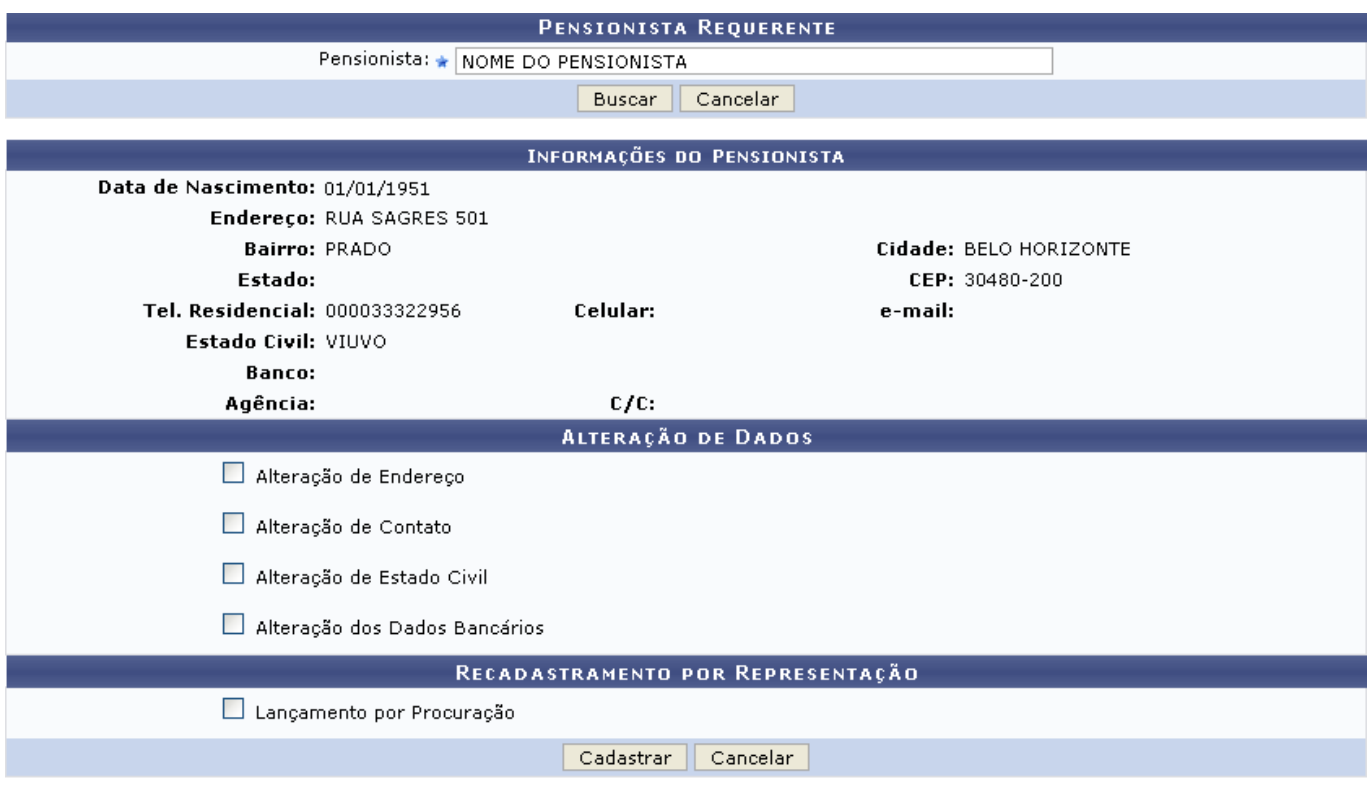

\* Campos de preenchimento obrigatório.

Nas seções Alteração de Dados e Recadastramento por Representação, ao selecionar um ou mais dos itens, Alteração de Endereço, Alteração de Contato, Alteração de Estado Civil, Alteração dos Dados Bancários e/ou Lançamento por Procuração, serão abertos novos campos para realizar a alteração das respectivas informações.

Veja o exemplo na tela abaixo:

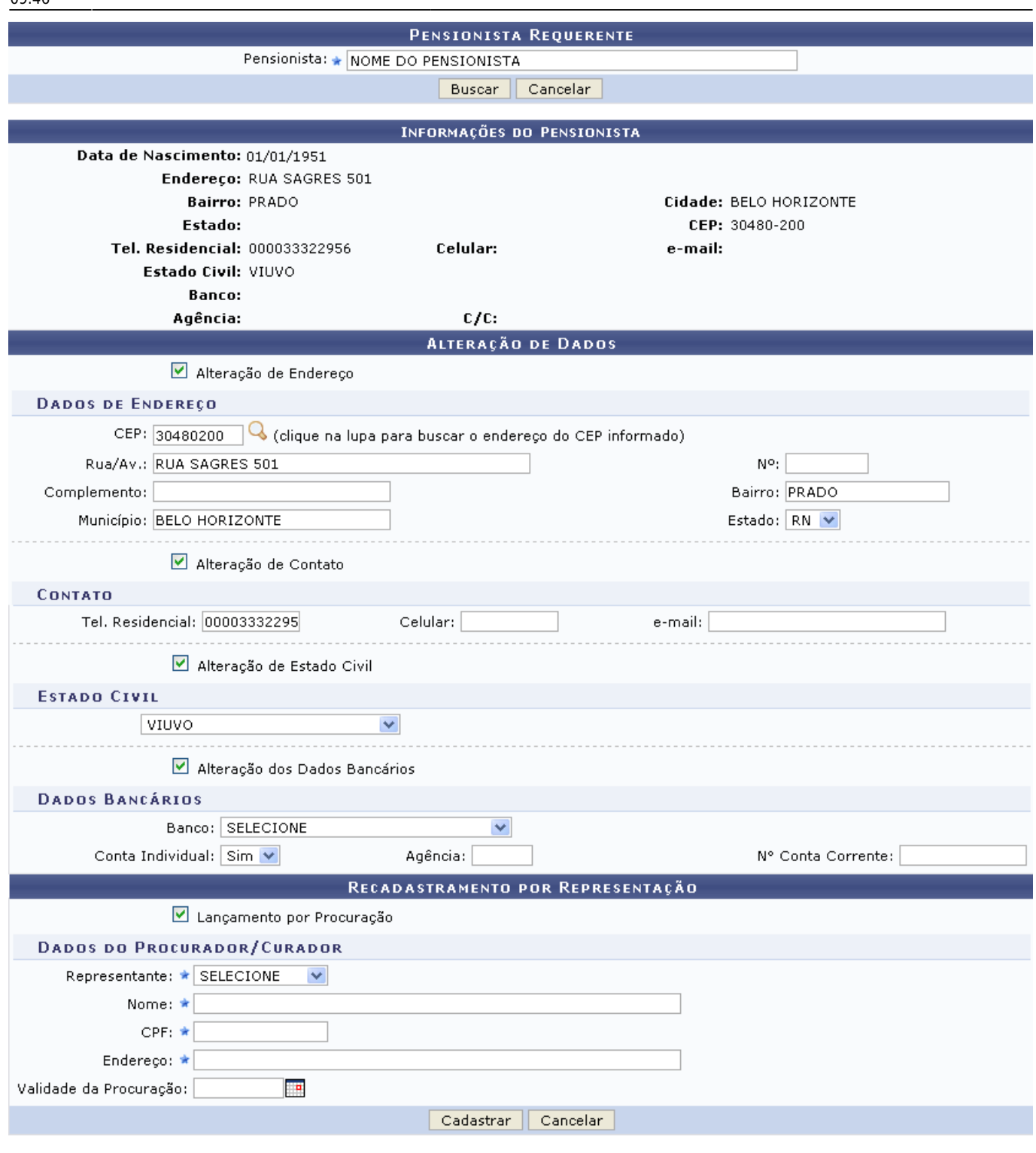

 $\star$  Campos de preenchimento obrigatório.

Após fazer as alterações desejadas, o usuário deverá clicar em *Cadastrar*.

Logo, a mensagem de sucesso será emitida juntamente com o ícone para a emissão do certificado de recadastramento:

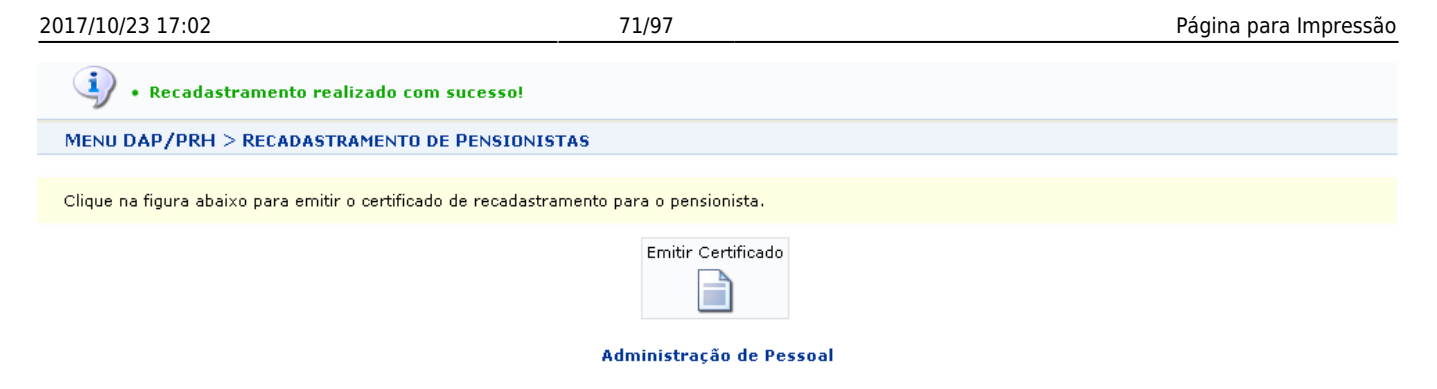

Para retornar para a página inicial do módulo, clique em **Administração de Pessoal** ou **Aposentadoria**, de acordo com o perfil do usuário.

Para emitir o certificado, clique em [.](https://docs.info.ufrn.br/lib/exe/detail.php?id=suporte%3Amanuais%3Asigrh%3Aaposentadoria%3Aimpressao&media=suporte:manuais:sigprh:administracao_de_pessoal:aposentadoria:pensionistas:screenshot008.png) A caixa de diálogo abaixo aparecerá para que valide ou não a abertura do arquivo.

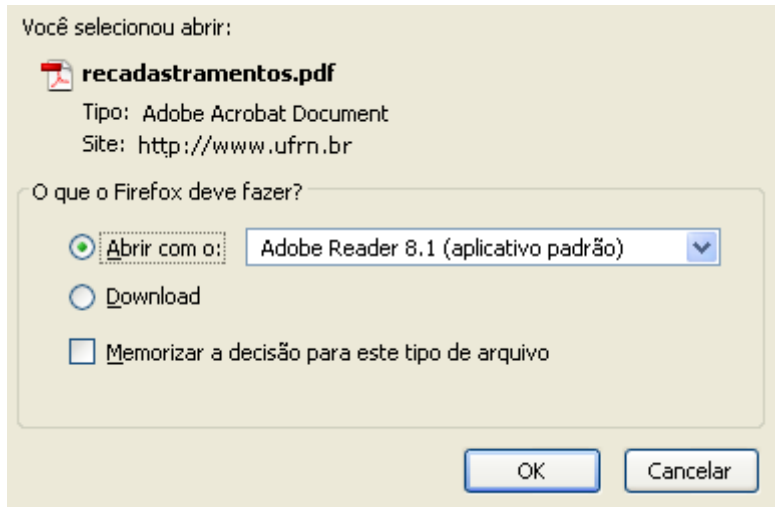

Selecione se deseja baixar ou apenas abrir o arquivo e clique em *OK*.

O certificado será exibido:

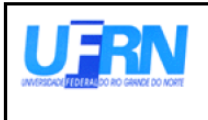

Universidade Federal do Rio Grande do Norte Sistema Integrado de Gestão de Recursos Humanos DEPARTAMENTO DE ADMINISTRAÇÃO DE PESSOAL

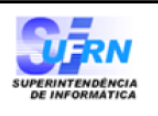

EMITIDO EM 05/01/2011 16:04

## CERTIFICADO DE RECADASTRAMENTO

NOME DO PENSIONISTA , Matrícula SIAPE 000000, atualizou, perante o Departamento de Nesta data, o(a) Administração de Pessoal, do(a) UFRN, os dados cadastrais, referente ao ano de 2010.

Natal/RN, 05 de Janeiro de 2011

Campus Universitário BR-101 - Lagoa Nova - Natal/RN - CEP 59078-900 - CNPJ:Universidade Federal do Rio Grande do Norte Telefone(s): 32153280 E-mail(s): diretor.dap@prh.ufrn.br

Certificado de Recadastramento

### **Bom Trabalho!**

[<< Voltar - Manuais do SIGRH](https://docs.info.ufrn.br/doku.php?id=suporte:manuais:sigrh:administracao_de_pessoal:lista)

2014/12/09 01:40

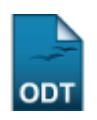

## **Atualizar Dados do Pensionista**

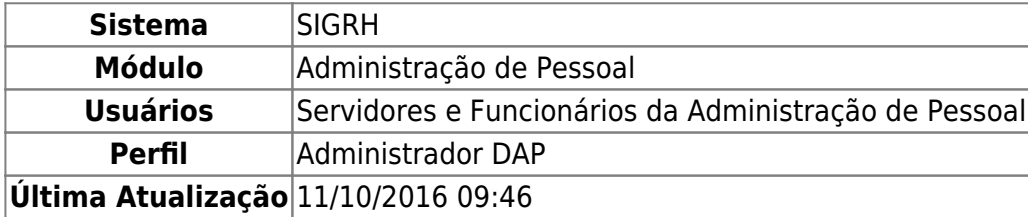

Esta operação possibilita a busca individual, de acordo com a denominação informada do pensionista, para que seja realizada a atualização dos dados pessoais do pensionista.

Para utilizar esta funcionalidade, acesse o SIGRH → Módulos → Administração de Pessoal → Aposentadoria → Pensionistas → Atualizar Dados do Pensionista.
A página a seguir que permite informar o Pensionista Requerente será fornecida pelo sistema.

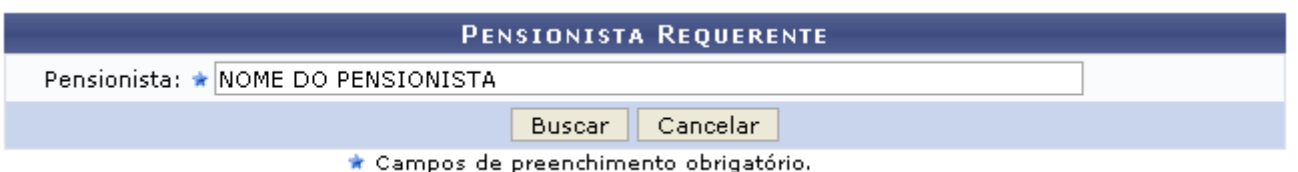

Caso desista da operação, clique em *Cancelar* e confirme a desistência na janela que será exibida posteriormente. Esta mesma função será válida sempre que estiver presente.

O usuário deverá informar o nome do Pensionista. Ao digitar as letras iniciais do nome, o sistema fornecerá uma listagem com possíveis opções de preenchimento.

Clique em *Buscar* para dar continuidade com a operação. A página a seguir contendo os Dados do Pensionista será fornecida.

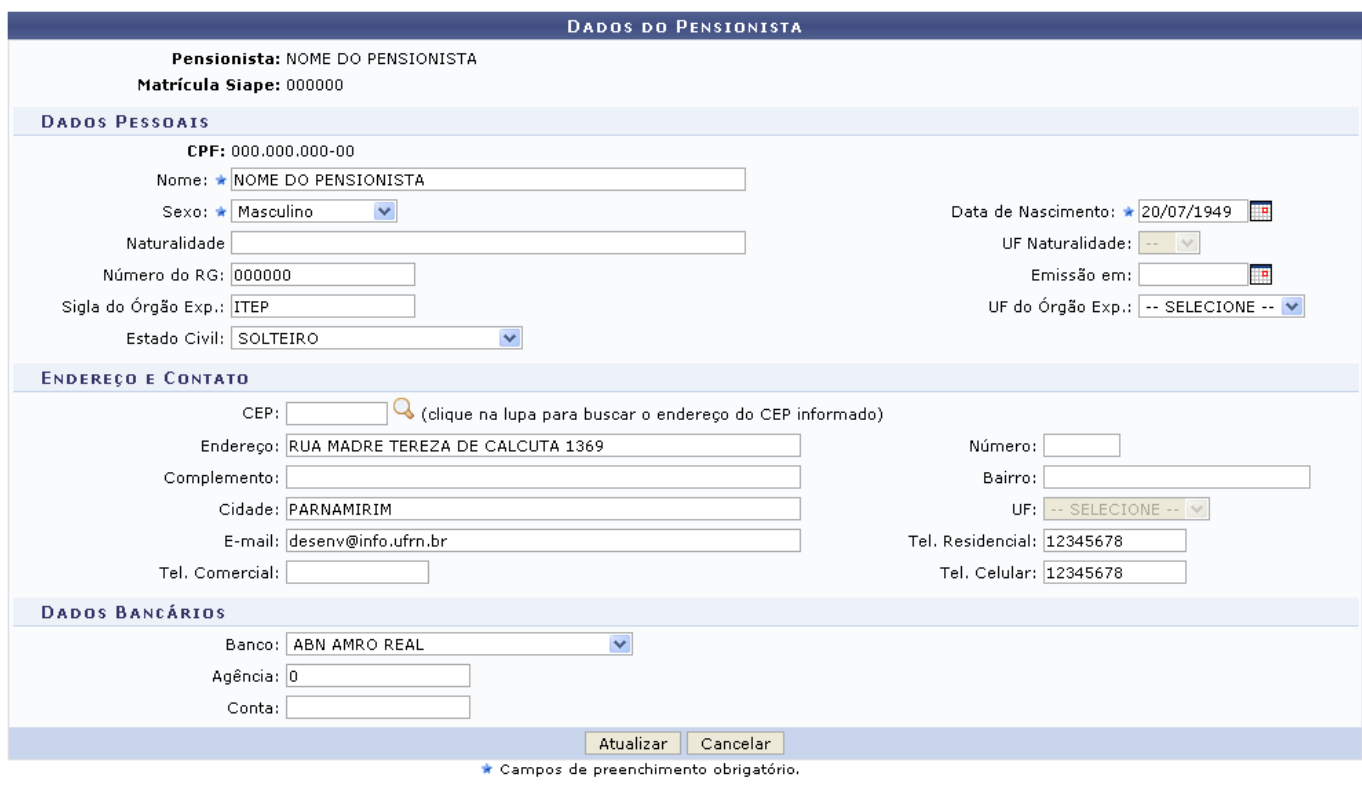

Administração de Pessoal

Para retornar para a página inicial do módulo, clique em Administração de Pessoal.

Para realizar a atualização dos dados do pensionista, o usuário poderá informar os seguintes campos:

- Nome: Informe obrigatoriamente o nome completo do pensionista;
- Sexo: Opte por selecionar entre Masculino ou Feminino;
- Data de Nascimento: Digite a data desejada ou selecione-a no calendário exibido ao clicar em ;
- Naturalidade: Forneça cidade do pensionista;
- UF Naturalidade: Este campo será automaticamente preenchido com UF correspondente a Naturalidade informada no campo anterior;
- Número do RG: Informe a número da identidade do pensionista em questão;

Last<br>update: update: 2016/10/11 suporte:manuais:sigrh:aposentadoria:impressao https://docs.info.ufrn.br/doku.php?id=suporte:manuais:sigrh:aposentadoria:impressao 09:46

- Emissãoem: Digite a data desejada ou selecione-a no calendário exibido ao clicar em **illa**;
- · Sigla do Órgão Exp.: Informe o órgão expedidor do RG;
- UF do Órgão Exp.: Selecione a Unidade Federativa dentre as opções listadas pelo sistema;
- Estado Civil: Selecione o estado civil do pensionista dentre as opções listadas pelo sistema;
- CEP: Clique no ícone caso queira buscar o endereço do CEP informado;
- Endereço: Informe o endereço do pensionista;
- Número: Forneça a numeração da residência do pensionista;
- Complemento: Caso haja algum complemento no endereço, informe-o;
- Bairro: Informe o nome do Bairro:
- Cidade: Informe a cidade onde reside o pensionista;
- UF: Este campo será automaticamente preenchido com UF da Cidade informada no campo anterior;
- E-mail: Se achar pertinente informe o endereço de e-mail para contato;
- Tel. Residencial: Informe o telefone residencial do pensionista;
- Tel. Comercial: Se houver, informe o telefone comercial;
- Tel. Celular: Forneça o número do telefone celular do pensionista;
- Banco: Forneça o banco selecionando dentre as opções disponibilizadas pelo sistema;
- Agência: Informe a agência referente aos dados bancários;
- Conta: Informe a numeração da conta relativa aos dados bancários do pensionista.

Após informar devidamente os campos, clique em *Atualizar* para dar continuidade com a operação. A mensagem de sucesso será exibida conforme a imagem a seguir.

Pensionista atualizado com sucesso!

# **Bom Trabalho!**

## **Manuais Relacionados**

- [Recadastrar Pensionista](#page-67-0)
- [Relatório de Recadastramentos de Pensionistas](#page-90-0)

# [<< Voltar - Manuais do SIGRH](https://docs.info.ufrn.br/doku.php?id=suporte:manuais:sigrh:administracao_de_pessoal:lista)

# <span id="page-73-0"></span>2014/12/10 01:49

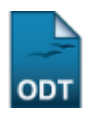

# **Relatório de Servidores Aposentados**

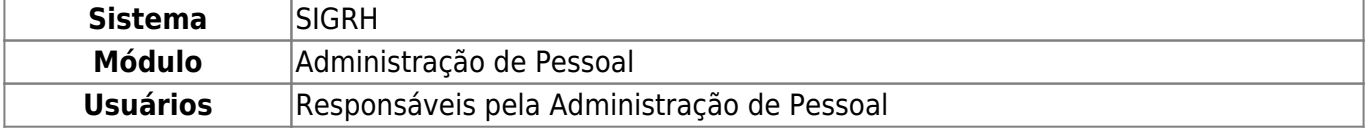

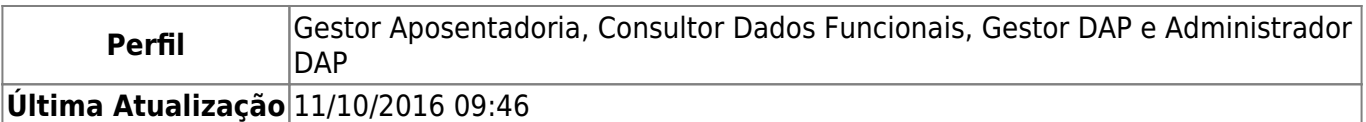

Esta operação tem como finalidade possibilitar a consulta dos servidores aposentados no sistema da Instiuição.

Para realizar essa operação, existem os seguintes caminhos que podem ser seguidos:

- SIGRH → Módulos → Administração de Pessoal → Aposentadoria → Relatórios → Aposentados → Aposentados (Perfis Gestor DAP e Administrador DAP).
- SIGRH → Módulos → Aposentadoria → Relatórios → Aposentados → Aposentados (Perfil Gestor Aposentadoria).
- SIGRH → Módulos → Consultas Funcionais → Aposentadoria → Relatórios → Aposentados → Aposentados (Consultor Dados Funcionais).

O sistema exibirá a tela que permite a inserção dos Dados do Relatório de Servidores Aposentados.

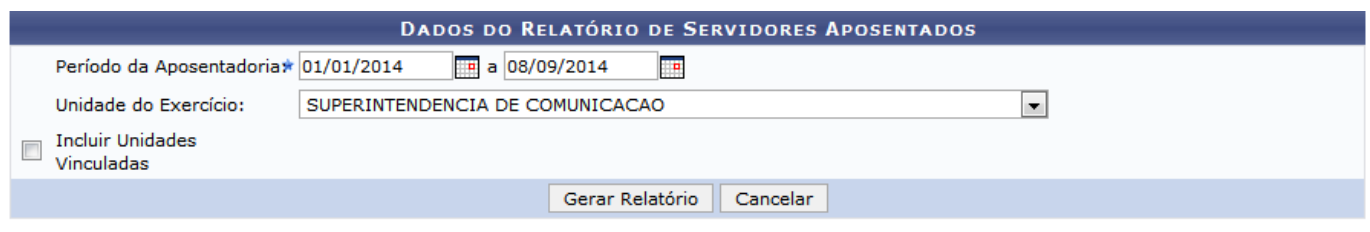

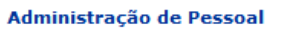

Caso desista da operação, clique em *Cancelar* e confirme a desistência na janela que será exibida posteriormente.

Se desejar retornar ao menu principal do módulo, clique em **Administração de Pessoal**, **Aposentadoria** ou **Consultas Funcionais**, de acordo com o módulo acessado.

Na tela acima, o usuário deverá inserir o Período da Aposentadoria que deseja consultar, para isso, forneça ou selecione as datas no calendário virtual, ao clicar no ícone . Em seguida selecione a Unidade do Exercício optando dentre uma das opções disponíveis na lista relacionada a este campo. Caso queira Incluir Unidades Vinculadas ao relatório, marque esta opção ao informar os dados da consulta.

Exemplificaremos com o Período da Aposentadoria 01/01/2014 a 08/09/2014 e Unidade do Exercício SUPERINTENDÊNCIA DE COMUNICAÇÃO.

Para prosseguir, clique em *Gerar Relatório*.

Em seguida, será exibida uma caixa de diálogo sobre abertura do arquivo ou a realização de seu download no formato PDF.

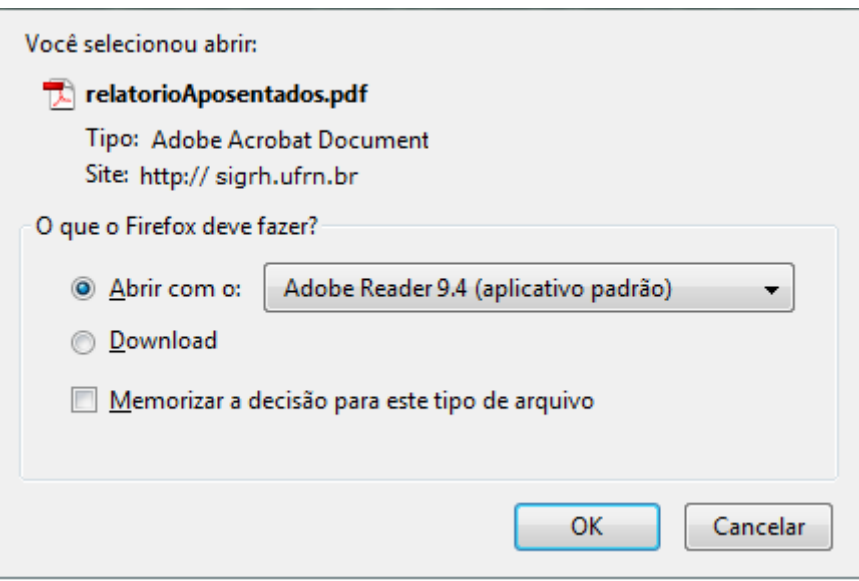

Escolha uma das opções e clique em *OK*.

Desta forma, será exibido o Relatório de Servidores Aposentados de acordo com os dados informados durante a busca. Serão exibidas as informações gerais dos servidores incluindo o Tipo de Aposentadoria concedida.

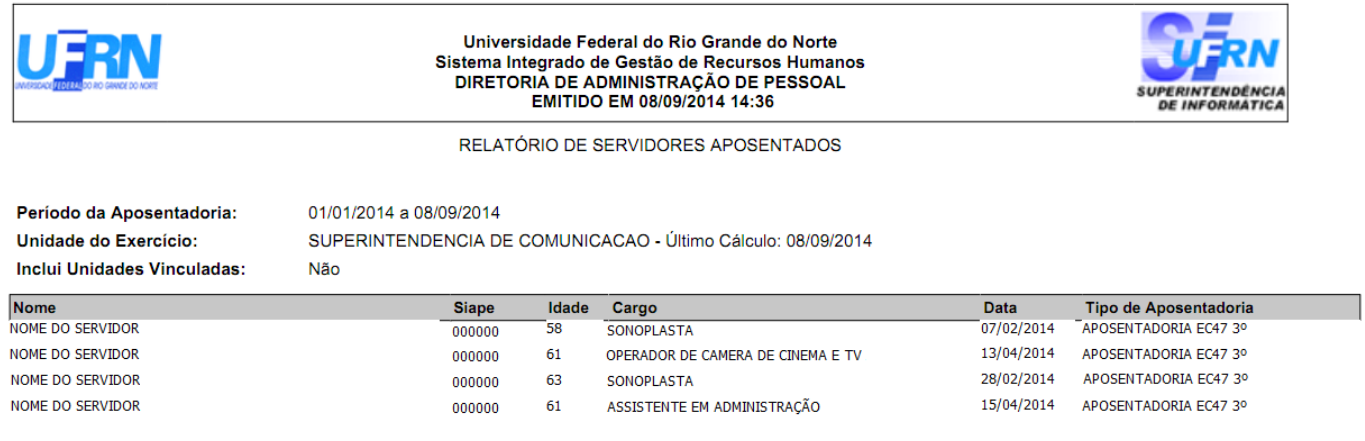

# **Bom Trabalho!**

# **Manuais Relacionados**

[Previsão Por Unidade](#page-75-0)

# [<< Voltar - Manuais do SIGRH](https://docs.info.ufrn.br/doku.php?id=suporte:manuais:sigrh:administracao_de_pessoal:lista)

## <span id="page-75-0"></span>2014/12/08 22:29

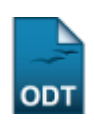

# **Relatório de Previsões de Aposentadoria por Unidade**

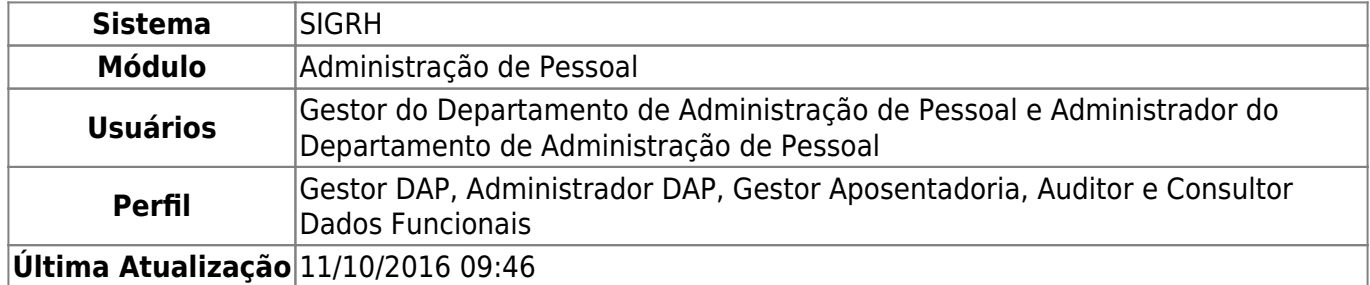

Esta funcionalidade permitirá ao usuário do Departamento de Administração de Pessoal verificar as previsões de aposentadoria mais próximas para os servidores de qualquer unidade da Instituição. Esse relatório servirá de base para abertura de novas vagas de concurso.

Para realizar esta operação, o usuário poderá acessar os seguintes caminhos:

- SIGRH → Módulos → Administração de Pessoal → Aposentadoria → Relatórios → Aposentados → Previsão por Unidade (Perfis Administrador DAP e Gestor DAP);
- SIGRH → Módulos → Aposentadoria → Aposentadoria → Relatórios → Aposentados → Previsão por Unidade (Perfil Gestor Aposentadoria);
- SIGRH → Módulos → Portal da Auditoria → Aposentadoria → Relatórios → Previsão por Unidade (Perfil Auditor);
- SIGRH → Módulos → Consultas Funcionais → Aposentadoria → Relatórios → Aposentados → Previsão por Unidade (Perfil Consultor Dados Funcionais).

O sistema exibirá a seguinte tela:

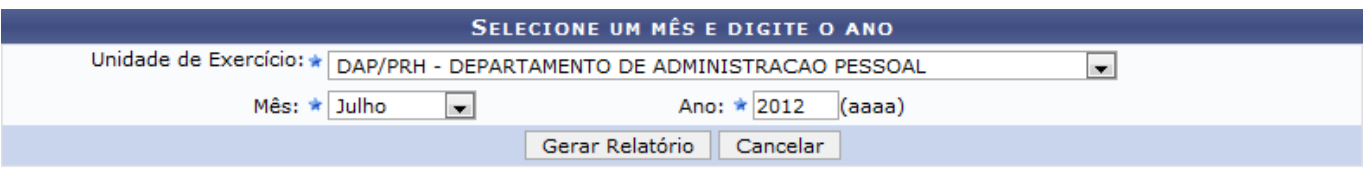

\* Campos de preenchimento obrigatório.

## Administração de Pessoal

Caso desista da operação, clique em *Cancelar*. O sistema exibirá uma janela para confirmação.

Para retornar para a página inicial do módulo, clique em *Administração de Pessoal*, *Aposentadoria*, *Portal da Auditoria* ou *Consultas Funcionais*, de acordo com o módulo acessado.

Na tela exibida acima são apresentados os filtros para o usuário definir como referência para a verificação das previsões de aposentadoria dos servidores. Dessa forma, selecione a Unidade de Exercício, o Mês e o Ano correspondente as previsões de aposentadoria que deseja visualizar.

Para dar prosseguimento a operação, clique em *Gerar Relatório*.

Exemplificaremos esta operação selecionando a Unidade de Exercício DAP/PRH - DEPARTAMENTO DE ADMINISTRAÇÃO DE PESSOAL, o Mês Julho e o Ano 2012. O relatório será exibido da seguinte maneira:

Last update: 2016/10/11 suporte:manuais:sigrh:aposentadoria:impressao https://docs.info.ufrn.br/doku.php?id=suporte:manuais:sigrh:aposentadoria:impressao 09:46

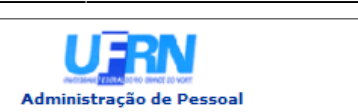

UNIVERSIDADE FEDERAL DO RIO GRANDE DO NORTE SISTEMA INTEGRADO DE GESTÃO DE RECURSOS HUMANOS EMITIDO EM 20/07/2012 14:40

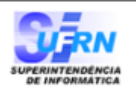

#### PREVISÕES DE APOSENTADORIA POR UNIDADE - DAP/PRH - DEPARTAMENTO DE ADMINISTRACAO PESSOAL

#### Servidores com condições de aposentadoria até Julho de 2012

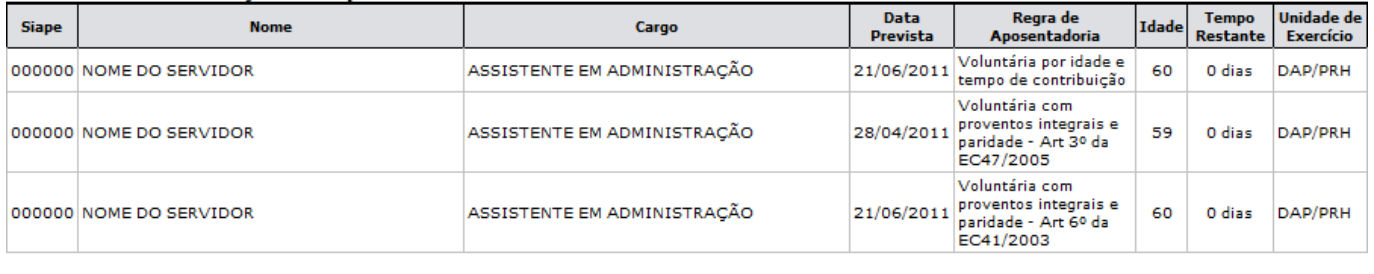

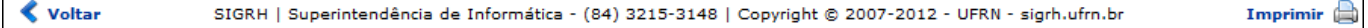

Clique em *Voltar* para retornar à tela anterior.

Para retornar para a página inicial do módulo, clique em *Administração de Pessoal*, *Aposentadoria*, *Portal da Auditoria* ou *Consultas Funcionais*, de acordo com o módulo acessado.

Caso deseje imprimir o relatório, clique no ícone *Imprimir* 

**Bom Trabalho!**

### **Manuais Relacionados**

- [Relatório de Servidores Aposentados](#page-73-0)
- [Relatório Analítico de Previsão de Aposentadoria](#page-77-0)

### [<< Voltar - Manuais do SIGRH](https://docs.info.ufrn.br/doku.php?id=suporte:manuais:sigrh:administracao_de_pessoal:lista)

## <span id="page-77-0"></span>2014/12/10 01:49

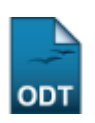

# **Relatório Analítico de Previsão de Aposentadoria**

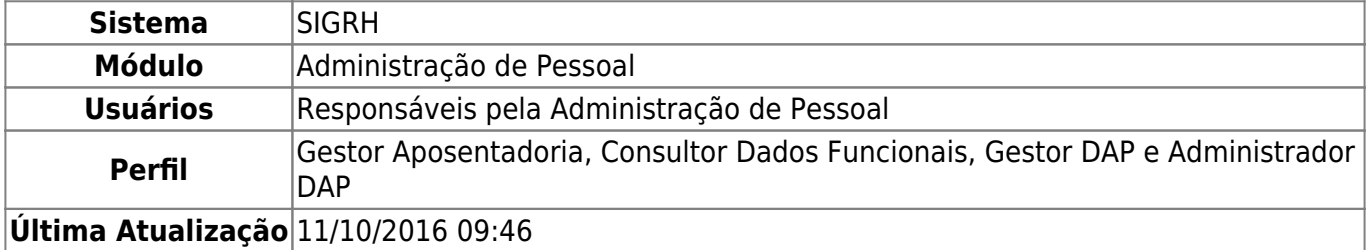

Esta operação permite que o usuário consulte os dados analíticos referente a previsão de aposentadoria de um servidor vinculado à Instituição. Neste caso, será possível visualizar os cálculos realizados para aposentadoria bem como gerar um relatório analítico sobre o processo.

Para realizar essa operação, existem os seguintes caminhos que poderão ser seguidos:

- SIGRH → Módulos → Administração de Pessoal → Aposentadoria → Relatórios → Aposentados → Relatório Analítico de Previsão de Aposentadoria (Perfis Gestor DAP e Administrador DAP).
- SIGRH → Módulos → Aposentadoria → Aposentadoria → Relatórios → Aposentados → Relatório Analítico de Previsão de Aposentadoria (Perfil Gestor Aposentadoria).
- SIGRH → Módulos → Consultas Funcionais → Aposentadoria → Relatórios → Aposentados → Relatório Analítico de Previsão de Aposentadoria (Perfil Consultor Dados Funcionais).

O sistema exibirá a tela que permite a Busca por Servidor.

Através desta operação é possível verificar as informações básicas do tempo de contribuição dos servidores para aposentadoria e quando os mesmos passarão a ter o direito de se aposentarem.

Atenção: a operação Gerar Relatório Analítico irá exibir as informações da contagem de aposentadoria do servidor em formato de relatório, para impressão.

Para emissão do mapa de aposentadoria, são disponibilizadas algumas opções de cálculos:

- NÃO contabilizar o bônus de tempo em condições especiais: Ao selecionar esta opção, estará sendo informando ao sistema que os cálculos de<br>aposentadoria devem ser realizados sem levar em consideração o tempo trabalhado pe forma que o tempo de contribuição do servidor não será acrescido com a bonificação de tempo de serviço que este tempo "especial" proporciona ao mesmo.
- Realizar cálculo de aposentadoria SEM aplicação das regras especificadas nos Mandados de Injunção 1533/2010 (MI-1533) e 880/2009<br>(MI-880): Ao selecionar esta opção, estará sendo informando ao sistema que os cálculos de a consideração as orientações definidas nos Mandados de Injunção supracitados, que também dizem respeito ao tempo trabalhado pelo servidor em condições adversas (insalubre, periculosas, etc), de forma que o tempo de contribu
- · Contabilizar Licenças Especiais não gozadas em dobro no tempo de contribuição do servidor: Ao selecionar esta opção, estará sendo informando ao sistema que os cálculos de aposentadoria devem ser realizados contabilizando em dobro os aquisitivos (Licenças Especiais e Prêmio) do servidor que ainda não foram utilizados.

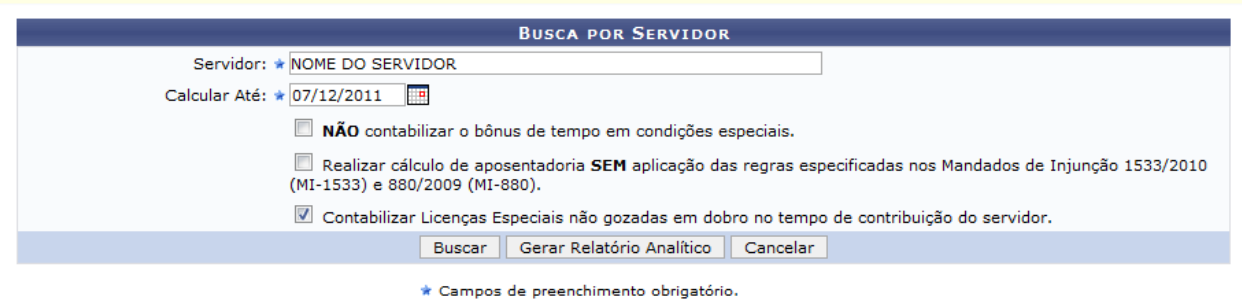

Para consultar os dados analíticos, informe o Servidor, fornecendo o número da matrícula do SIAPE ou o nome do servidor e, em seguida, selecione-o na lista de resultados gerada após a inserção das primeiras letras. Será necessário informar o campo Calcular Até referente ao limite de data para o cálculo do benefício, o gestor poderá fornecer a data ou selecioná-la no calendário virtual, ao clicar no ícone  $\blacksquare$ 

O usuário poderá ainda selecionar as opções Não Contabilizar o Bônus de Tempo em Condições Especiais, Realizar Cálculo de Aposentadoria sem Aplicação das Regras Especificadas nos Mandados de Injunção 1533/2010 (MI-1533) e 880/2009 (MI-880) e ainda, Contabilizar Licenças Especiais Não Gozadas em Dobro no Tempo de Contribuição do Servidor. Selecione os critérios desejados caso queira realizar a consulta dos dados com base nesses respectivos parâmetros.

Caso desista da operação, clique em *Cancelar* e confirme na caixa de diálogo que será gerada posteriormente.

Exemplificaremos ao informar o Servidor Nome do Servidor, Calcular Até 07/12/2011 e o item Contabilizar Licenças Especiais Não Gozadas em Dobro no Tempo de Contribuição do Servidor selecionado.

Será possível visualizar os dados analíticos de previsão de aposentadoria do servidor na tela ou em formato de relatório analítico.

Para prosseguir, clique em *Buscar*.

Deste modo, serão exibidos os Dados Pessoais/Funcionais do servidor consultado incluindo os Cálculos para Aposentadoria e as Regras de Aposentadoria estabelecidas.

Através desta operação é possível verificar as informações básicas do tempo de contribuição dos servidores para aposentadoria e quando os mesmos passarão a ter o direito de se aposentarem

Atenção: a operação Gerar Relatório Analítico irá exibir as informações da contagem de aposentadoria do servidor em formato de relatório, para impressão.

Para emissão do mapa de aposentadoria, são disponibilizadas algumas opções de cálculos:

- a emissão do mapa de aposentadoria, são disponibilizadas algumas opções de cálculos:<br>• NÃO contabilizar o bônus de tempo em condições especiais: Ao selecionar esta opção, estará sendo informando ao sistema que os cálculos
- Realizar cálculo de aposentadoria SEM aplicação das regras especificadas nos Mandados de Injunção 1533/2010 (MI-1533) e 880/2009<br>(MI-880): Ao selecionar esta opção, estará sendo informando ao sistema que os cálculos de a
- Contabilizar Licenças Especiais não gozadas em dobro no tempo de contribuição do servidor: Ao selecionar esta opção, estará sendo<br>informando ao sistema que os cálculos de aposentadoria devem ser realizados contabilizando

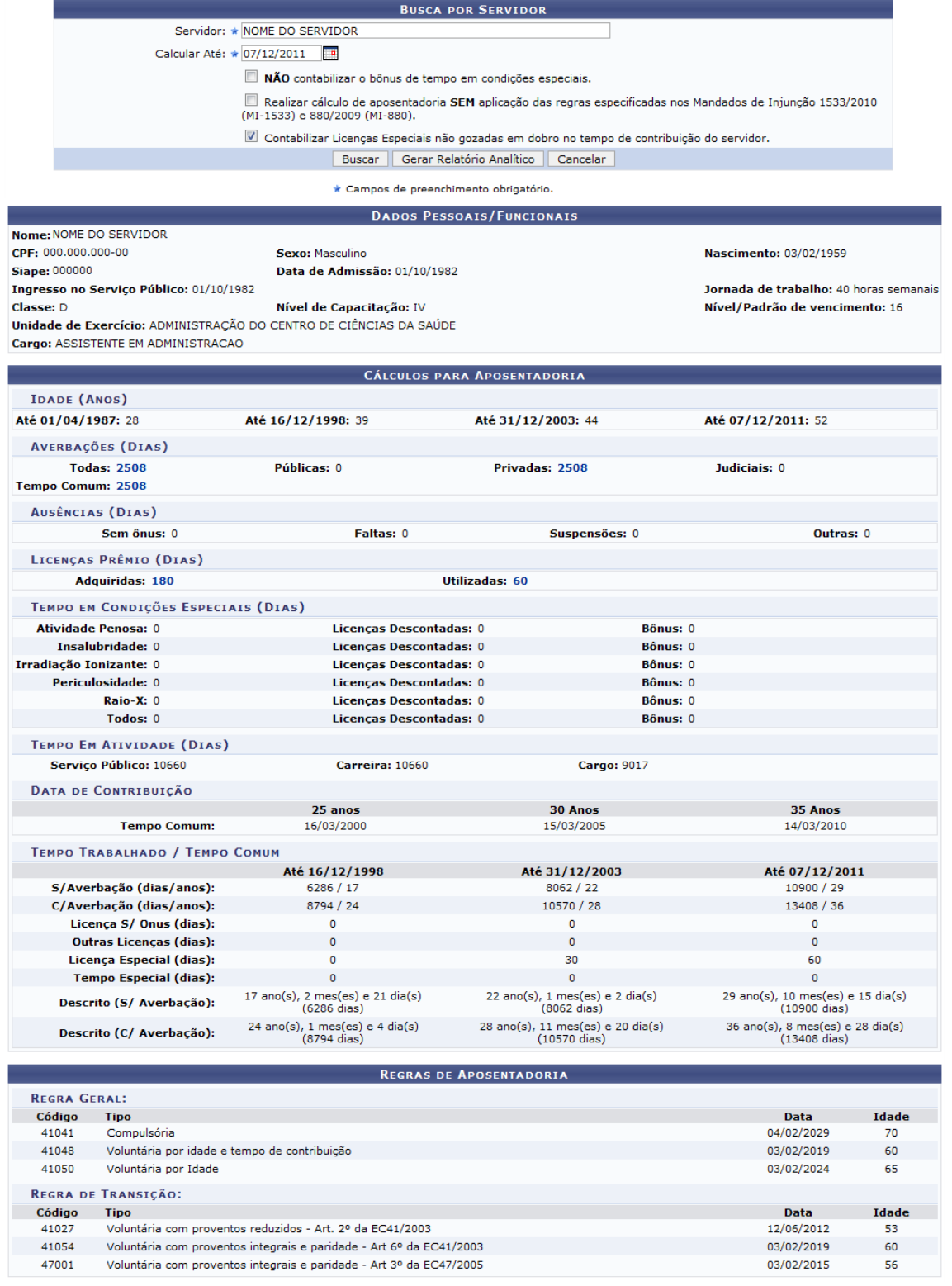

## Se desejar retornar ao menu principal do módulo **Administração de Pessoal**, **Aposentadoria** ou

# **Consultas Funcionais**, de acordo com o módulo acessado.

Nos Cálculos para Aposentadoria serão exibidas informações sobre as Averbações, Ausências, Licenças Prêmio (Dias) e Tempo em Condições Especiais (Dias) que contribuem para previsão de concessão do benefício. Caso deseje visualizar mais informações acerca desses dados, o gestor deverá clicar no link do número referente ao critério que deseja consultar.

Exemplificaremos ao clicar no link 2508.

Em seguida será exibida a Listagem de Averbações incluindo suas informações gerais.

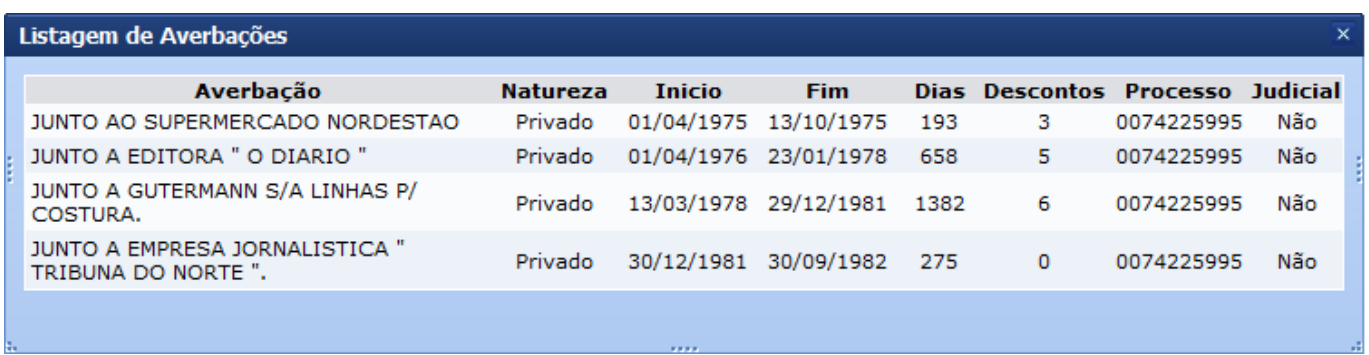

É importante ressaltar que esta tela será semelhante na visualização dos dados referente às Ausências, Licenças Prêmio (Dias) e Tempo em Condições Especiais (Dias).

Caso queira encerrar a visualização, clique no ícone x[.](https://docs.info.ufrn.br/lib/exe/detail.php?id=suporte%3Amanuais%3Asigrh%3Aaposentadoria%3Aimpressao&media=suporte:manuais:sigprh:administracao_de_pessoal:aposentadoria:relatorios:aposentados:icone_fecharx.png)

De volta à tela de busca, o usuário poderá gerar o Relatório Analítico de Previsão de Aposentadoria, ao clicar em *Gerar Relatório Analítico*.

O sistema exibirá o Relatório Analítico de Previsão de Aposentadoria com as informações sobre os Dados Pessoais/Funcionais do servidor consultado incluindo os Cálculos para Aposentadoria e as Regras de Aposentadoria. O relatório será exibido em formato de impressão, conforme a seguinte figura:

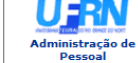

**UNIVERSIDADE FEDERAL DO RIO GRANDE DO NORTE<br>SISTEMA INTEGRADO DE GESTÃO DE RECURSOS HUMANOS<br>ADMINISTRAÇÃO DE PESSOAL** 

**OUTRIN**<br>UPERIMTENDENCIA

EMITIDO EM 07/12/2011 08:45

RELATÓRIO ANALÍTICO DE PREVISÃO DE APOSENTADORIA

Ar informações contidas norte relatório estão sujeitas a modificações nor motivo de atualização

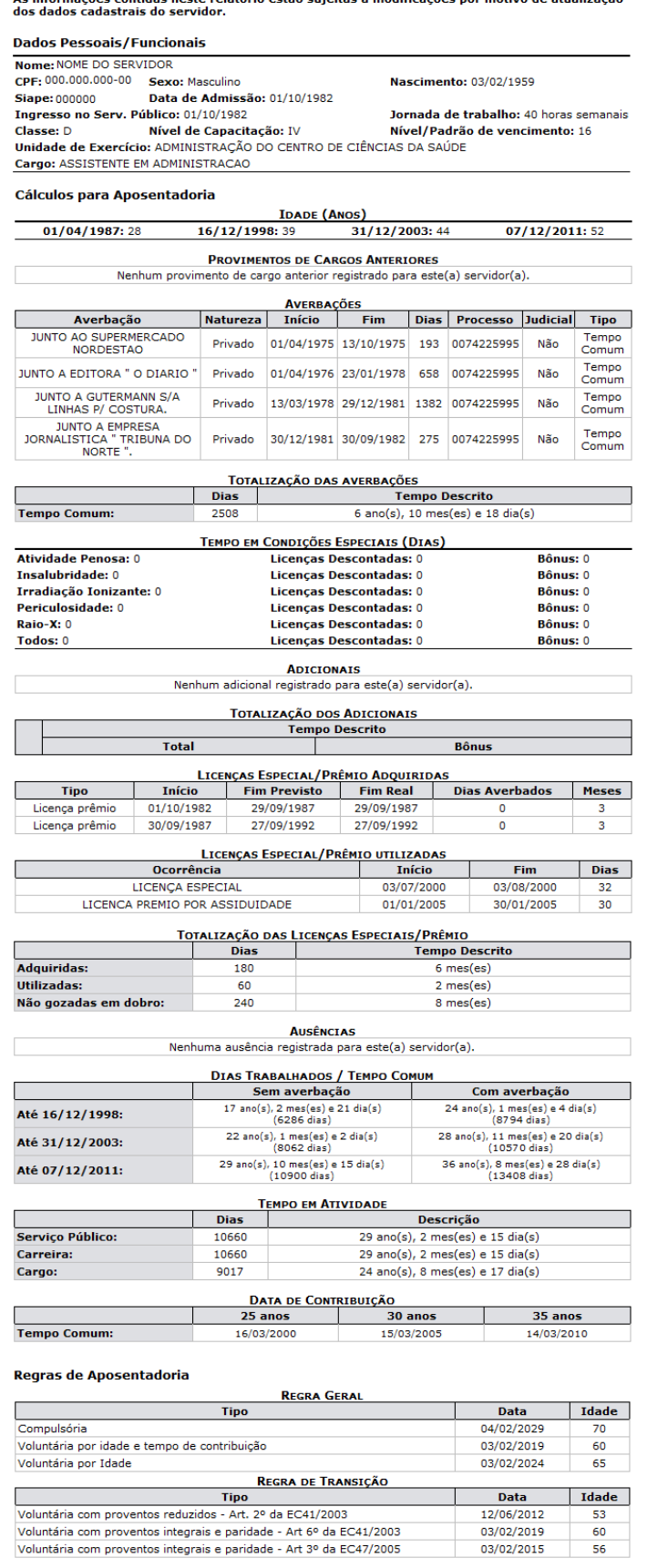

Caso queira retornar à página inicial do módulo, clique em **Administração de Pessoal**,

SIGRH | Copyright © 2007-2011 - Superintendência de Informática - UFRN

Imprimir $\bigoplus$ 

 $\langle$  Voltar

Last<br>update: update: 2016/10/11 suporte:manuais:sigrh:aposentadoria:impressao https://docs.info.ufrn.br/doku.php?id=suporte:manuais:sigrh:aposentadoria:impressao 09:46

# **Aposentadoria** ou **Consultas Funcionais**, de acordo com o módulo acessado.

Clique em *Voltar*, para retornar à tela anterior.

Para imprimir o relatório gerado, clique em Imprimir

## **Bom Trabalho!**

### **Manuais Relacionados**

- [Relatório de Aposentados](#page-73-0)
- [Previsão por Unidade](#page-75-0)

[<< Voltar - Manuais do SIGRH](https://docs.info.ufrn.br/doku.php?id=suporte:manuais:sigrh:administracao_de_pessoal:lista)

<span id="page-83-0"></span>2014/12/12 01:51

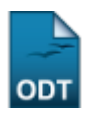

# **Mapa de Previsão de Aposentadoria**

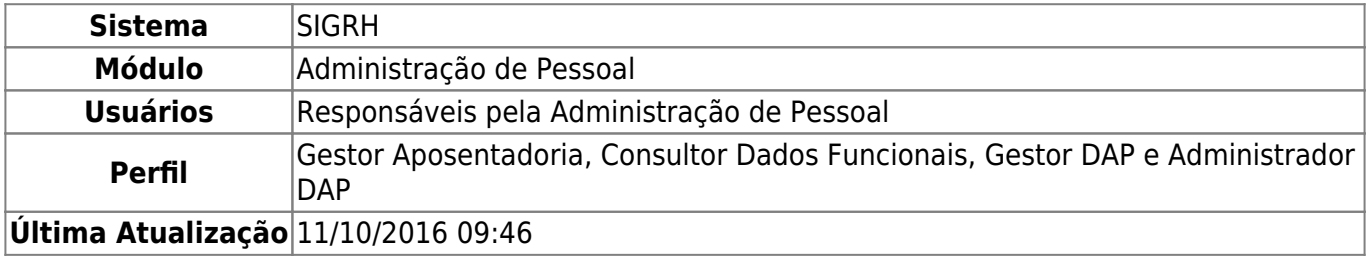

Esta funcionalidade permitirá ao usuário a emissão de um relatório onde constará o mapa de previsão de aposentadoria. Neste relatório, será possível visualizar os dados pessoais e funcionais do servidor bem como os cálculos de aposentadoria e o mapa demonstrativo do tempo de contribuição.

Para utilizar esta operação, será possível acessar os seguintes caminhos:

- SIGRH → Módulos → Administração de Pessoal → Aposentadoria → Relatórios → Aposentados → Mapa de Previsão de Aposentadoria. (Perfis Gestor DAP e Administrador DAP)
- SIGRH → Módulos → Aposentadoria → Relatórios → Aposentados → Mapa de Previsão de Aposentadoria. (Perfil Gestor Aposentadoria)
- SIGRH → Módulos → Consultas Funcionais → Aposentadoria → Relatórios → Aposentados → Mapa de Previsão de Aposentadoria (Perfil Consultor Dados Funcionais).

O sistema exibirá a tela que permite a Busca por Servidor.

Através desta operação é possível emitir os mapas de aposentadoria dos servidores da instituição para serem anexados aos processos de aposentadoria dos mesmos. O mapa de aposentadoria contém as informações detalhadas do tempo de contribuição do servidor que são necessárias ao processo de aposentadoria do mesmo.

Para emissão do mapa de aposentadoria, são disponibilizadas algumas opções de cálculos:

- . NÃO contabilizar o bônus de tempo em condições especiais: Ao selecionar esta opção, estará sendo informando ao sistema que o mapa de aposentadoria deve ser emitido sem levar em consideração o tempo trabalhado pelo servidor em condições adversas (insalubre, periculosas, etc), de forma<br>que o tempo de contribuição do servidor **não será acrescido com a boni**
- · Realizar cálculo de aposentadoria SEM aplicação das regras especificadas nos Mandados de Injunção 1533/2010 (MI-1533) e 880/2009 (MI-880): Ao selecionar esta opção, estará sendo informando ao sistema que o mapa de aposentadoria deve ser emitido sem levar em consideração as orientações definidas nos Mandados de Injunção supracitados, que também dizem respeito ao tempo trabalhado pelo servidor em condições adversas (insalubre, periculosas, etc), de forma que o tempo de contribuição do servidor será acrescido com uma bonificação de tempo "especial" menor do que a definida nelos Mandados citados acima.
- Contabilizar Licenças Especiais não gozadas em dobro no tempo de contribuição do servidor: Ao selecionar esta opção, estará sendo<br>informando ao sistema que o mapa de aposentadoria deve ser emitido contabilizando em dobro ainda não foram utilizados.

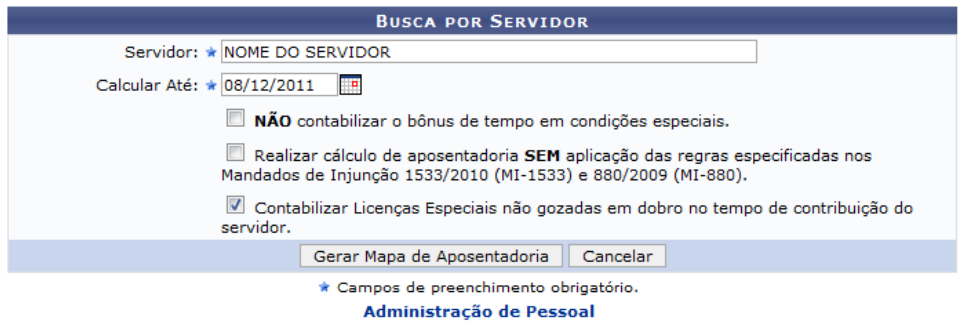

Caso queira retornar ao menu principal do módulo, clique em **Administração de Pessoal**, **Aposentadoria** ou **Consultas Funcionais**, de acordo com o módulo acessado.

Para consultar o mapa de previsão de aposentadoria informe o Servidor, fornecendo o número da matrícula do SIAPE ou o nome do servidor e, em seguida, selecione-o na lista de resultados gerada após a inserção das primeiras letras. Será necessário informar o campo Calcular Até referente ao limite de data para o cálculo do benefício, o gestor poderá fornecer a data ou selecioná-la no calendário virtual, ao clicar no ícone ...

O usuário poderá ainda selecionar as opções Não Contabilizar o Bônus de Tempo em Condições Especiais, Realizar Cálculo de Aposentadoria sem Aplicação das Regras Especificadas nos Mandados de Injunção 1533/2010 (MI-1533) e 880/2009 (MI-880) e ainda, Contabilizar Licenças Especiais Não Gozadas em Dobro no Tempo de Contribuição do Servidor. Selecione os critérios desejados caso queira realizar a consulta dos dados com base nesses respectivos parâmetros.

Caso desista da operação, clique em *Cancelar* e confirme na caixa de diálogo que será gerada posteriormente.

Exemplificaremos ao informar o Servidor Nome do Servidor e Calcular Até 08/12/2011.

Para prosseguir, clique em *Gerar Mapa de Aposentadoria*.

Em seguida, será exibido o relatório com o Mapa de Previsão de Aposentadoria onde constará informações sobre os cálculos realizados para aposentadoria, o tempo de contribuição e as regras de aposentadoria. O relatório será exibido em formato de impressão, conforme a figura a seguir:

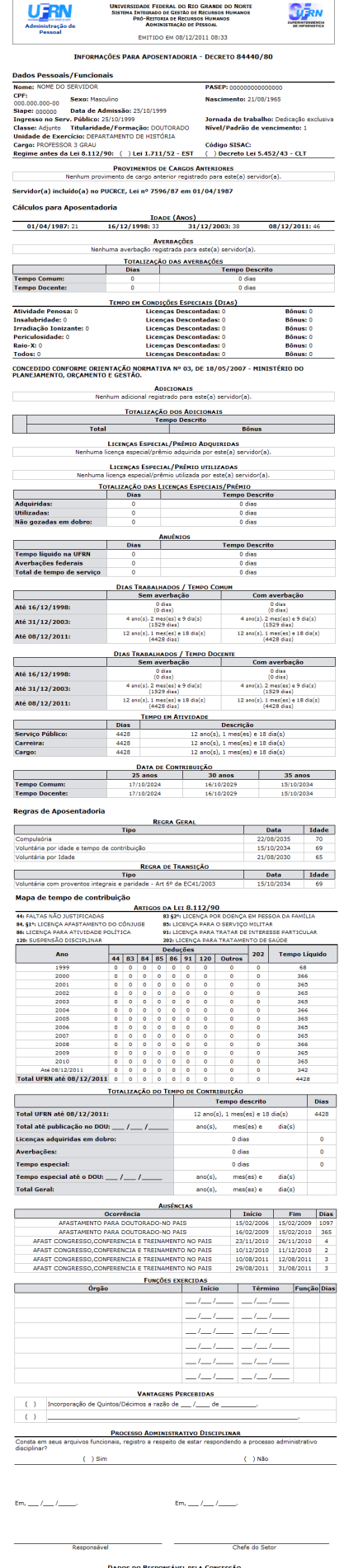

CPF:<br>Nome:<br>Cargo do responsável:

 $\begin{minipage}{.4\linewidth} \begin{tabular}{l} \textbf{\textit{Voltar}}\\ \textbf{\textit{Voltar}}\\ \textbf{\textit{Voltar}}\\ \textbf{\textit{Voltar}}\\ \end{tabular} \end{minipage} \begin{minipage}{.45\linewidth} \begin{tabular}{l} \textbf{\textit{Vortar}}\\ \textbf{\textit{Vortar}}\\ \end{tabular} \end{minipage} \begin{minipage}{.45\linewidth} \begin{tabular}{l} \textbf{\textit{Vortar}}\\ \textbf{\textit{Vortar}}\\ \end{tabular} \end{minipage} \begin{minipage}{.45\linewidth} \begin{tabular}{l} \text$ 

Last<br>update: update: 2016/10/11 suporte:manuais:sigrh:aposentadoria:impressao https://docs.info.ufrn.br/doku.php?id=suporte:manuais:sigrh:aposentadoria:impressao 09:46

Se desejar retornar à página inicial do módulo, clique em **Administração de Pessoal**, **Aposentadoria** ou **Consultas Funcionais** de acordo com o módulo acessado.

Clique em *Voltar*, para retornar à tela anterior.

Para imprimir o relatório, clique em Imprimir

# **Bom Trabalho!**

## **Manuais Relacionados**

- [Relatório de Aposentados](#page-73-0)
- [Previsão por Unidade](#page-75-0)
- [Relatório Analítico de Previsão de Aposentadoria](#page-77-0)

[<< Voltar - Manuais do SIGRH](https://docs.info.ufrn.br/doku.php?id=suporte:manuais:sigrh:administracao_de_pessoal:lista)

<span id="page-87-0"></span>2014/12/09 01:40

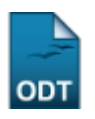

# **Relatório de Recadastramentos de Aposentados**

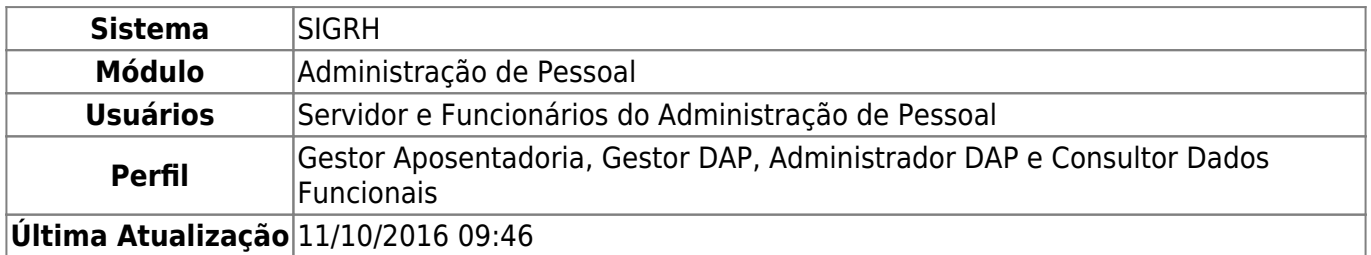

Esta funcionalidade permite ao usuário a emissão do relatório de recadastramento de aposentados. O relatório apresentará informações dos aposentados que realizaram o recadastramento no intervalo de tempo selecionado. Também é possível emitir o relatório apenas para aqueles que sofreram alterações em seus dados.

Para realizar essa operação, existem os seguintes caminhos:

- SIGRH → Módulos → Administração de Pessoal → Aposentadoria → Relatórios → Aposentados → Recadastramento de Aposentados. (Perfis Gestor DAP e Administrador DAP)
- SIGRH → Módulos → Aposentadoria → Aposentadoria → Aposentadoria → Relatórios → Aposentados→ Recadastramentos de Aposentados. (Perfil Gestor Aposentadoria)
- SIGRH → Módulos → Consultas Funcionais → Aposentadoria → Relatórios → Aposentados → Recadastramentos de Aposentados. (Perfil Consultor Dados Funcionais)

A página a seguir será fornecida pelo sistema.

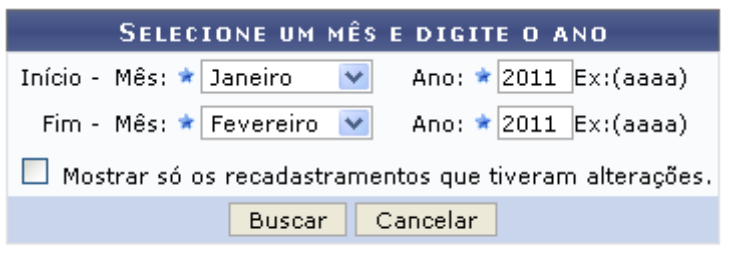

\* Campos de preenchimento obrigatório.

Caso desista de realizar a operação, clique em *Cancelar* e confirme a operação na caixa de diálogo que será gerada posteriormente.

O usuário deverá preencher, obrigatoriamente, os campos Início - Mês/ Ano e Fim - Mês/Ano. Poderá também selecionar a opção de Mostrar só os recadastramentos que tiveram alterações.

Exemplificamos com o Início - Mês: Janeiro, Ano: 2011 e Fim - Mês: Fevereiro, Ano: 2011.

Para prosseguir com a operação, clique em *Buscar*. A página a seguir contendo os Servidores Aposentados Recadastrados será gerada pelo sistema.

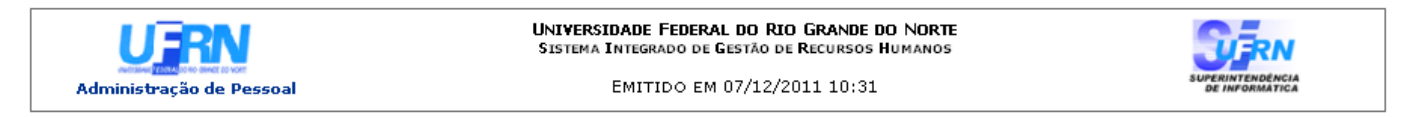

#### SERVIDORES APOSENTADOS RECADASTRADOS

Período entre: 1 / 2011 e 2 / 2011

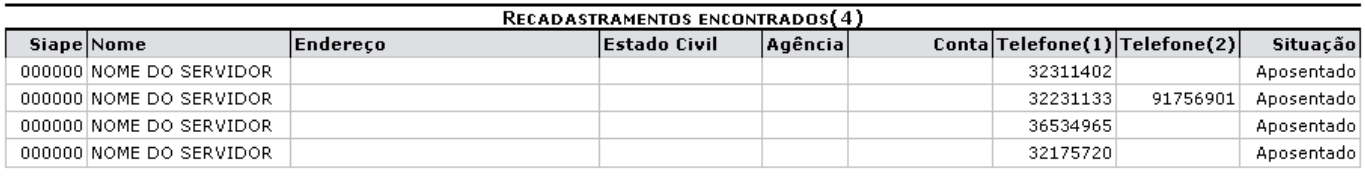

**≮** Voltar

SIGRH | Copyright @ 2007-2011 - Superintendência de Informática - UFRN -

 A **Imprimir** 

Caso queira retornar à tela anteriormente gerada, clique em *Voltar*.

Sedesejar imprimir o relatório, clique no ícone Imprimir

Para retornar para a página inicial do módulo, clique em **Administração de Pessoal**, **Aposentadoria** ou **Consultas Funcionais**, de acordo com o perfil do usuário.

# **Bom Trabalho!**

### **Manuais Relacionados**

- [Relatório de Servidores Aposentados](#page-73-0)
- [Relatório de Previsões de Aposentadoria por Unidade](#page-75-0)
- [Relatório Analítico de Previsão de Aposentadoria](#page-77-0)
- [Mapa de Previsão de Aposentadoria](#page-83-0)

Last update: 2016/10/11 suporte:manuais:sigrh:aposentadoria:impressao https://docs.info.ufrn.br/doku.php?id=suporte:manuais:sigrh:aposentadoria:impressao 09:46

[<< Voltar - Manuais do SIGRH](https://docs.info.ufrn.br/doku.php?id=suporte:manuais:sigrh:administracao_de_pessoal:lista)

## 2014/12/10 01:49

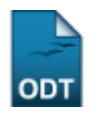

# **Relatório de Recadastramentos de Aposentados em Atraso**

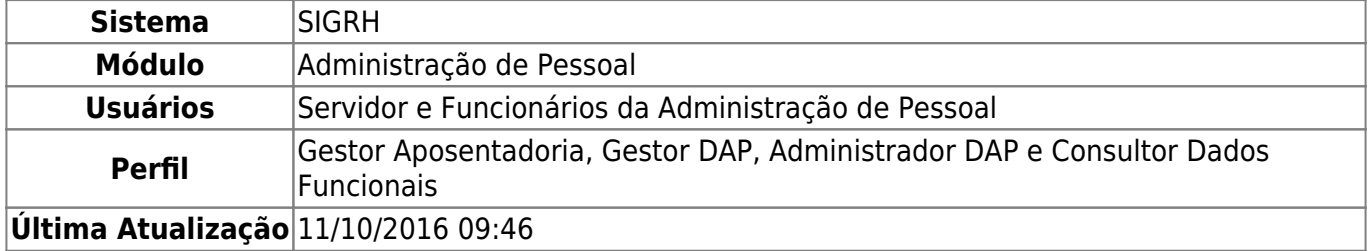

Esta operação resultará no relatório de servidores aposentados, aniversariantes de um determinado mês, com recadastramento em atraso.

Para realizar essa operação, existem os seguintes caminhos:

- SIGRH → Módulos → Administração de Pessoal → Aposentadoria → Relatórios → Aposentados → Recadastramentos em Atraso. (Perfis Gestor DAP e Administrador DAP)
- SIGRH → Módulos → Aposentadoria → Aposentadoria → Aposentadoria → Relatórios → Aposentados → Recadastramentos de Aposentados. (Perfil Gestor Aposentadoria)
- SIGRH → Módulos → Consultas Funcionais → Aposentadoria → Relatórios → Aposentados → Recadastramentos em Atraso. (Perfil Consultor Dados Funcionais)

A página a seguir será fornecida permitindo informar o Mês de Aniversário do servidor.

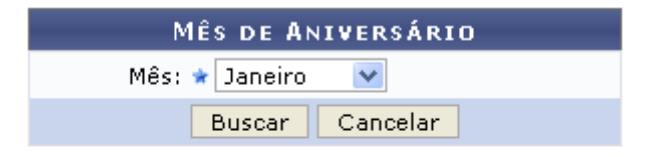

★ Campos de preenchimento obrigatório.

#### Administração de Pessoal

Caso desista da operação, clique em *Cancelar* e confirme a desistência na janela que será exibida posteriormente.

Para retornar para a página inicial do módulo, clique em **Administração de Pessoal**, **Aposentadoria** ou **Consultas Funcionais**, de acordo com o perfil do usuário.

O usuário deverá selecionar o Mês dentre as opções disponibilizadas pelo sistema. Exemplificamos com o Mês Janeiro.

Para gerar o relatório de recadastramento em atraso, clique em *Buscar*.

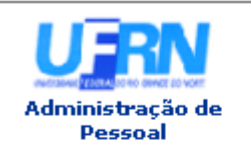

UNIVERSIDADE FEDERAL DO RIO GRANDE DO NORTE SISTEMA INTEGRADO DE GESTÃO DE RECURSOS HUMANOS

EMITIDO EM 08/01/2013 08:43

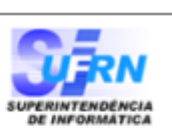

### SERVIDORES APOSENTADOS ANIVERSARIANTES DO MÊS DE JANEIRO COM RECADASTRAMENTO EM ATRASO.

### Mês: Janeiro

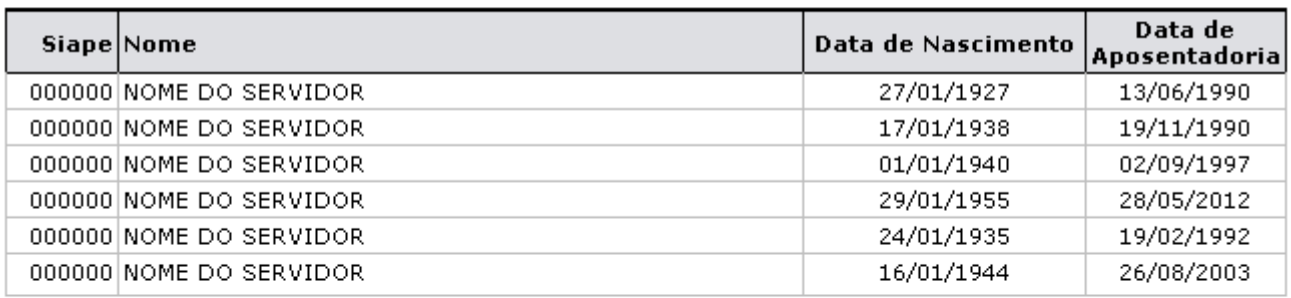

Servidores encontrados (6)

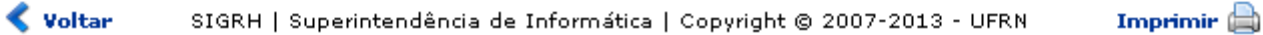

Caso queira retornar à tela anteriormente gerada, clique em *Voltar*.

Sedesejar imprimir o relatório, clique no ícone Imprimir

Para retornar para a página inicial do módulo, clique em **Administração de Pessoal**, **Aposentadoria** ou **Consultas Funcionais**, de acordo com o perfil do usuário.

# **Bom Trabalho!**

## **Manuais Relacionados**

- [Relatório de Recadastramentos de Aposentados](#page-87-0)
- [Relatório Analítico de Previsão de Aposentadoria](#page-77-0)

## [<< Voltar - Manuais do SIGRH](https://docs.info.ufrn.br/doku.php?id=suporte:manuais:sigrh:administracao_de_pessoal:lista)

<span id="page-90-0"></span>2014/12/10 01:49

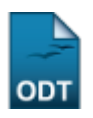

# **Relatório de Recadastramentos de Pensionistas**

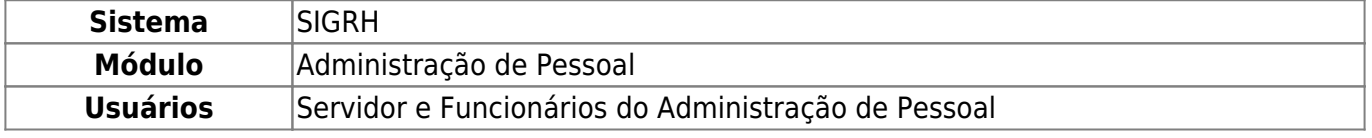

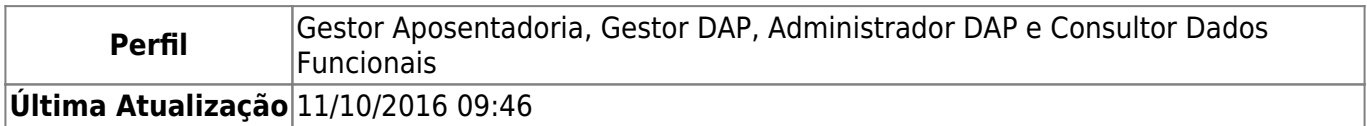

Esta funcionalidade permite que seja realizada a emissão do relatório de pensionistas que foram recadastrados em determinado intervalo de tempo.

Para realizar essa operação, existem os seguintes caminhos:

- SIGRH → Módulos → Administração de Pessoal → Aposentadoria → Relatórios → Pensionistas → Recadastramentos de Pensionistas. (Perfis Gestor DAP e Administrador DAP)
- SIGRH → Módulos → Aposentadoria → Aposentadoria → Aposentadoria → Relatórios → Pensionistas→ Recadastramentos de Pensionistas. (Perfil Gestor Aposentadoria)
- SIGRH → Módulos → Consultas Funcionais → Aposentadoria → Relatórios → Pensionistas → Recadastramentos de Pensionistas. (Perfil Consultor Dados Funcionais)

A página a seguir será fornecida pelo sistema.

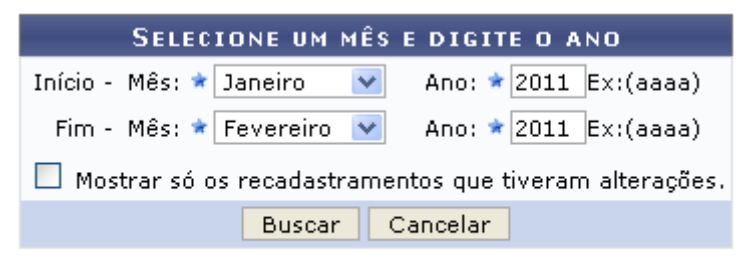

\* Campos de preenchimento obrigatório.

Caso desista de realizar a operação, clique em *Cancelar* e confirme a operação na caixa de diálogo que será gerada posteriormente.

O usuário deverá preencher, obrigatoriamente, os campos Início - Mês/Ano e Fim - Mês/Ano. Poderá também selecionar a opção de Mostrar só os recadastramentos que tiveram alterações.

Exemplificamos com o *Início - Mês*: Janeiro, Ano: 2011 e Fim - Mês: Fevereiro, Ano: 2011.

Para prosseguir com a operação, clique em *Buscar*. A página a seguir contendo os Pensionistas Recadastrados será gerada pelo sistema.

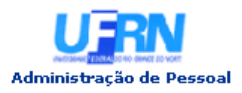

UNIVERSIDADE FEDERAL DO RIO GRANDE DO NORTE SISTEMA INTEGRADO DE GESTÃO DE RECURSOS HUMANOS

EMITIDO EM 08/12/2011 08:30

#### PENSIONISTAS RECADASTRADOS

Período entre: 1 / 2011 e 2 / 2011

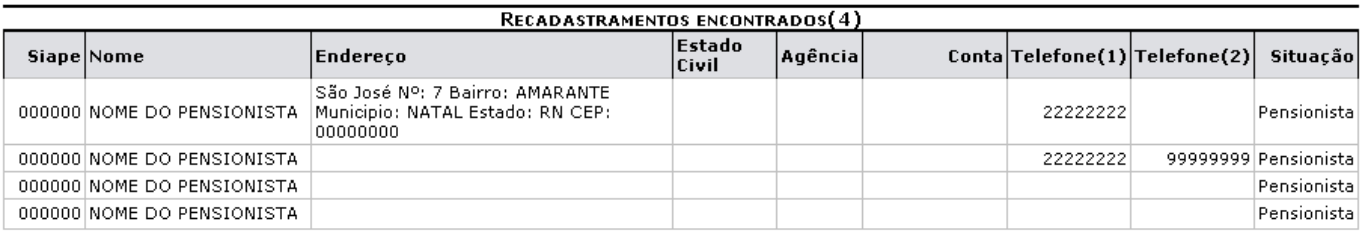

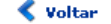

SIGRH | Copyright @ 2007-2011 - Superintendência de Informática - UFRN -

Imprimir A

Caso queira retornar à tela anteriormente gerada, clique em *Voltar*.

Sedesejar imprimir o relatório, clique no ícone Imprimir

Para retornar para a página inicial do módulo, clique em **Administração de Pessoal**, **Aposentadoria** ou **Consultas Funcionais**, de acordo com o perfil do usuário.

# **Bom Trabalho!**

### **Manuais Relacionados**

[Relatório de Pensionistas com Recadastramentos em Atraso](#page-92-0)

## [<< Voltar - Manuais do SIGRH](https://docs.info.ufrn.br/doku.php?id=suporte:manuais:sigrh:administracao_de_pessoal:lista)

## <span id="page-92-0"></span>2014/12/10 01:49

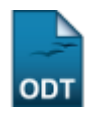

# **Relatório de Pensionistas com Recadastramentos em Atraso**

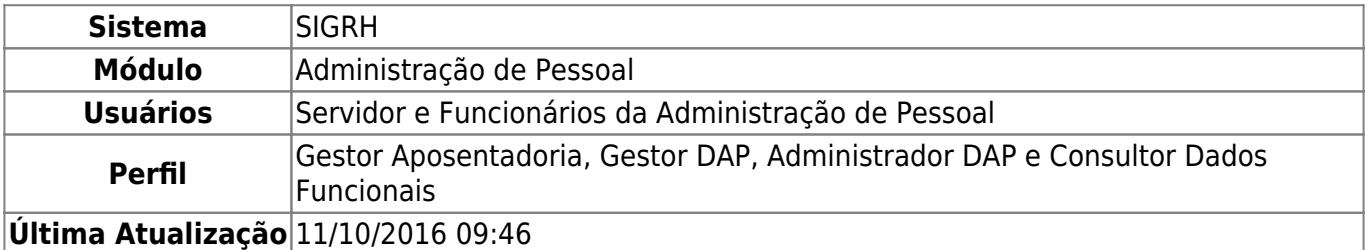

Esta operação resultará no relatório de pensionistas aniversariantes de um determinado mês que possuem recadastramento em atraso.

Para realizar essa operação, existem os seguintes caminhos:

- SIGRH → Módulos → Administração de Pessoal → Aposentadoria → Relatórios → Pensionistas → Recadastramentos em Atraso.(Perfis Gestor DAP e Administrador DAP)
- SIGRH → Módulos → Aposentadoria → Aposentadoria → Aposentadoria → Relatórios → Pensionistas→ Recadastramentos em Atraso. (Perfil Gestor Aposentadoria)
- SIGRH → Módulos → Consultas Funcionais → Aposentadoria → Relatórios → Pensionistas → Recadastramentos em Atraso. (Perfil Consultor Dados Funcionais)

A página a seguir será fornecida permitindo informar o Mês de Aniversário do servidor.

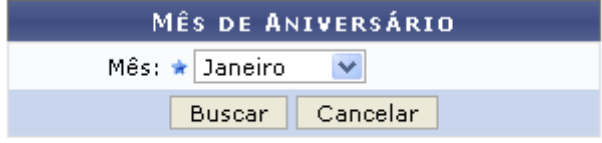

\* Campos de preenchimento obrigatório.

Caso desista da operação, clique em *Cancelar* e confirme a desistência na janela que será exibida posteriormente.

O usuário deverá selecionar o Mês dentre as opções disponibilizadas pelo sistema.

Exemplificamos com o Mês Janeiro.

Para gerar o relatório de recadastramento em atraso, clique em *Buscar*.

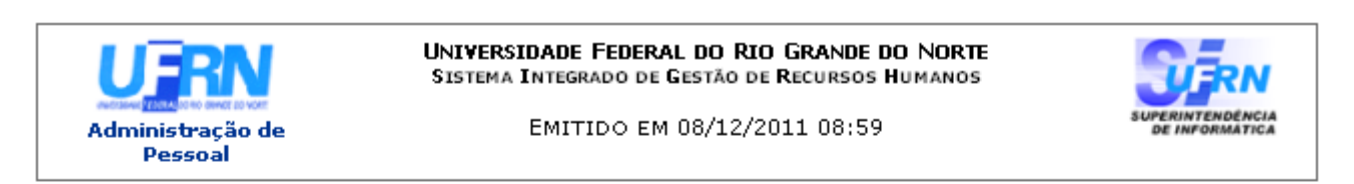

PENSIONISTAS ANIVERSARIANTES DO MÊS DE JANEIRO COM RECADASTRAMENTO EM ATRASO.

Mês: Janeiro

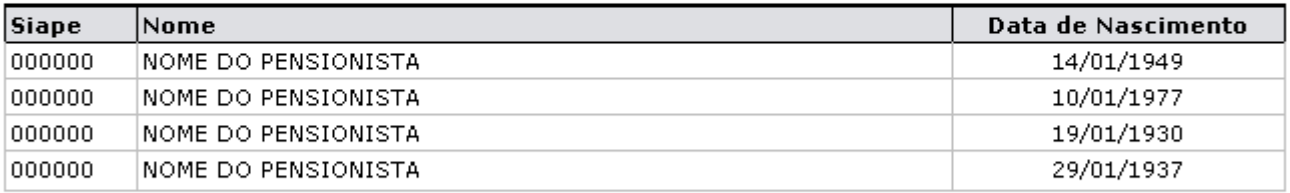

Servidores encontrados (4)

Voltar SIGRH | Copyright @ 2007-2011 - Superintendência de Informática - UFRN -

Caso queira retornar à tela anteriormente gerada, clique em *Voltar*.

Sedesejar imprimir o relatório, clique no ícone Imprimir

Para retornar para a página inicial do módulo, clique em **Administração de Pessoal**, **Aposentadoria** ou **Consultas Funcionais**, de acordo com o perfil do usuário.

A

Imprimir

## **Bom Trabalho!**

### **Manuais Relacionados**

[Relatório de Recadastramentos de Pensionistas](#page-90-0)

[<< Voltar - Manuais do SIGRH](https://docs.info.ufrn.br/doku.php?id=suporte:manuais:sigrh:administracao_de_pessoal:lista)

2014/12/10 01:49

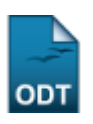

# **Listar/Alterar Tipos de Aposentadoria**

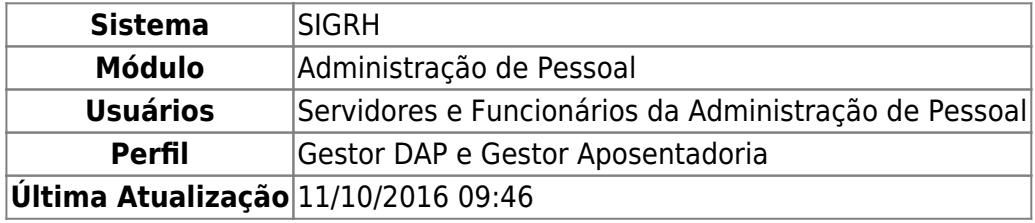

Esta funcionalidade é utilizada para listar ou realizar alterações nos dados informados no cadastro dos tipos de aposentadoria.

Para realizar essa operação, existem os seguintes caminhos:

- SIGRH → Módulos → Administração de Pessoal → Aposentadoria → Tipo de Aposentadoria → Listar/Alterar. (Perfil Gestor DAP)
- SIGRH → Módulos → Aposentadoria → Aposentadoria → Tipo de Aposentadoria → Listar/Alterar. (Perfil Gestor Aposentadoria)

O sistema exibirá a tela abaixo, com os Tipos de Aposentadoria Encontrados:

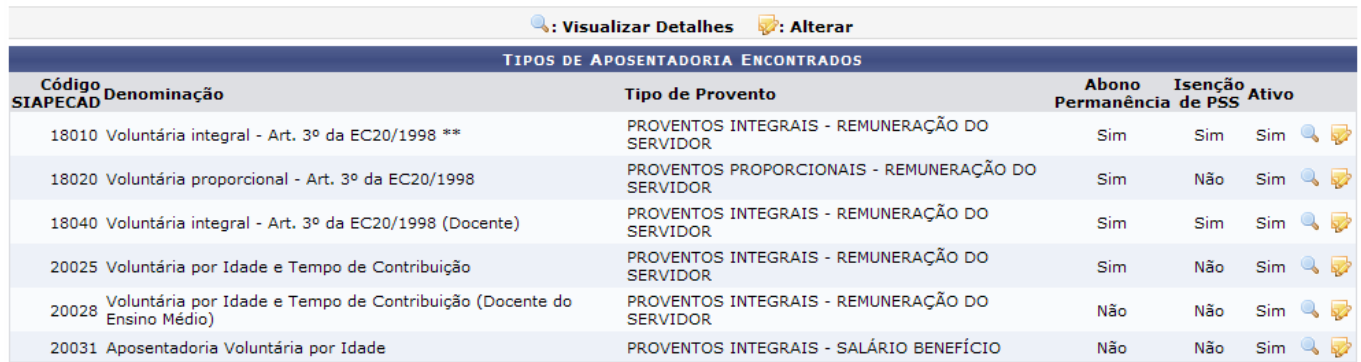

Como exemplificação, utilizaremos o tipo de aposentadoria com o Código SIAPECAD: 18040 nas operações possíveis de se realizar nesta funcionalidade.

Paravisualizar detalhes, clique em . Aparecerá, então, a tela com os Dados do Tipo de Aposentadoria:

Last update: 2016/10/11 suporte:manuais:sigrh:aposentadoria:impressao https://docs.info.ufrn.br/doku.php?id=suporte:manuais:sigrh:aposentadoria:impressao 09:46

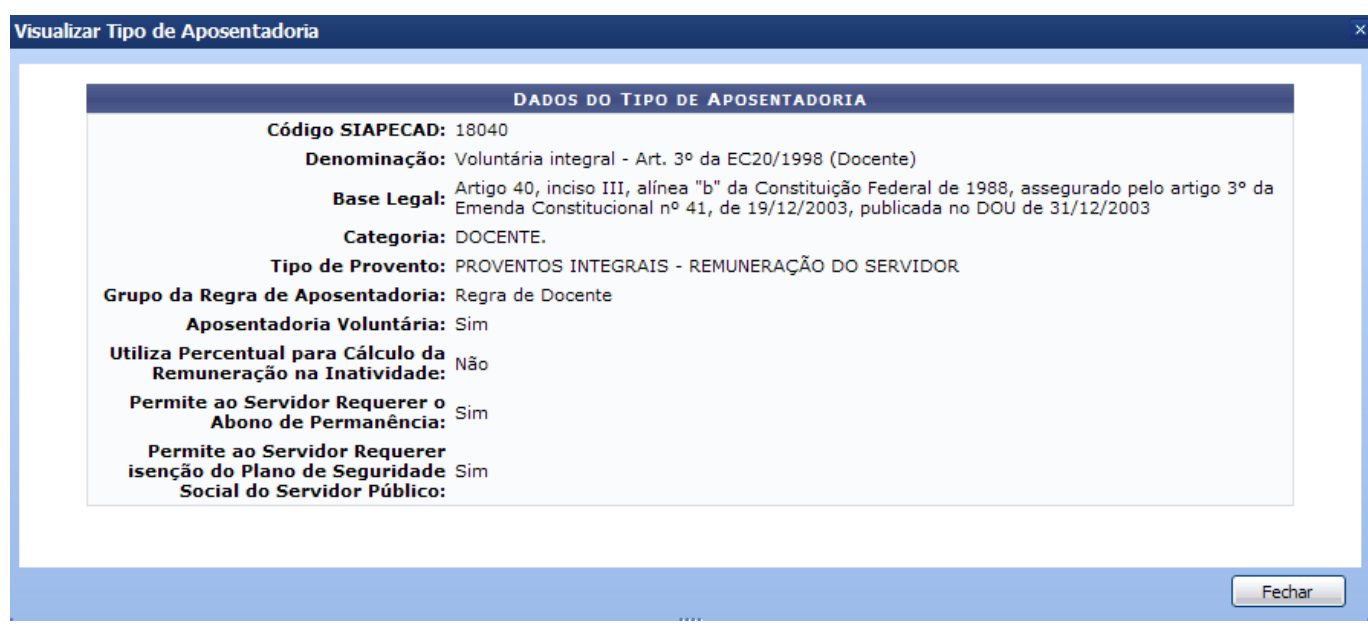

Para finalizar a visualização da tela, clique em *Fechar*.

O usuário poderá alterar os dados do tipo de aposentadoria. Para isso, clique no ícone . A tela abaixo será mostrada:

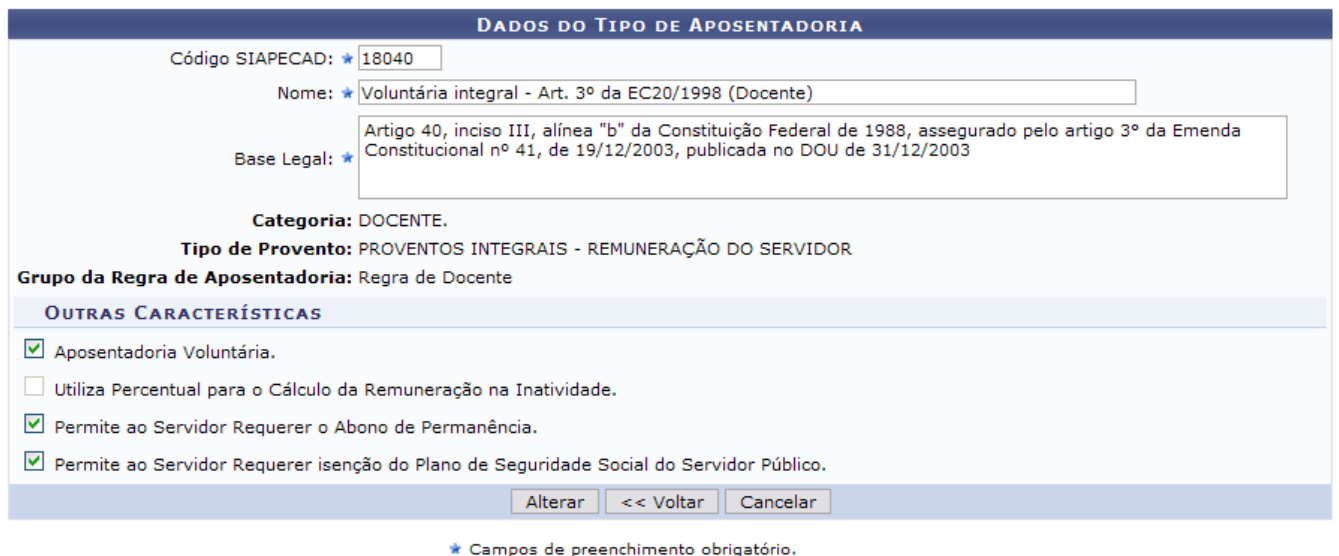

#### **Aposentadoria**

Para retornar para a página inicial do módulo, clique em **Administração de Pessoal** ou **Aposentadoria**, de acordo com o perfil do usuário.

Os seguintes campos poderão ser alterados:

- Código SIAPECAD: Define o código utilizado pelo sistema SIAPECAD para distinguir os tipos de aposentadoria;
- Nome: Título/Nome do tipo de aposentadoria a ser cadastrado;
- Base Legal: Define a lei que especificou os critérios a serem cumpridos pelos servidores que se aposentam por este tipo de aposentadoria. **É importante não colocar pontuação final no**

**texto da base legal visto que este campo será exibido como parte de outro texto ao realizar emissão de Portarias de Aposentadoria e Títulos de Inatividade**;

- Aposentadoria Voluntária: Campo do tipo optativo que definirá se o tipo de aposentadoria a ser cadastrado é uma aposentadoria voluntária;
- Utiliza Percentual para Cálculo da Remuneração na Inatividade: Campo do tipo optativo que definirá se será solicitado um percentual para realização do cálculo da remuneração que o servidor que se aposentar por este tipo de aposentadoria receberá quando aposentado;
- Permite ao Servidor Requerer o Abono de Permanência: Campo do tipo optativo que definirá se o servidor poderá requerer o abono de permanência.
- Permite ao Servidor Requerer isenção do Plano de Seguridade Social do Servidor Público: Campo do tipo optativo que definirá se o servidor poderá requerer isenção do Plano de Seguridade Social do Servidor Público.

Para voltar à página anterior, clique em *Voltar*.

Caso desista de realizar a operação, clique em *Cancelar* e confirme a operação na caixa de diálogo que será gerada posteriormente.

Após realizar as alterações desejadas, clique em *Alterar*. Logo, a mensagem de sucesso será exibida:

Tipo de Aposentadoria alterado(a) com sucesso.

## **Bom Trabalho!**

[<< Voltar - Manuais do SIGRH](https://docs.info.ufrn.br/doku.php?id=suporte:manuais:sigrh:administracao_de_pessoal:lista)

2014/12/09 01:40

From: <https://docs.info.ufrn.br/> -

Permanent link: **<https://docs.info.ufrn.br/doku.php?id=suporte:manuais:sigrh:aposentadoria:impressao>**

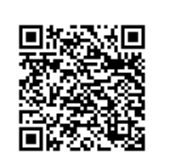

Last update: **2016/10/11 09:46**